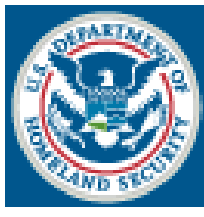

U.S. Customs and **Border Protection** 

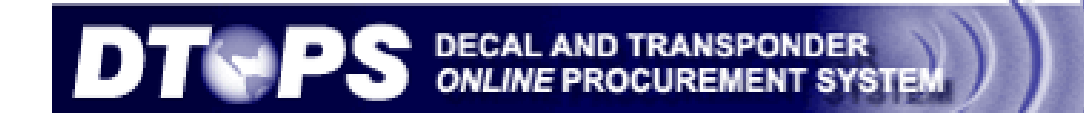

# USER GUIDE

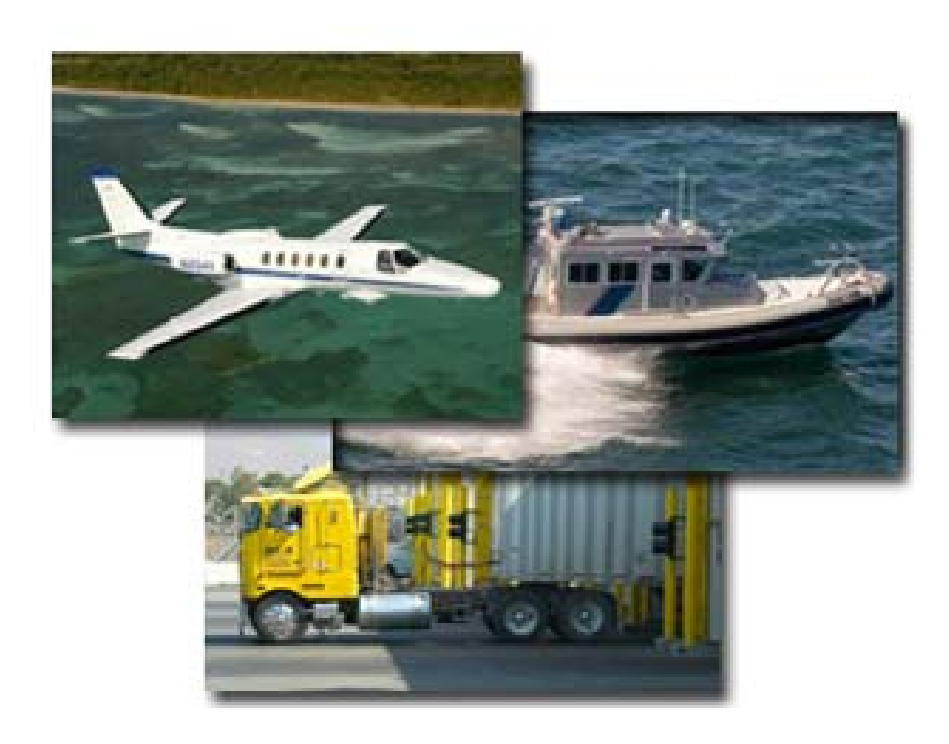

DTOPS Help Desk Phone: (317) 298-1245 Fax: (317) 290-3219 E-mail: decals@dhs.gov

# Table of Contents:

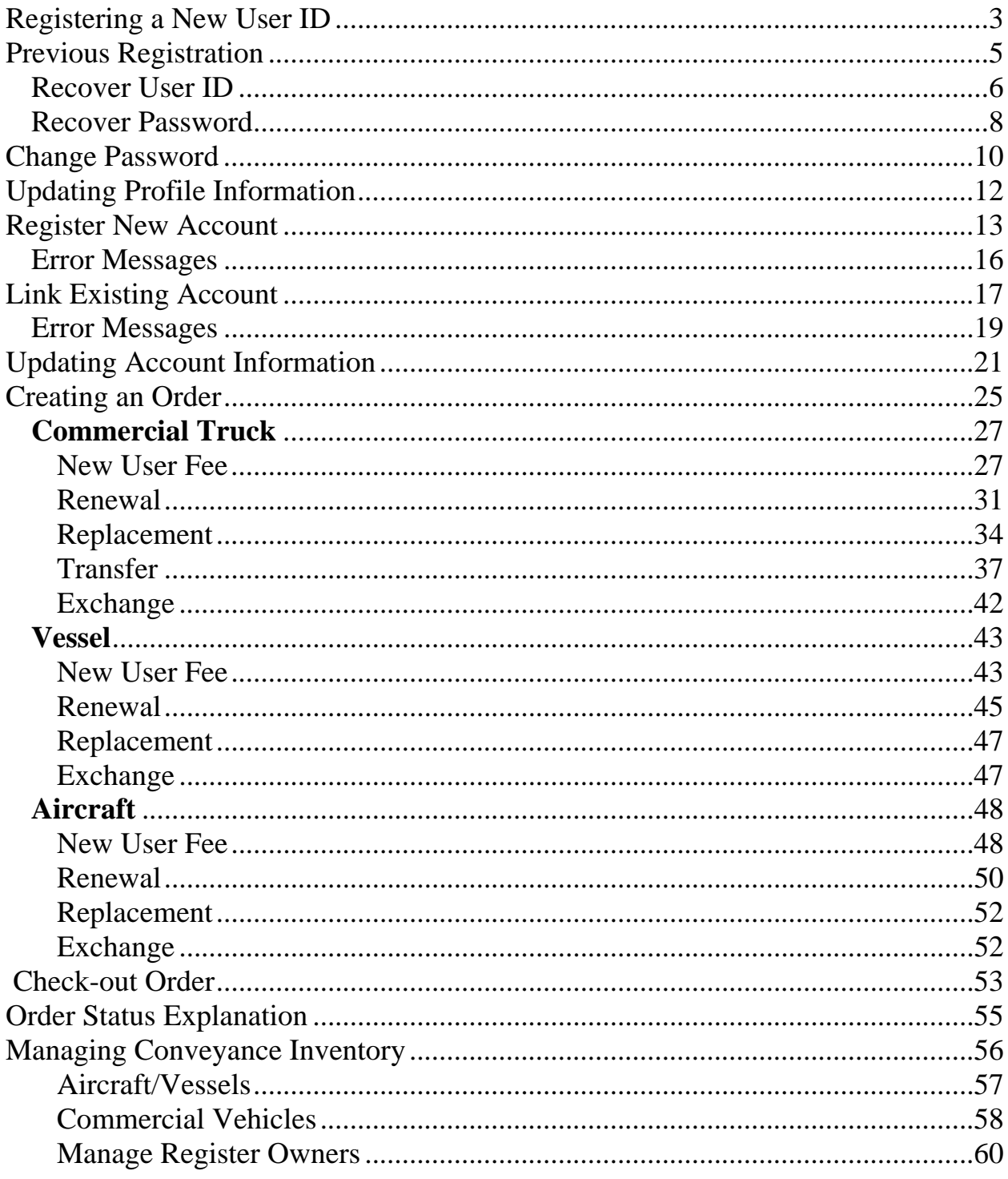

# <span id="page-2-0"></span>**Registering a New User ID**

Note: You should only register for DTOPS if you have never previously registered. If you have registered before, see the section for recovering your User ID or Password. ([Previous Registration](#page-4-1) pg. 5)

Click the blue button *Register*.

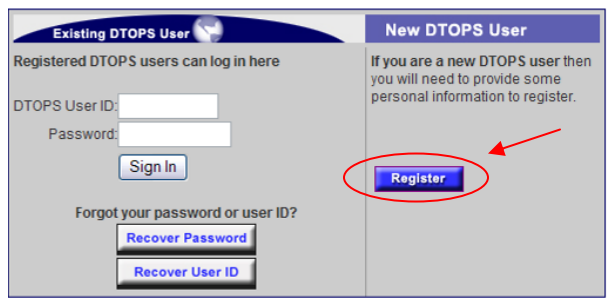

Enter your information and choose your password.

The password must follow these rules:

- Must start with a Numeric Character
- Must not be the User's First or Last name
- At least one character must be used ~!@#\$%^&\*()-\_+={}[]|;:/?.,<>"'`
- No previous passwords
- Minimum Length: 8
- Maximum Length: 12
- Maximum Repeated Characters: 2 • Minimum Alphabetic Characters Required: 1
- Minimum Numeric Characters Required: 1

Then click the *Next* button.

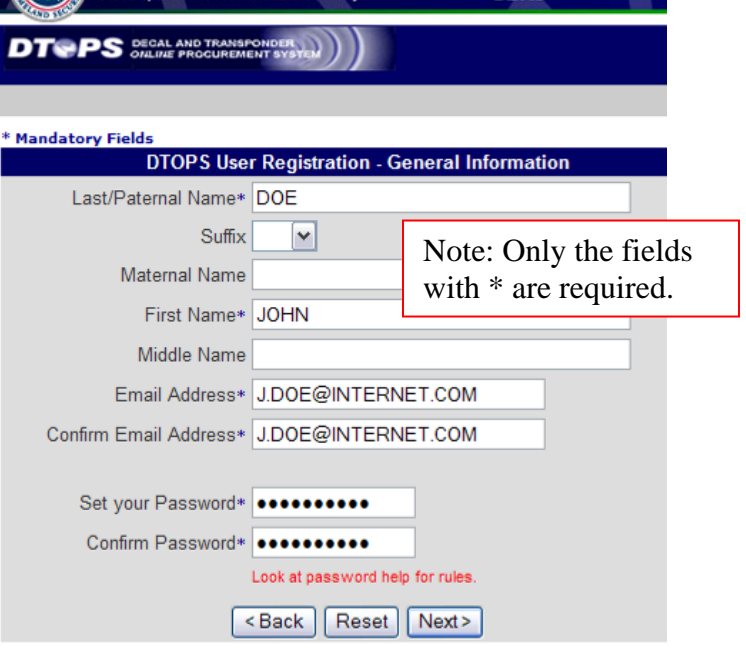

**Customs & Border Protection** 

Select 5 security questions.

Note: You will be asked these questions if you forget your password or User ID.

Then click the *Next* button.

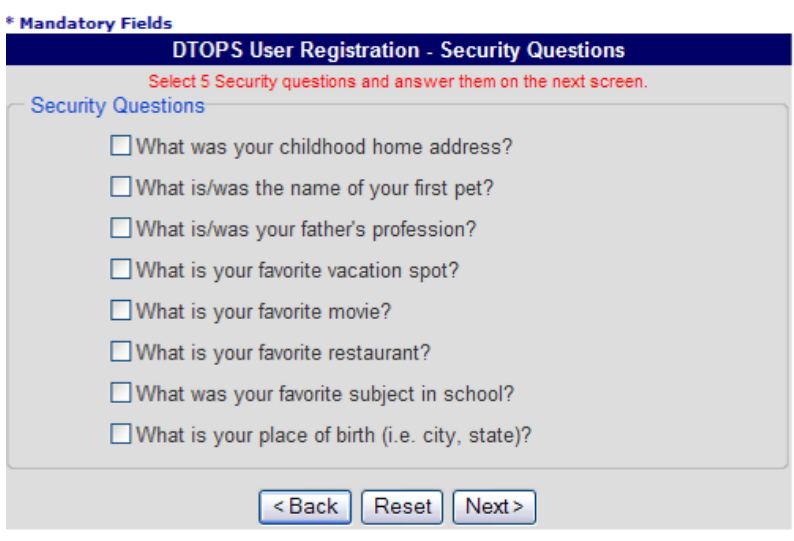

Answer the 5 questions.

Note: You will be asked 3 of these 5 questions when you try to recover your password or User ID, so keep them in a safe place.

Then click the *Next* button.

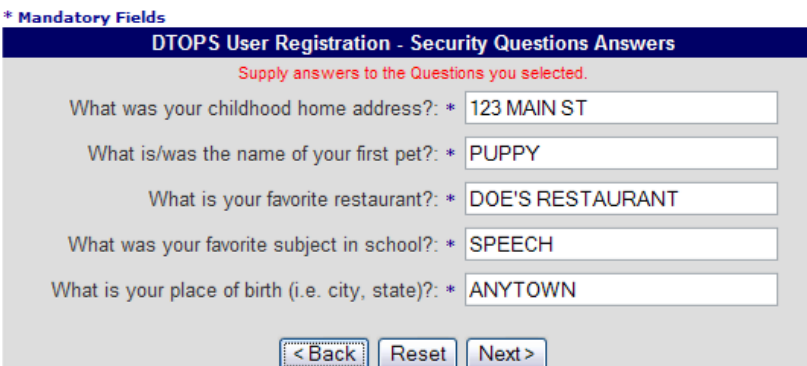

You will see this message.

Please wait while we process your registration. This could take a minute.

 $\ddotsc$ 

Your new User ID is assigned.

Print this page for your records by clicking *Print*.

<span id="page-4-1"></span>Then click *Login*.

**DTOPS User Registration - User Information** 

This is your DTOPS User ID. Please record or print this ID and store it in a safe place, as you will need this ID everytime you log into DTOPS.

This completes the registration process. In order to purchase a decal or transponder, you will need to login to DTOPS and enter your conveyance information.

User ID: J00002811D

Print | Login

# <span id="page-4-0"></span>**Previous Registration**

If you get this error message, answer the security questions to recover your User ID and reset your password.

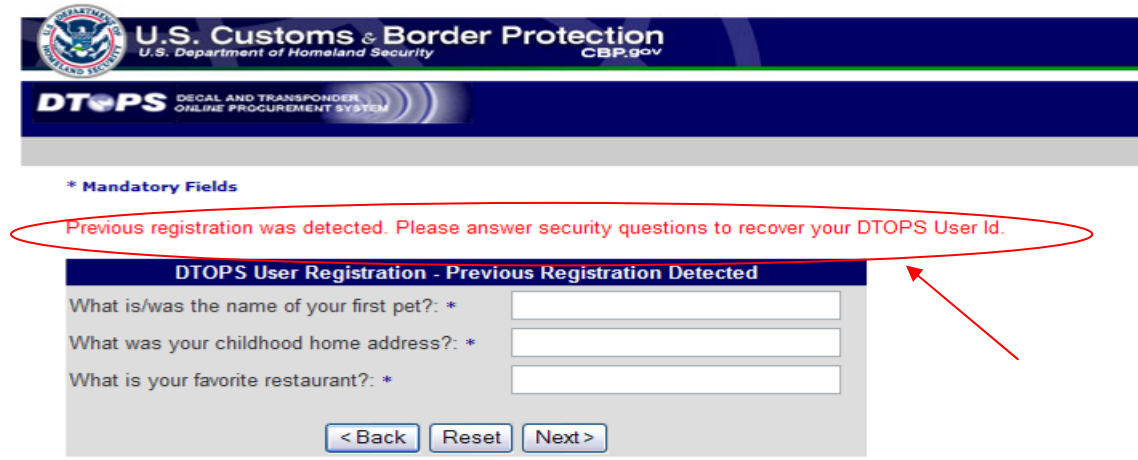

## <span id="page-5-0"></span>*Recover User ID*

If you have previously registered with DTOPS and are unable to sign in, you will need to recover your User ID and/Or Password.

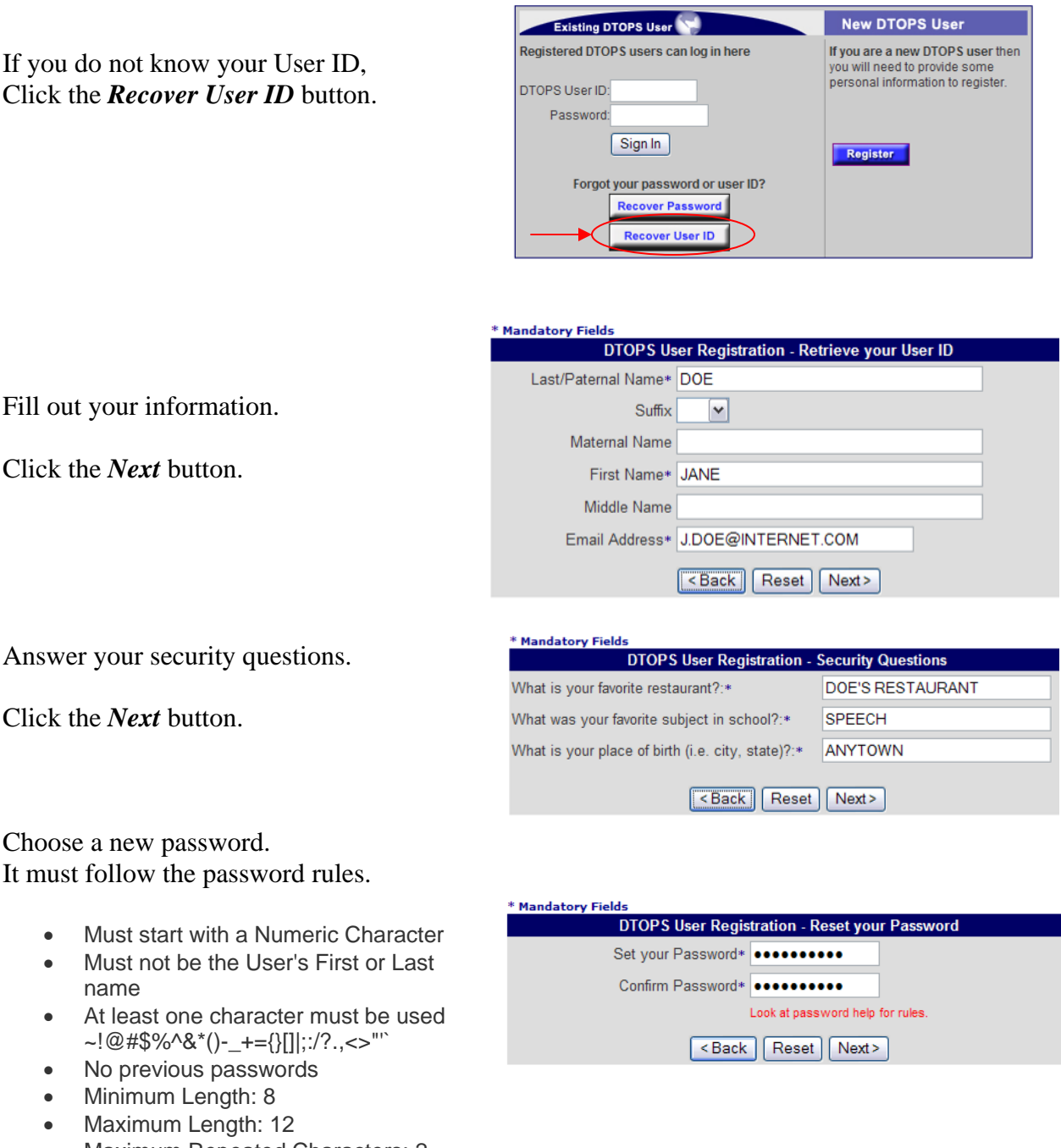

- Maximum Repeated Characters: 2
- Minimum Alphabetic Characters Required: 1
- Minimum Numeric Characters Required: 1

Click the *Next* button.

**DTOPS User Registration - User Information** 

as you will need this ID everytime you log into DTOPS.

This is your User ID. Click the *Login* button.

suspended.

This completes the registration process. In order to purchase a decal or transponder, you will need to login to DTOPS and enter your conveyance information. User IIS 100002830D

This is your DTOPS User ID. Please record or print this ID and store it in a safe place,

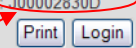

The system will allow you 3 attempts to answer the questions correctly.

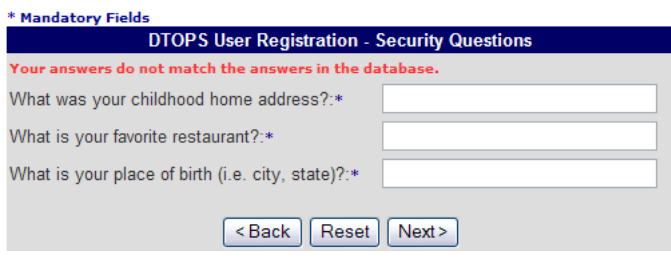

 $\sim$ 

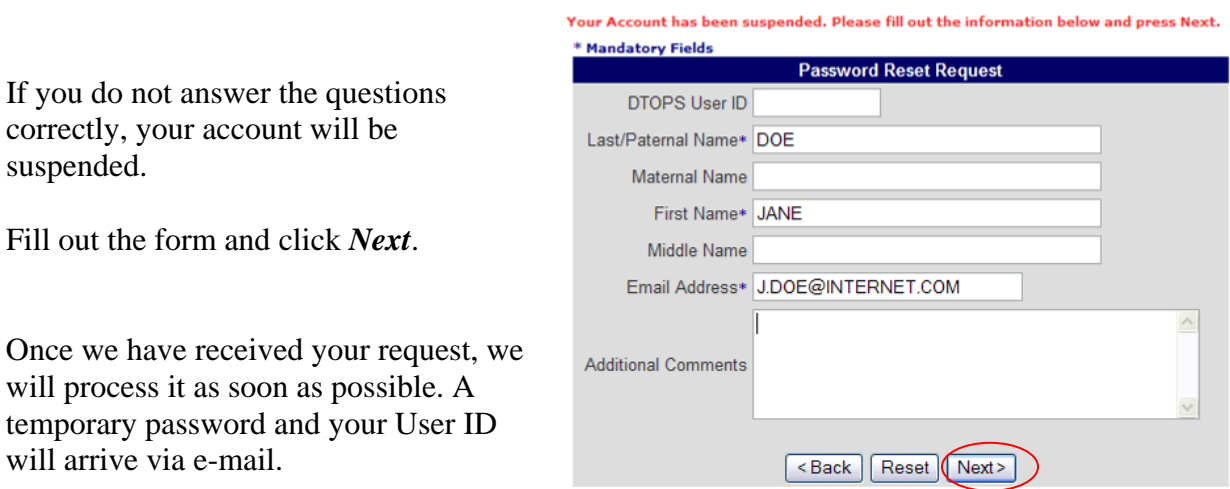

 $\mathcal{L}_{\mathcal{A}}$  and  $\mathcal{L}_{\mathcal{A}}$ 

If your account has been suspended, you may also call the help desk to have it reset.

If you need further assistance please contact the help desk by phone at (317) 298-1245 or by e-mail at **decals** @ dhs.gov.

## <span id="page-7-0"></span>*Recover Password*

If you have previously registered with DTOPS and are unable to sign in, you will need to recover your User ID and/Or Password.

**Contract Contract Contract Contract** 

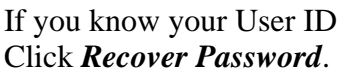

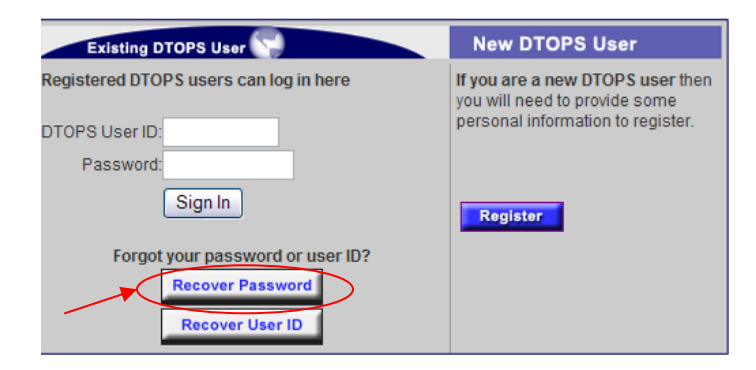

Enter your DTOPS User ID and click *Next*.

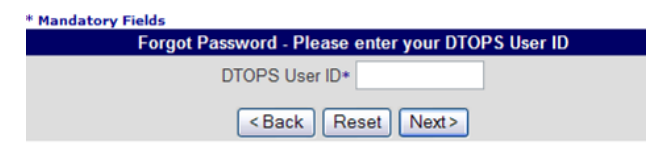

Answer your security questions exactly as you entered them during the registration process. Then click *Next*.

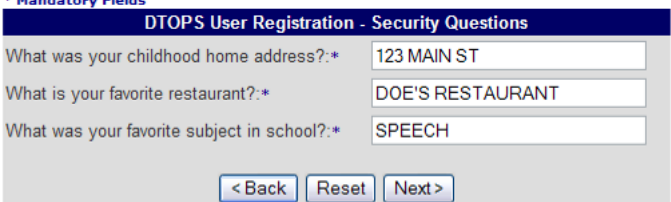

Choose a new password. It must follow the password rules.

- Must start with a Numeric Character
- Must not be the User's First or Last name
- At least one character must be used ~!@#\$%^&\*()-\_+={}[]|;:/?.,<>"'`
- No previous passwords
- Minimum Length: 8
- Maximum Length: 12
- Maximum Repeated Characters: 2
- Minimum Alphabetic Characters Required: 1
- Minimum Numeric Characters Required: 1

Click the *Next* button.

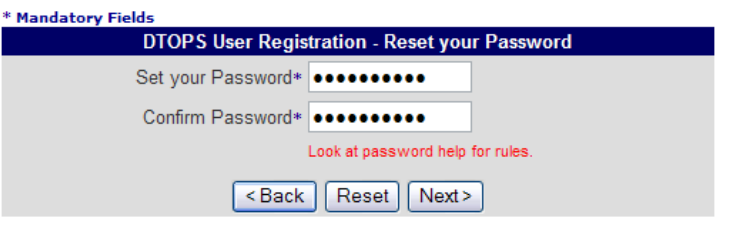

You will see this screen when your password has been changed.

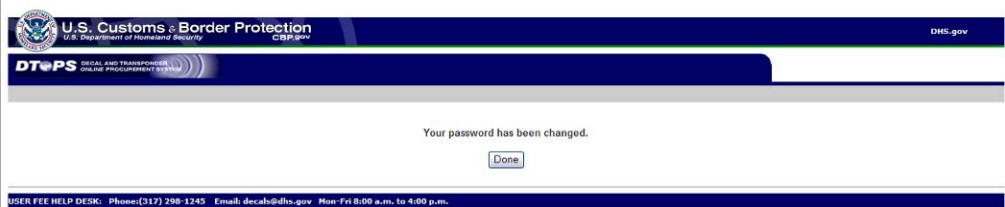

If you answer the security questions incorrectly, you will see this message.

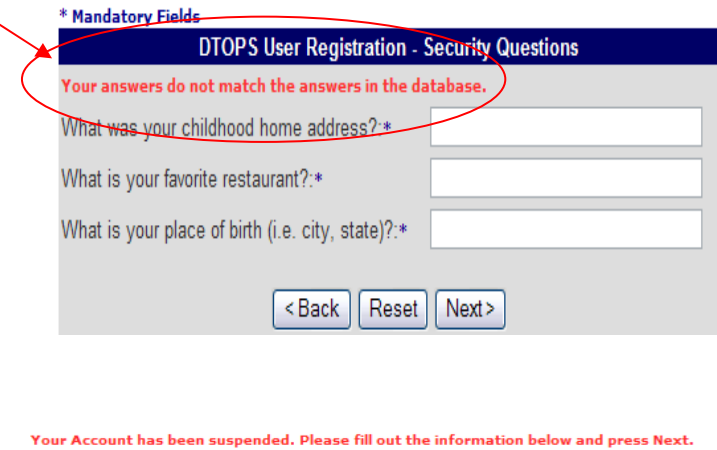

After three failed attempts your account will be suspended.

Fill out the form and click the *Next* button.

Once we have received your request, we will reset the password as soon as possible. A temporary password will arrive via email.

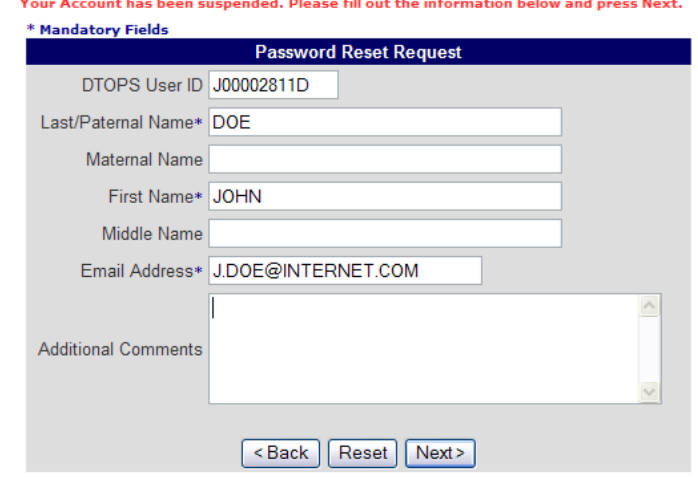

If your account has been suspended, you may also call the help desk to have it reset.

If you need further assistance please contact the help desk by phone at (317) 298-1245 or by e-mail at [decals@dhs.gov](mailto:decals@dhs.gov).

# <span id="page-9-0"></span>**Change Password**

Every 90 days DTOPS will require you to change your password.

Choose a new password. It must follow the password rules.

- Must start with a Numeric Character
- Must not be the User's First or Last name
- At least one character must be used ~!@#\$%^&\*()-\_+={}[]|;:/?.,<>"'`
- No previous passwords
- Minimum Length: 8
- Maximum Length: 12
- Maximum Repeated Characters: 2
- Minimum Alphabetic Characters Required: 1
- Minimum Numeric Characters Required: 1

Click the *Submit* button.

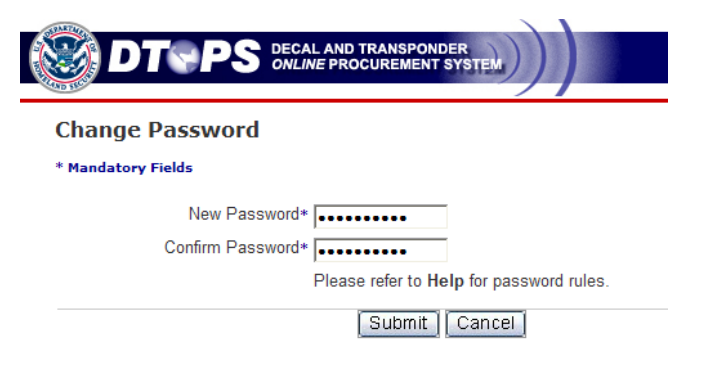

If you choose, you may also change your password once you have signed into DTOPS.

Click *Change Password* in the left-hand menu of the homepage.

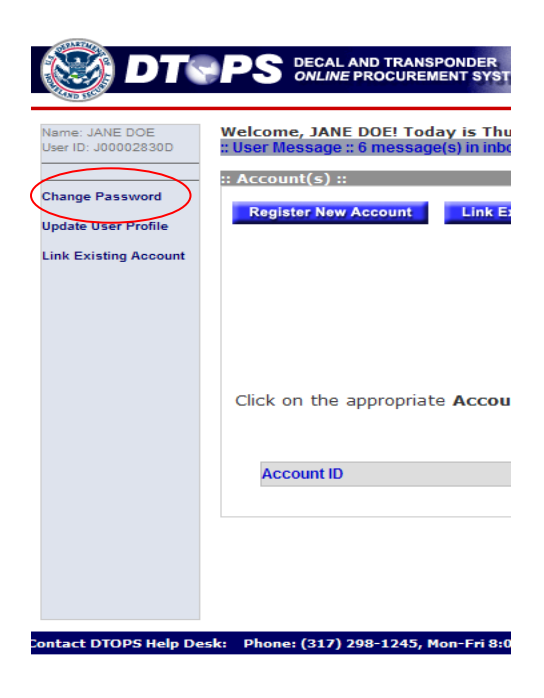

Choose a new password. It must follow the password rules.

- Must start with a Numeric Character
- Must not be the User's First or Last name
- At least one character must be used ~!@#\$%^&\*()-\_+={}[]|;:/?.,<>"'`
- No previous passwords
- Minimum Length: 8

Click the *Submit* button.

been changed.

- Maximum Length: 12
- Maximum Repeated Characters: 2
- Minimum Alphabetic Characters Required: 1
- Minimum Numeric Characters Required: 1

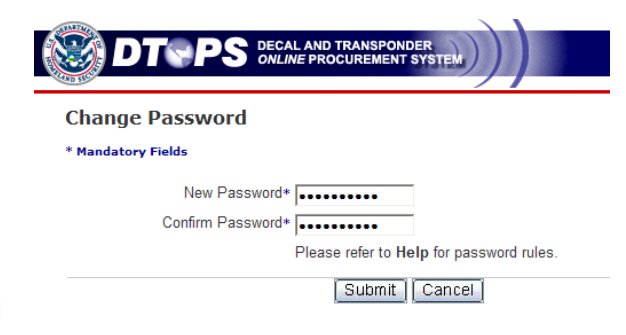

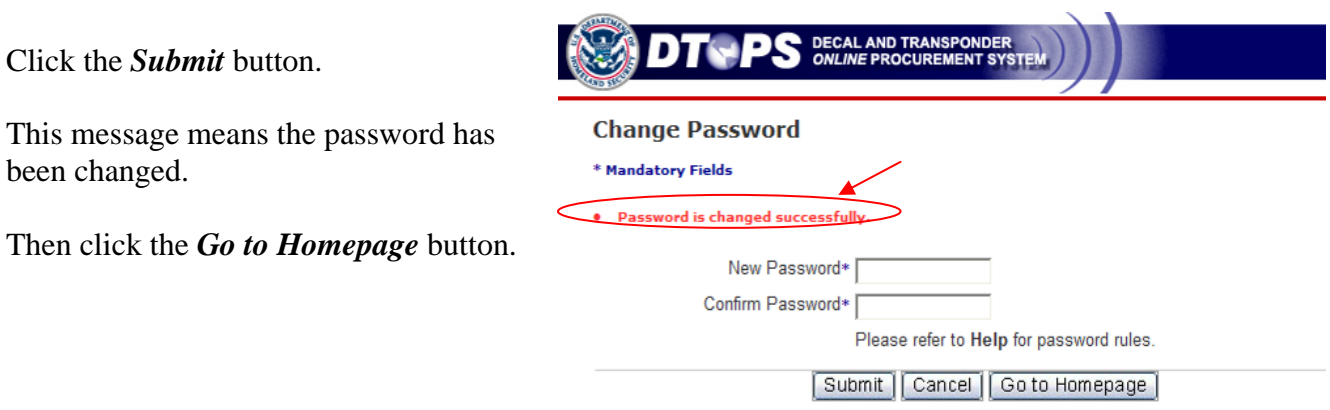

If you need further assistance please contact the help desk by phone at (317) 298-1245 or by e-mail at [decals@dhs.gov](mailto:decals@dhs.gov).

# <span id="page-11-0"></span>**Updating Profile Information**

You can update the e-mail address or name for the User ID when you are signed into DTOPS.

Click *Update User Profile* from the left-hand menu.

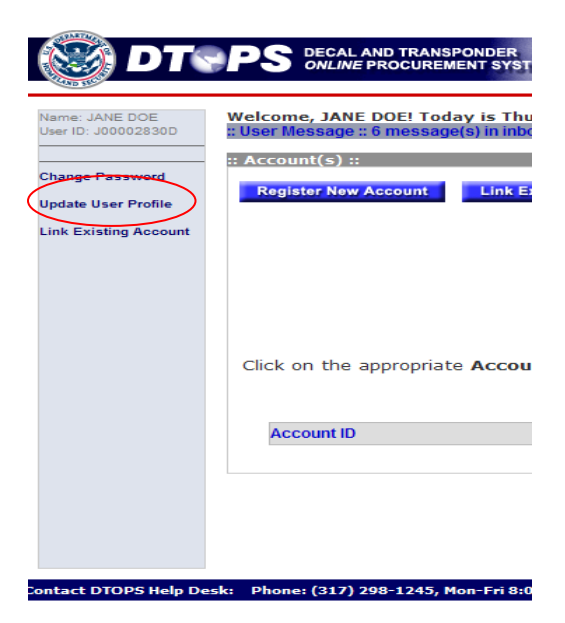

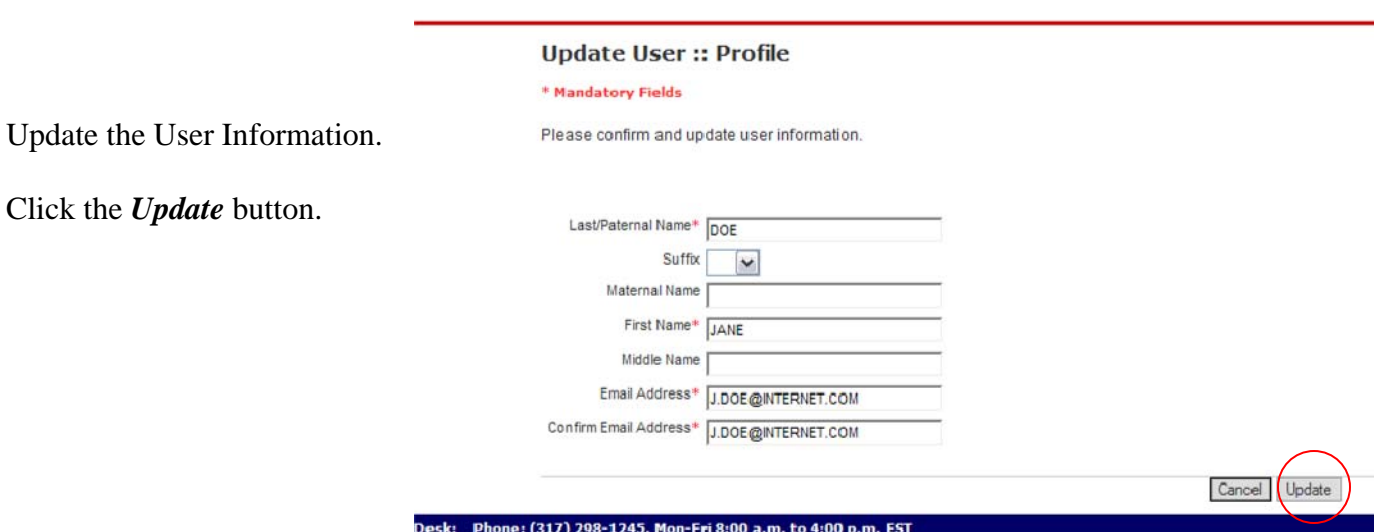

# <span id="page-12-0"></span>**Register New Account**

#### Click the *Register New Account* button.

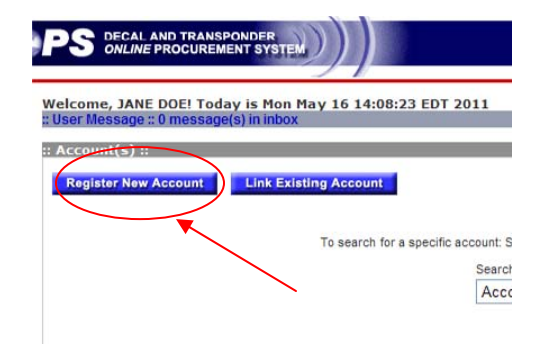

#### Fill in the Account Name.

Note: If this account is for an individual, fill in the individual's name as "Account Name" and if it is for a company, fill in the company's name.

I

Click in the box to certify you are the account administrator.

(Your User ID will be set up as the Admin for the online account.)

Click the *Next* button.

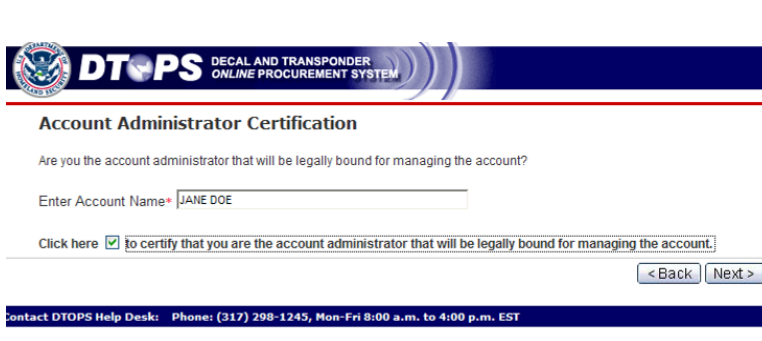

Enter the Physical A

Click the *Next* butto

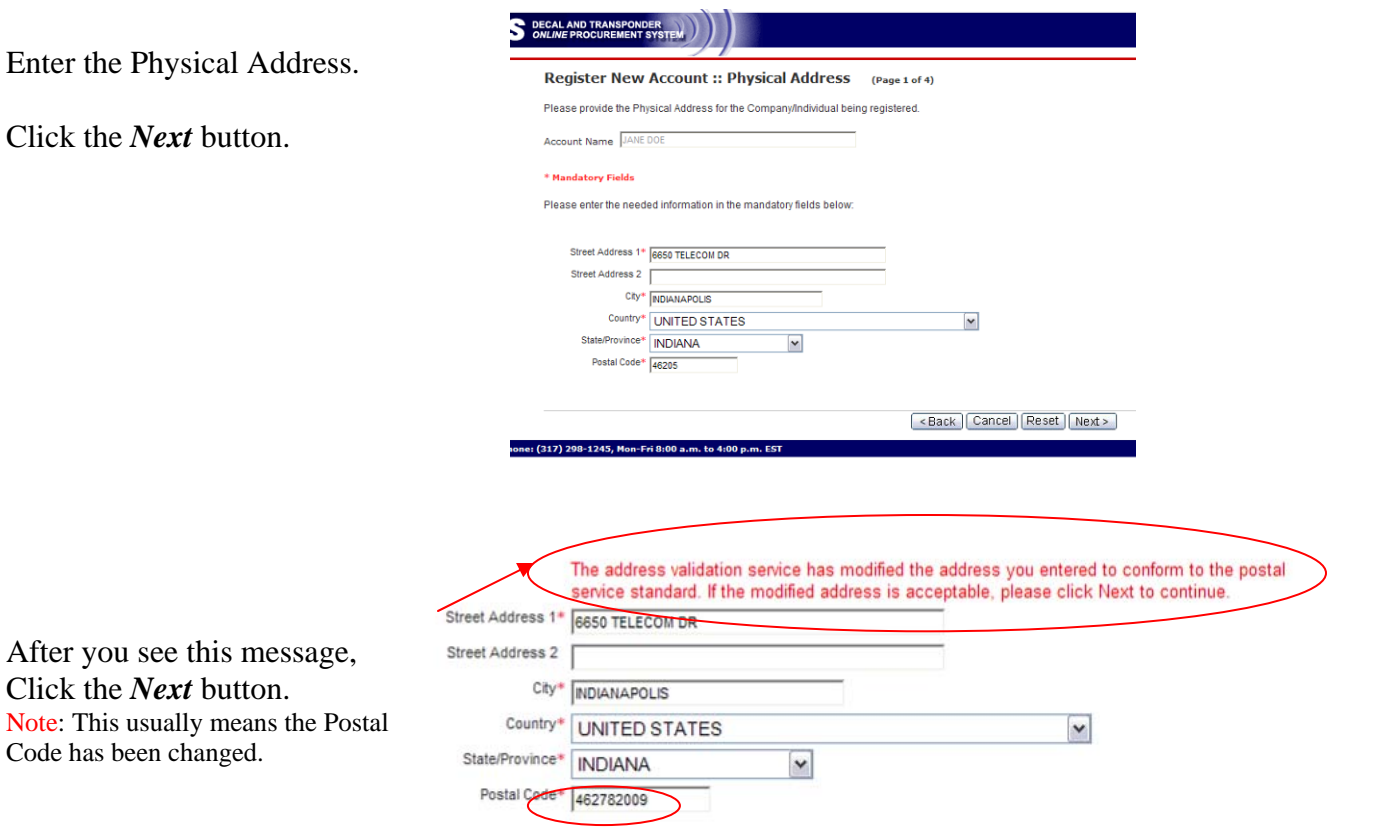

<br />
<br />
<br />
<br />
Cancel | Reset | Next<br />>
<br />
Next<br />>
<br />
Next<br />>
<br />
<br />
<br />
Reset | Next<br />>
<br />
<br />
<br />
Let du<br />
Let du<br />
Let du<br />
Let du<br />
Let du<br />

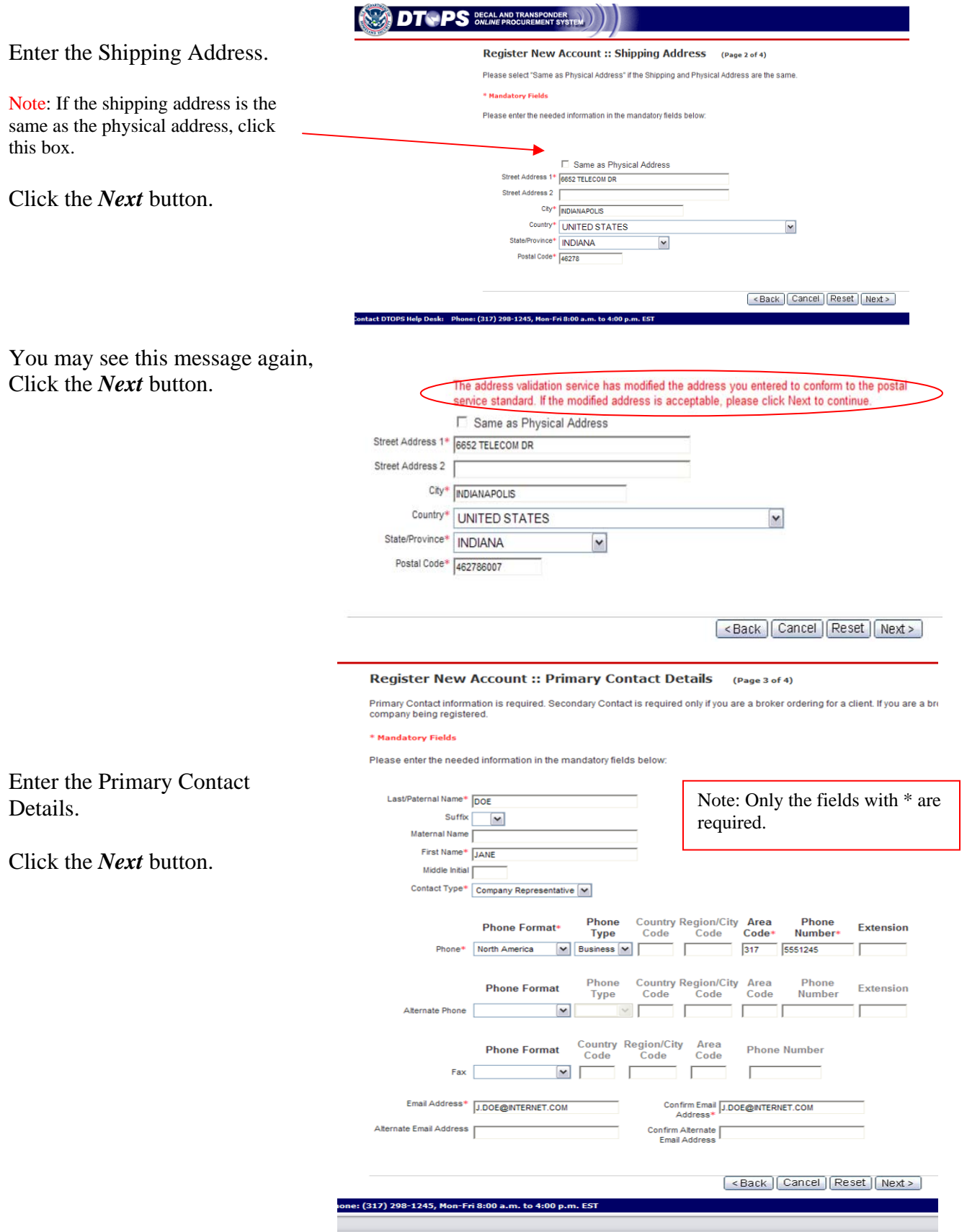

14

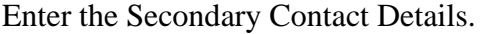

Note: Any person who may need to conta about the decal or transponder should be as a contact.

Click the *Next* button.

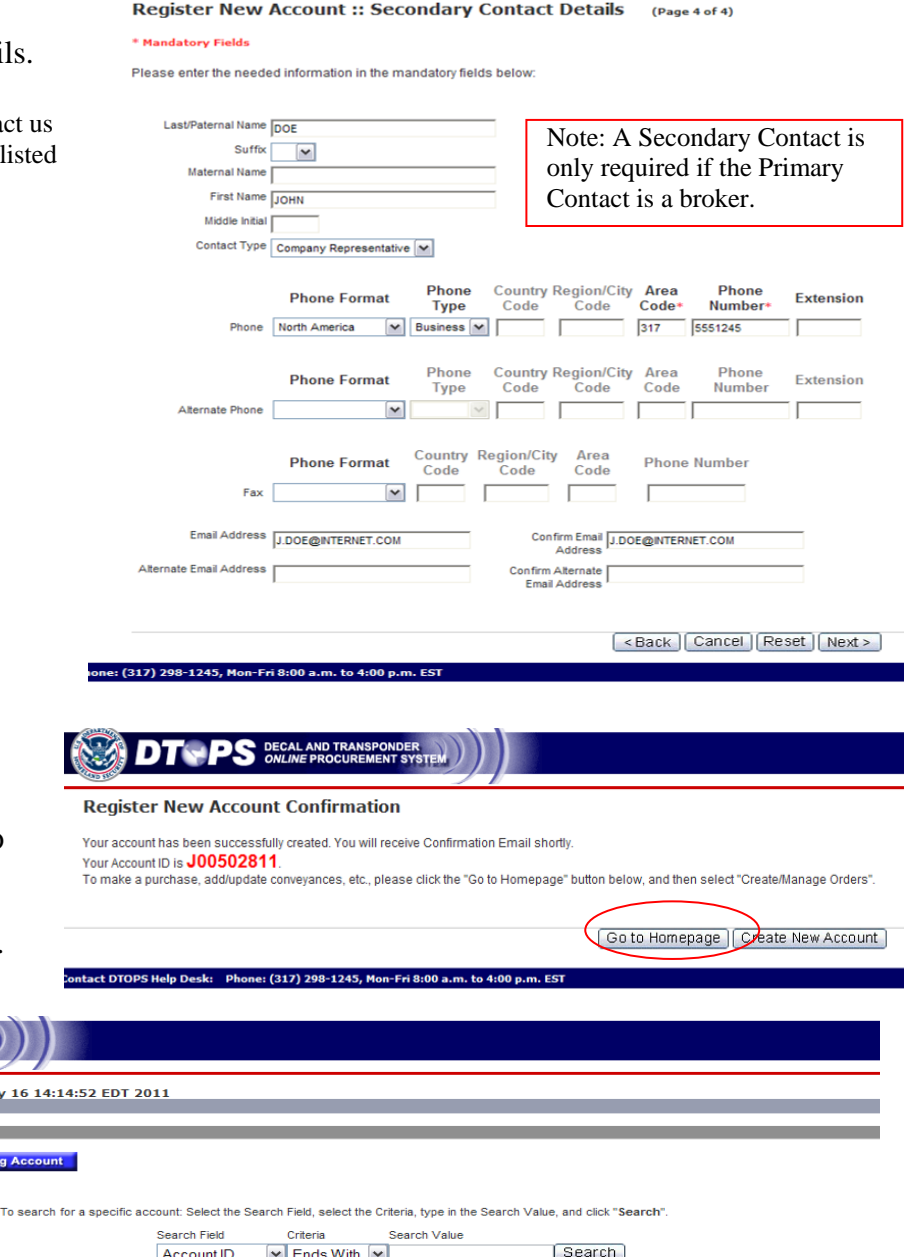

This is your new Account ID.

Note: It may look similar to your User ID but it is different.

Click the *Go to Homepage* button.

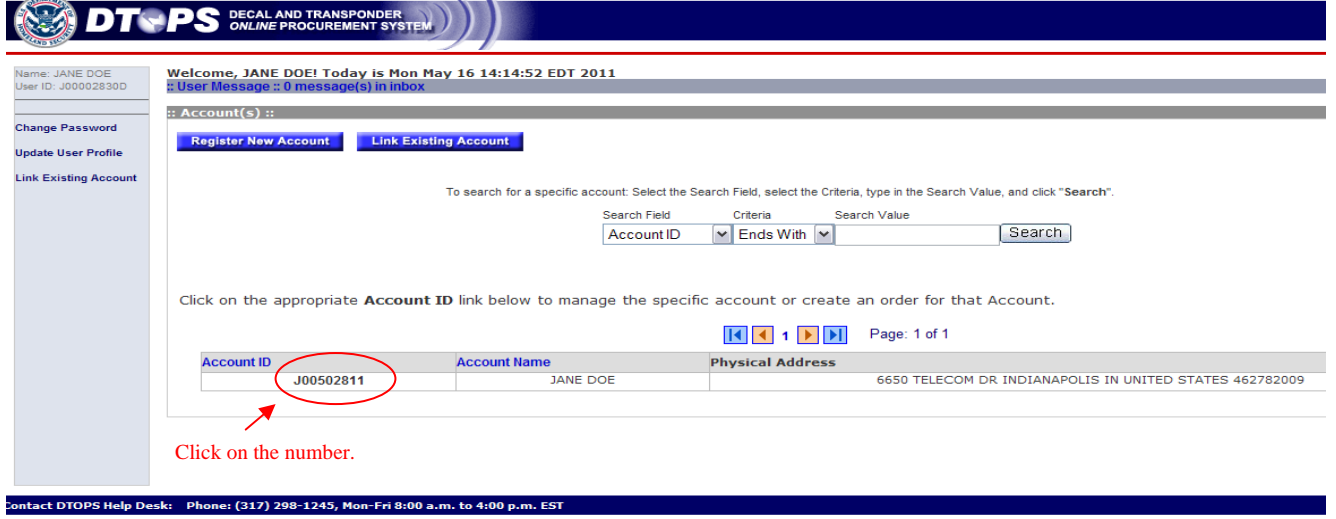

You will now see your Account ID listed on your Homepage.

(To continue ordering, click on the Account ID to go to the Account page.)

# <span id="page-15-0"></span>*Error Messages*

Invalid Account Name: If you get this error message remove the special character from the name. The account name can not contain any of the following characters:  $\left[ \emptyset \# \{\$\% \wedge^*( \big) \_ + = \{\} \} | \right] | \right] \$  ;  $\langle \geq \frac{1}{2} \rangle$  ~

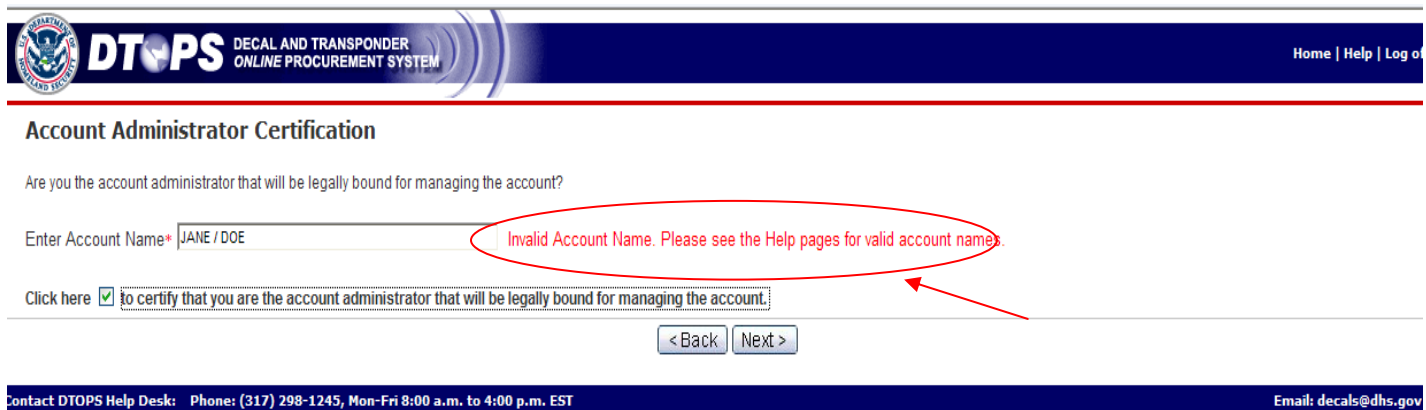

Duplicate Account: If you get this error message, contact the Help desk at (317) 298-1245 for assistance. This means you already have an account and do not need to register for a new one.

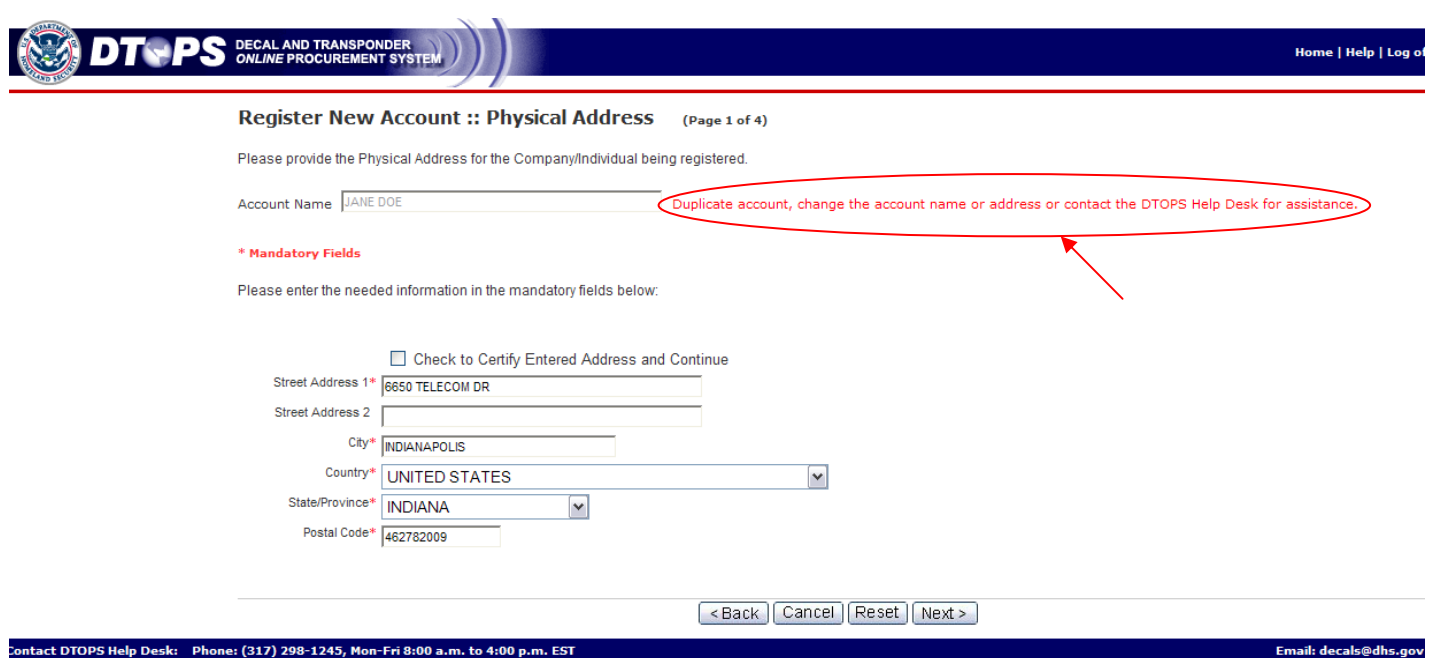

# <span id="page-16-0"></span>**Link Existing Account**

If you have ordered a decal or a transponder in the past but have never ordered online you may need to link your account. You can find the account number on your past decal/transponder receipt, or you can call the help desk at (317) 298-1245.

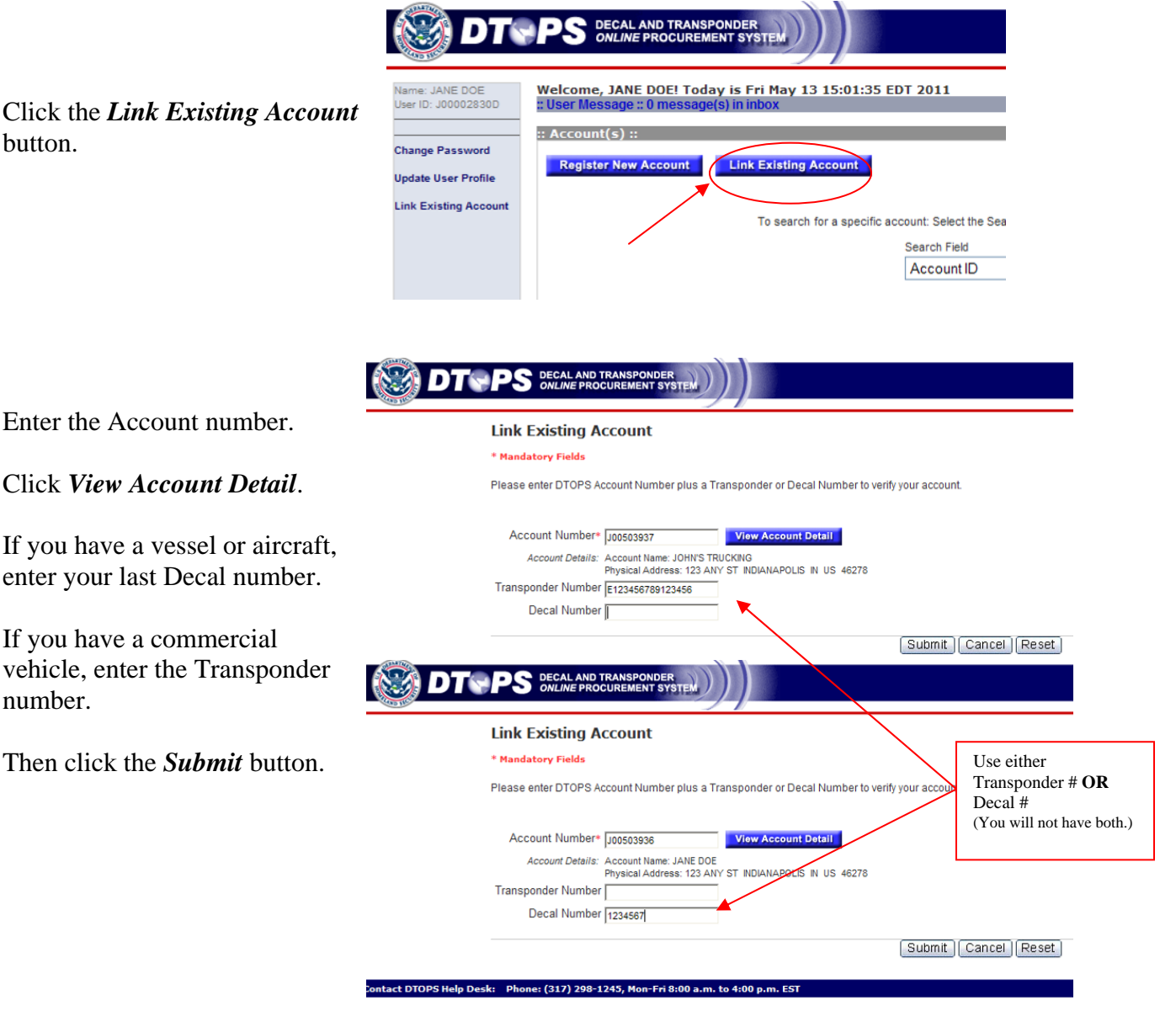

This box will appear, then Click the *OK* button.

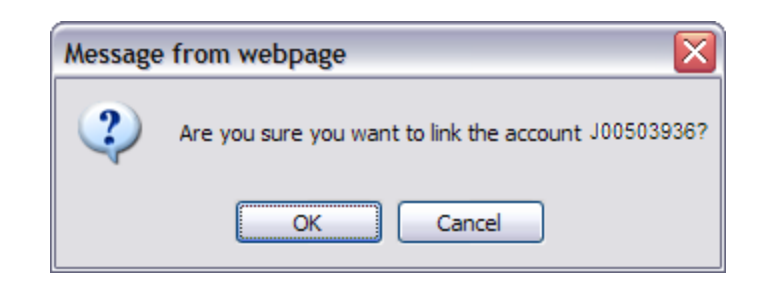

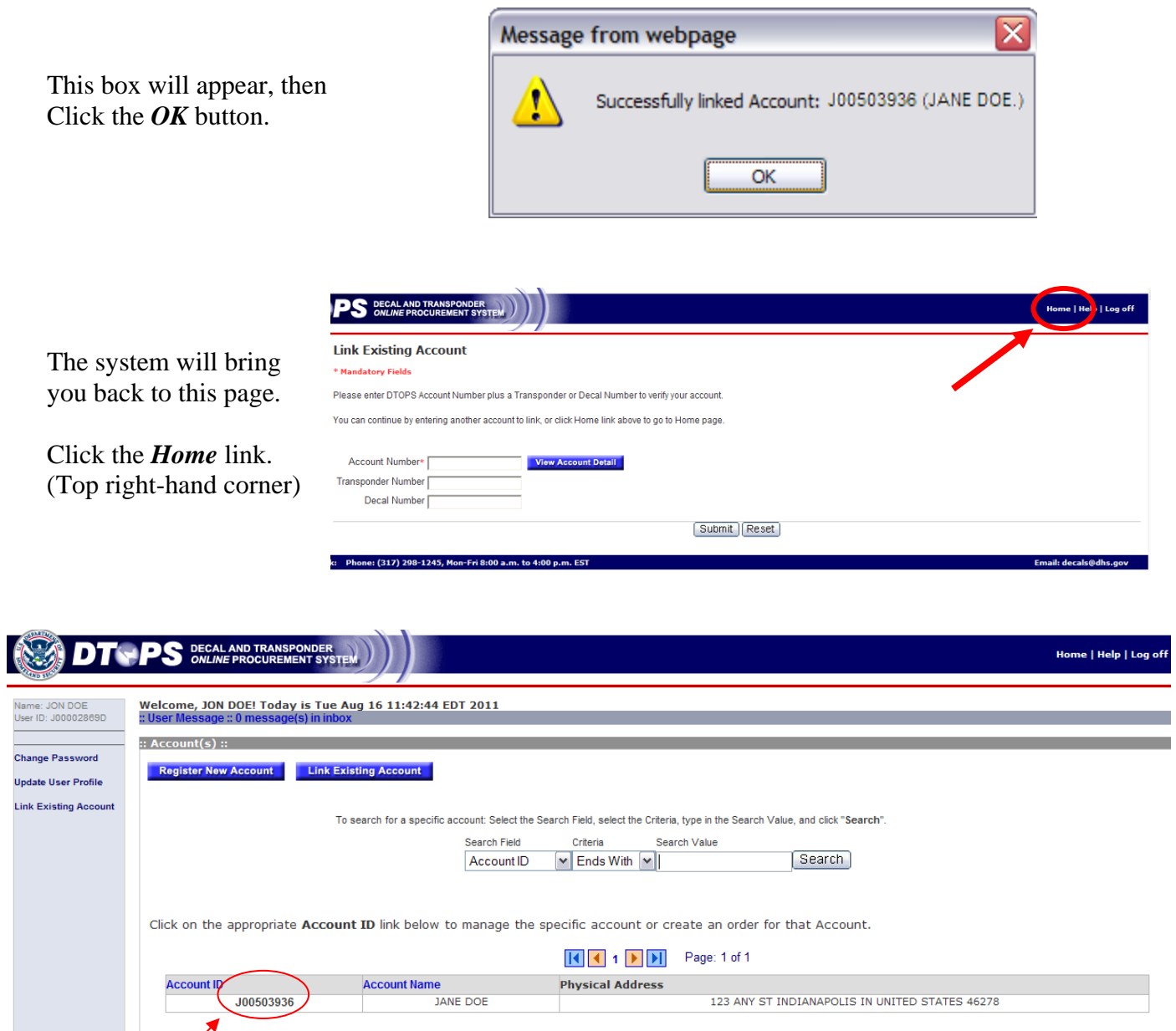

.<br>Contact DTOPS Help Desk: Phone: (317) 298-1245, Mon-Fri 8:00 a.m. to 4:00 p.m. EST

Click on the number.

You will now see your Account ID listed on your Homepage.

(To continue ordering, click on the newly linked Account ID to go to the Account page.)

and a state of the Email: decals@dhs.gov

# <span id="page-18-0"></span>*Error Messages*

Account already assigned to you: If you get this error message, click the *Home* link and click on your account ID number.

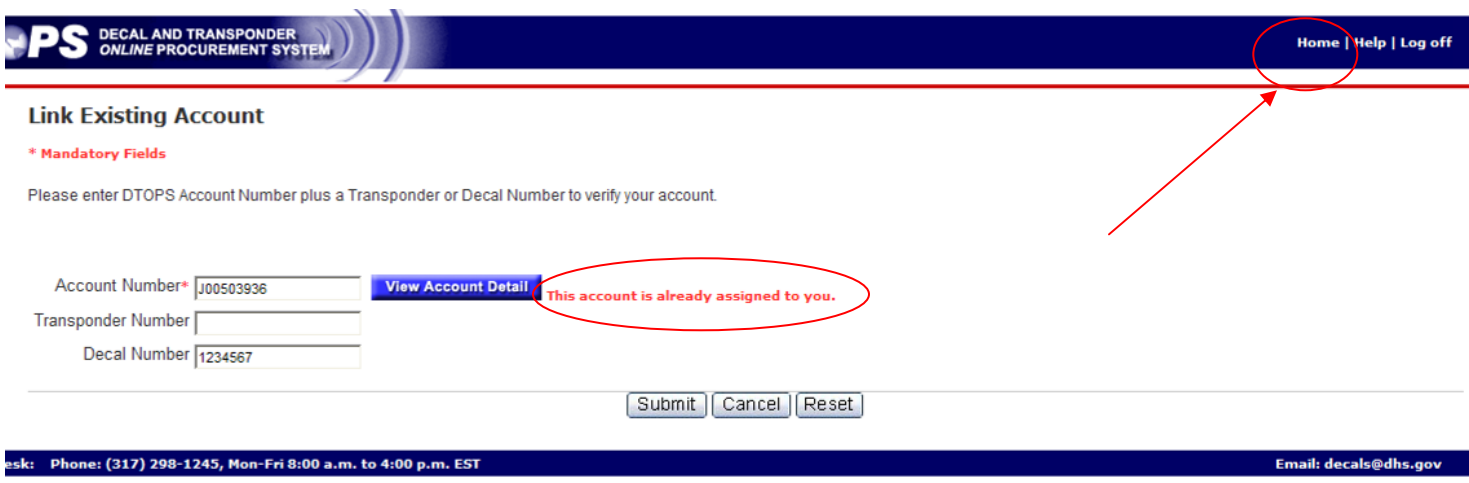

Account already assigned to someone else: If you get this error message, contact the help desk at (317) 298-1245.

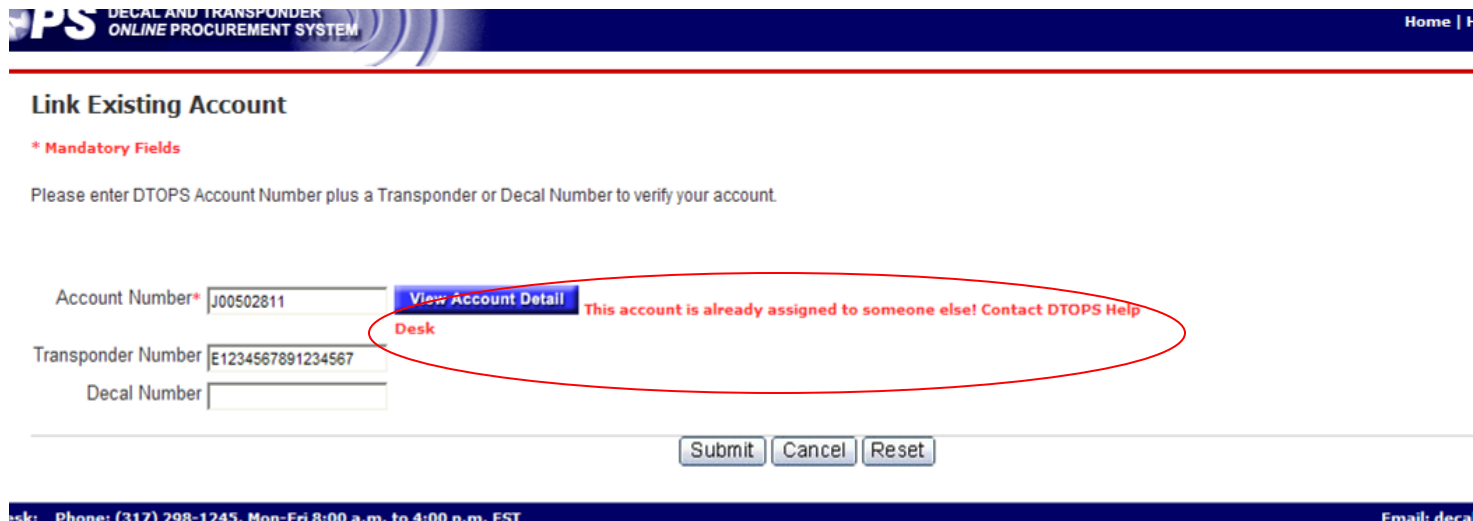

Invalid Address: Remove all of the characters:  $@$  #  $%$   $\land$   $*$  ()  $_{+}$  = { } | [ ] \: ; < > ? / ~ from any field, and verify the address entered is still correct. Click the *Next* button. If you still receive the message after clicking *Next*, click in the box to certify the address is correct and click the *Next* button again.

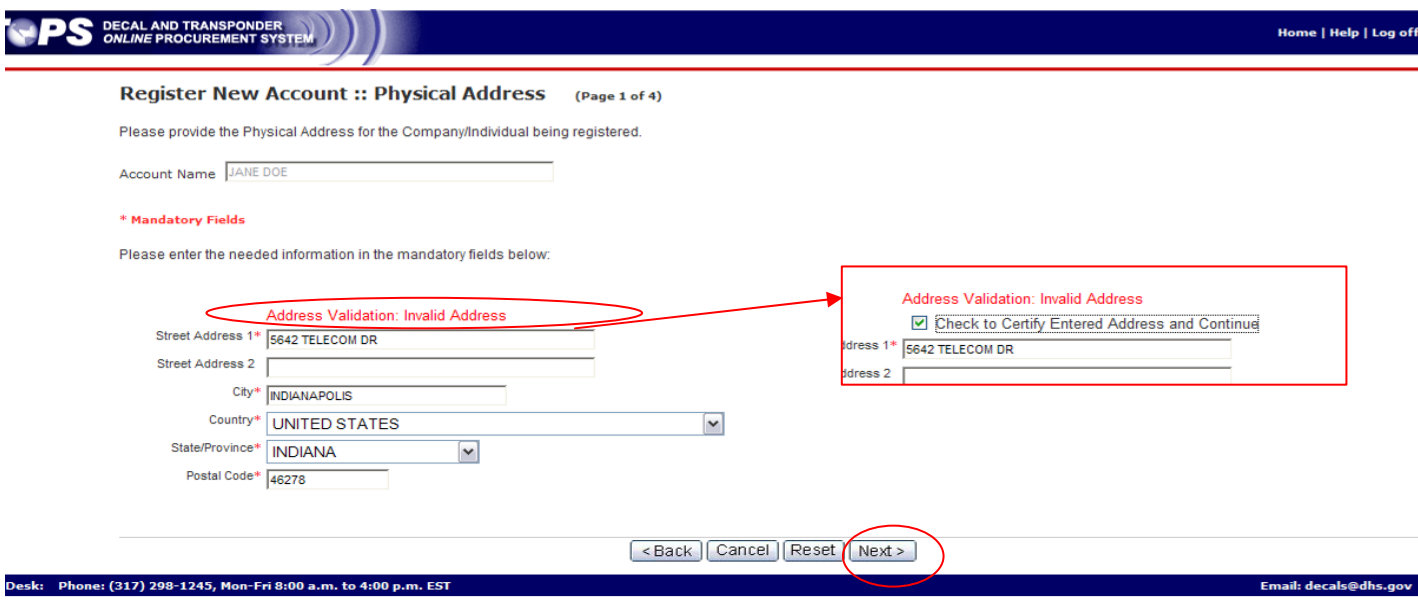

Duplicate Account: This error means you already have an account and do not need to continue with the registration. Please contact the help desk for assistance linking your existing account.

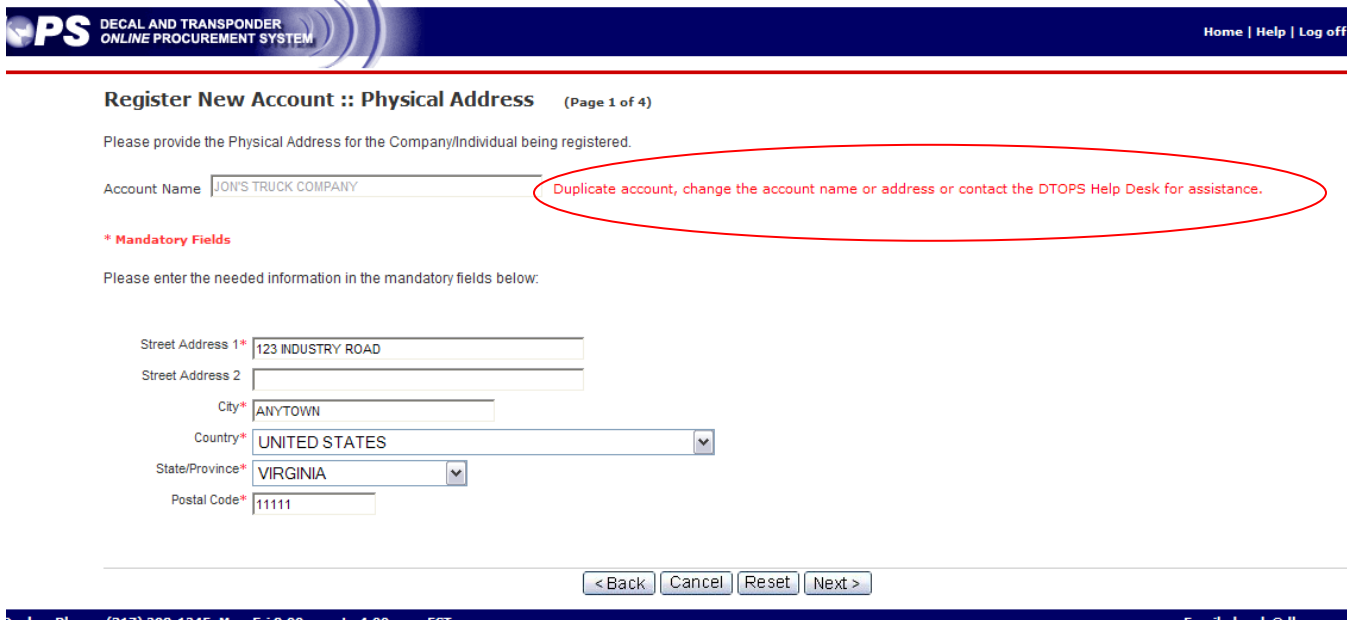

If you need further assistance please contact the help desk by phone at (317) 298-1245 or by e-mail at [decals@dhs.gov](mailto:decals@dhs.gov).

# <span id="page-20-0"></span>**Updating Account Information**

From the homepage

Click your Account ID

**PS** DECAL AND TRANSPONDER M DT Welcome, JON DOE! Today is Tue Aug 16 17:03:31 EDT 2011<br>:: User Message :: 0 message(s) in inbox Name: JON DOE<br>User ID: J00002869D :: Account(s) :: **Change Password Register New Account Link Existing Account Update User Profile Link Existing Accou** To search for a specific account: Select the Search Field, select the Cri Search Field Criteria  $\triangleright$  Starts With  $\triangleright$ Account ID Click on the appropriate Account ID link below to manage the specific account or  $R$  1  $R$ **Account Name Physical Addres Account ID** JOHN'S TRUCKING J00503937 J00503936 JANE DOE

Click the *Update* button for each section you would like to change.

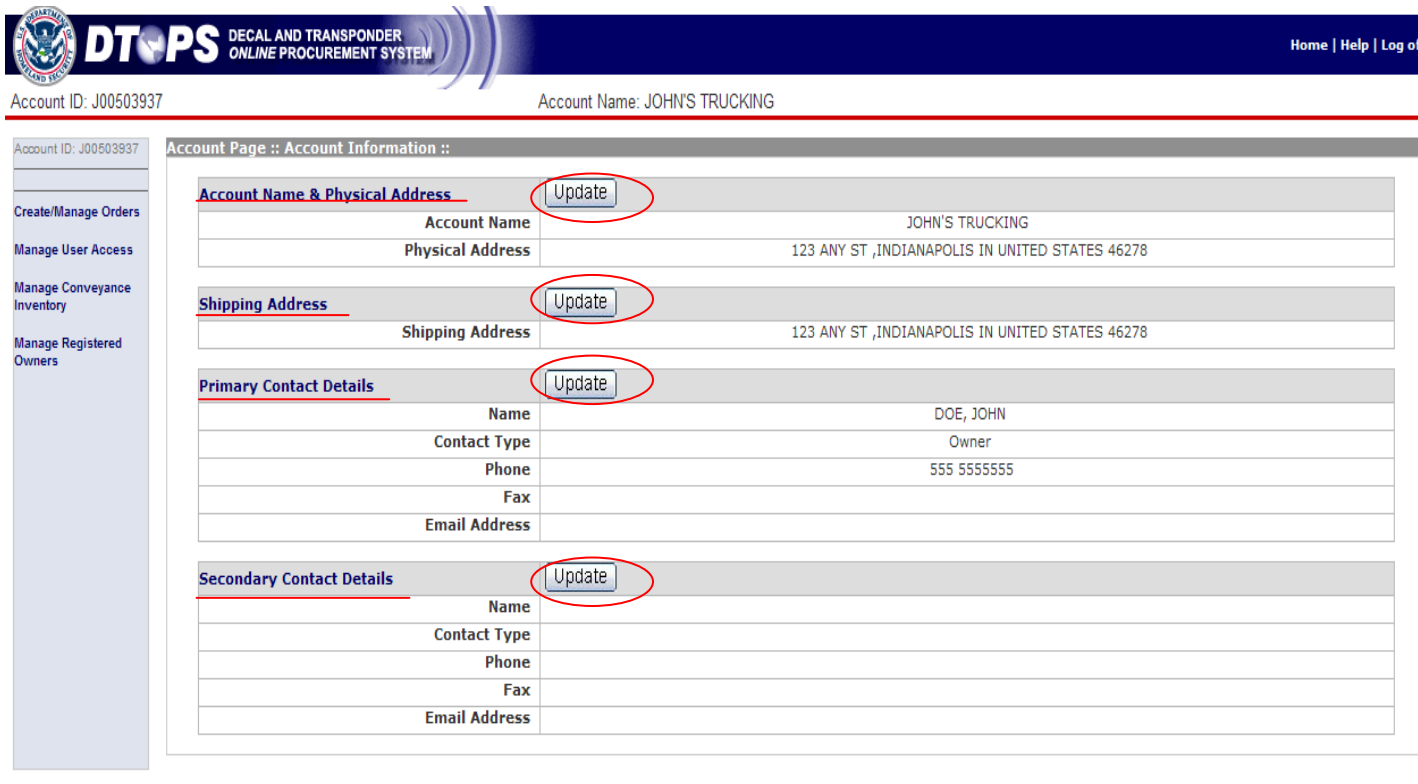

Email: decals@dhs.gov

From this screen you can edit the Account Name and/or Physical Address. Click the *Update* button when you are finished.

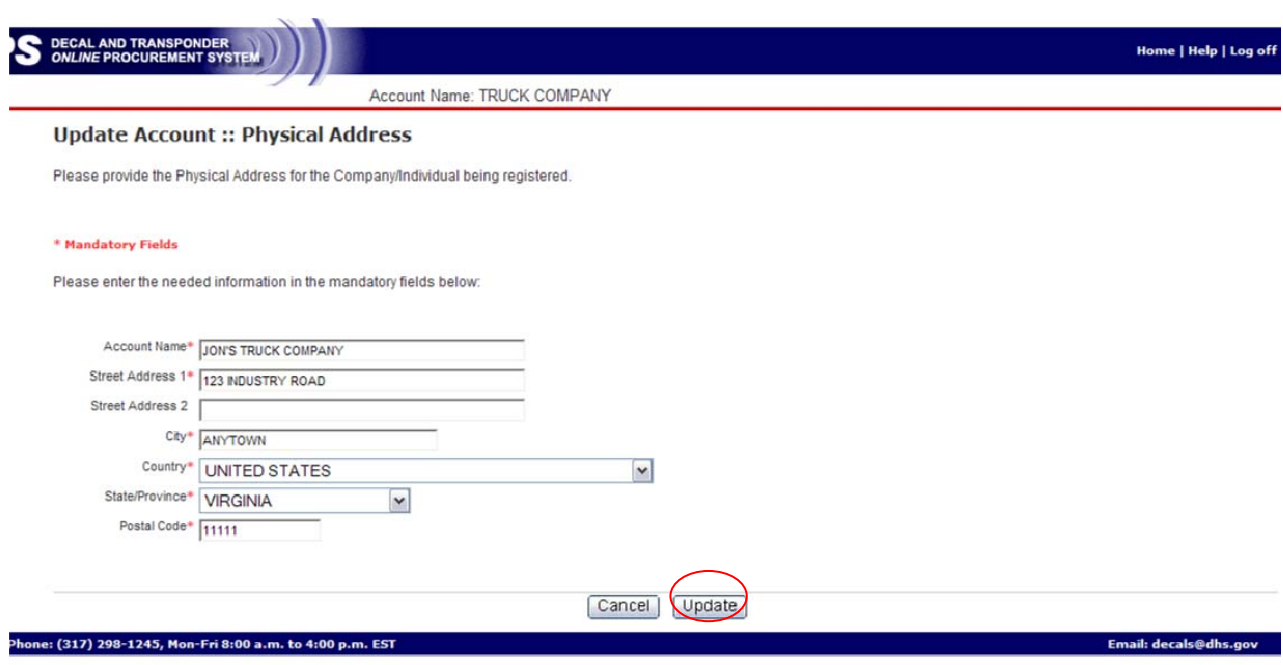

From this screen you can edit the Shipping Address. Click the *Update* button when you are finished.

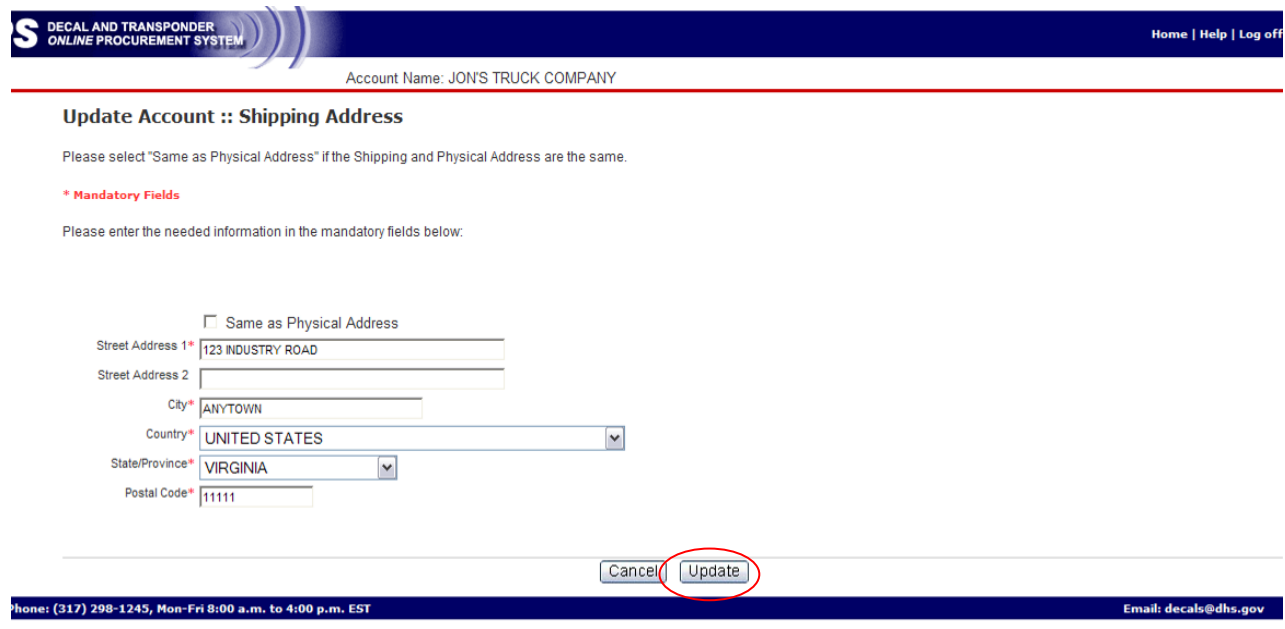

From this screen you can edit the Primary Contact Details. Click the *Update* button when you are finished.

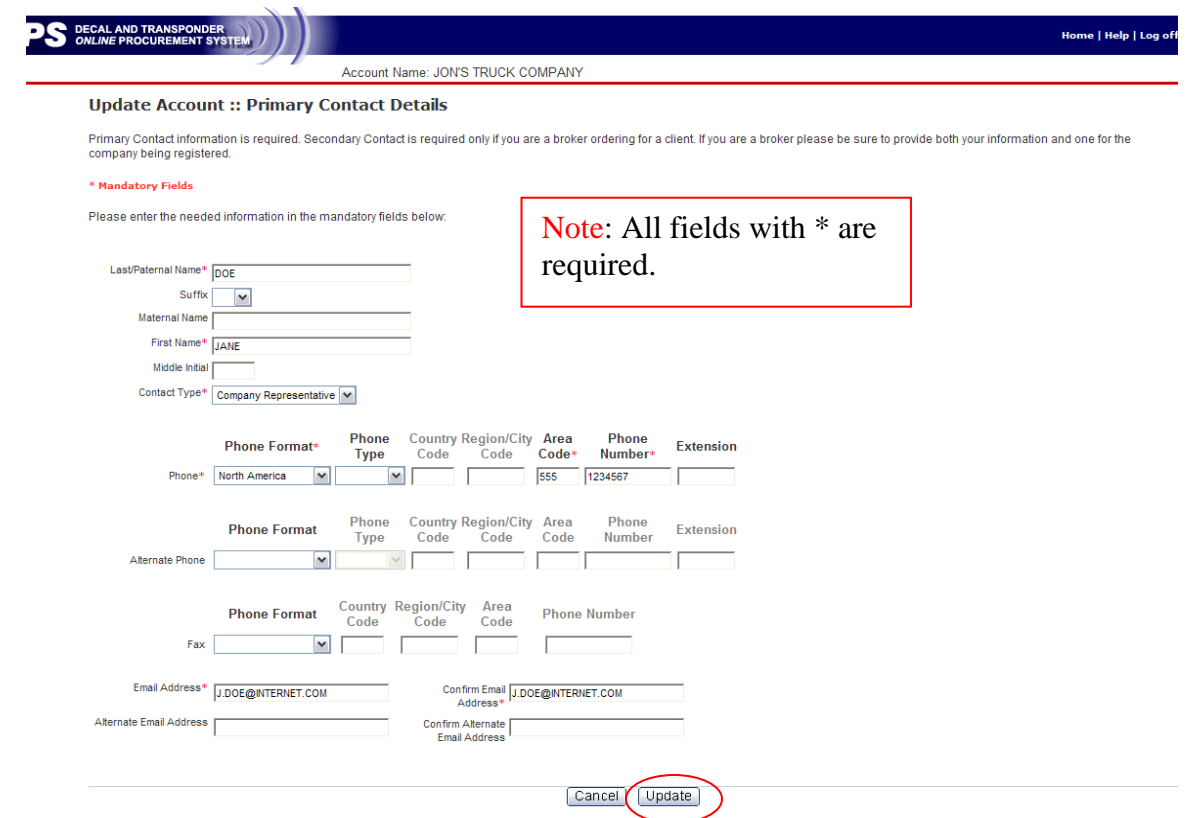

rom this screen you can edit the Secondary Contact Details. lick the *Update* button when you are finished. F C

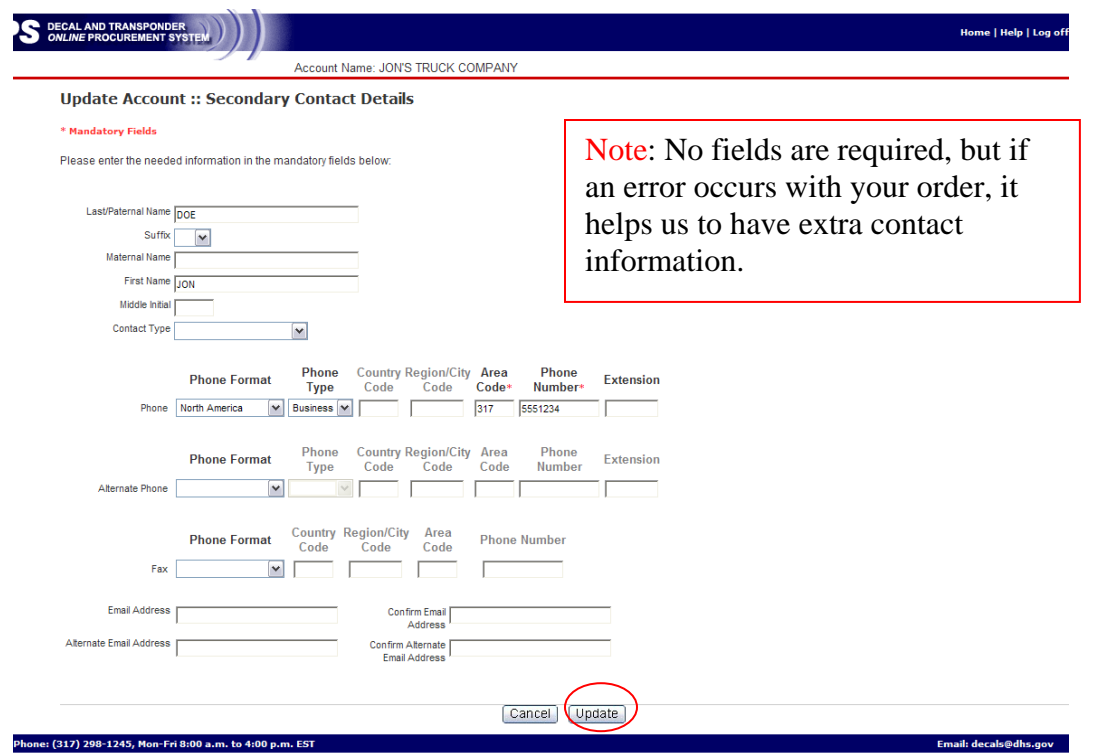

After you click *Update* on the previous screen you will come back to the Account Information Page. The newly updated information should be displayed.

If the correct information is not showing, the update did not work and you will need to try again.

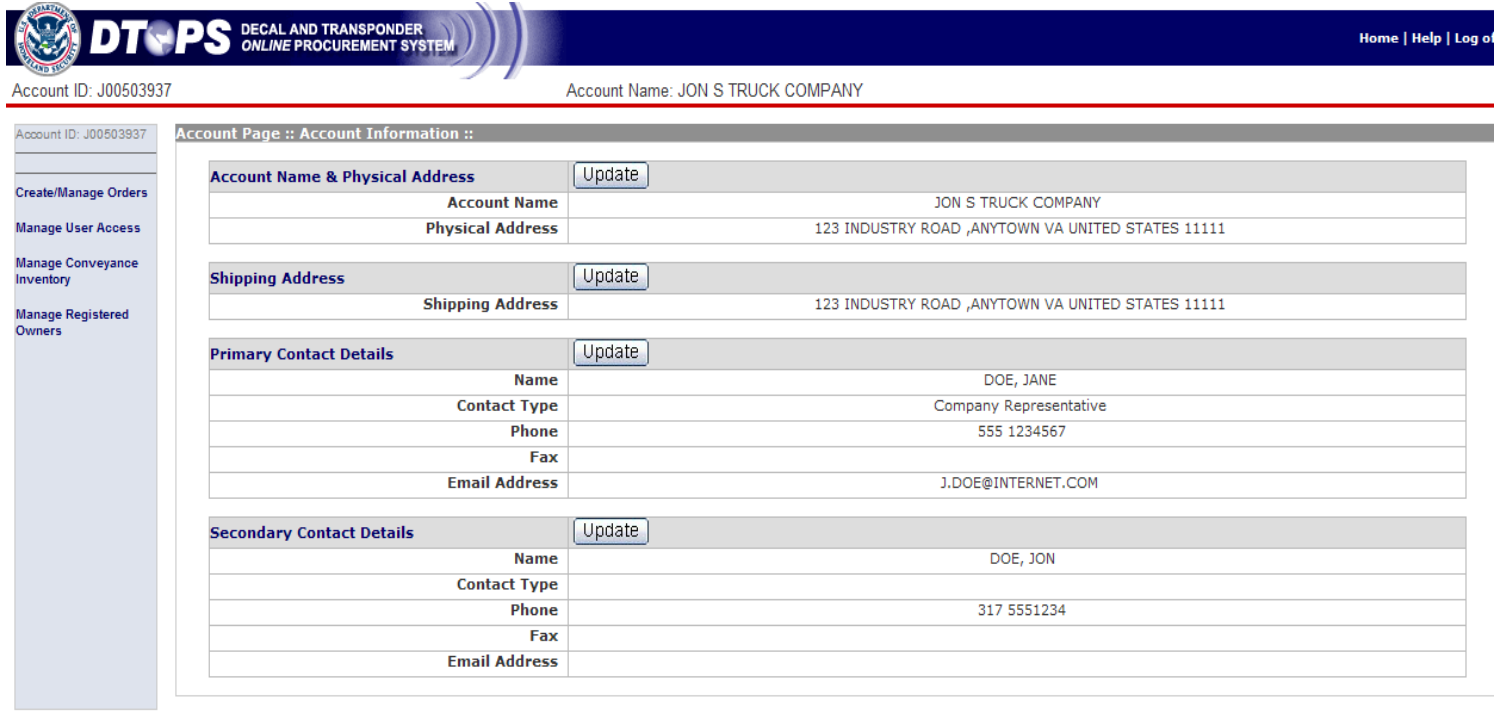

Email: decals@dhs.gov

If you need further assistance please contact the help desk by phone at (317) 298-1245 or by e-mail at decals@dhs.gov.

<sup>.&</sup>lt;br>Contact DTOPS Help Desk: Phone: (317) 298-1245, Mon-Fri 8:00 a.m. to 4:00 p.m. EST

# <span id="page-24-0"></span>**Creating an Order**

To begin an order, click on your Account ID from the Homepage.

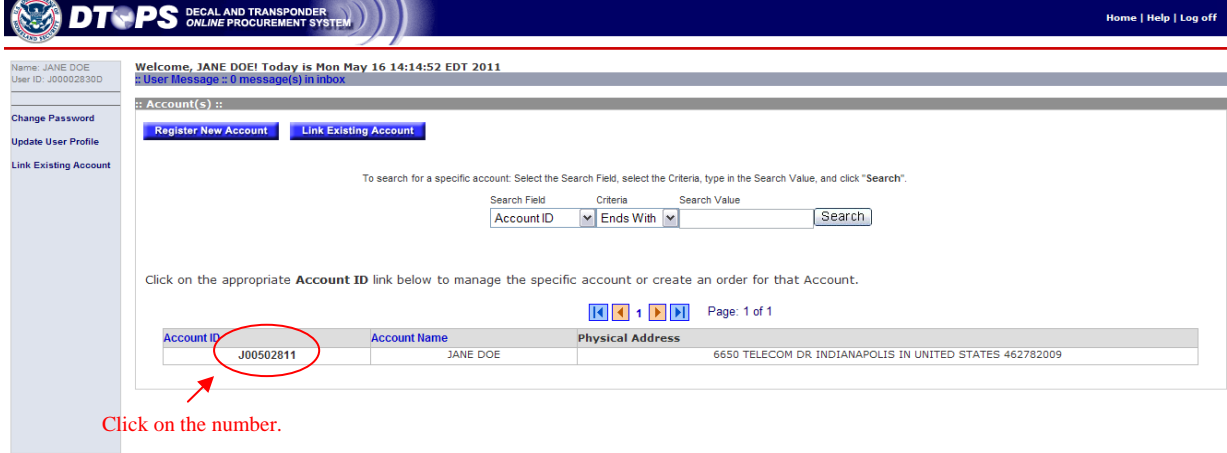

.<br>Contact DTOPS Help Desk: Phone: (317) 298-1245, Mon-Fri 8:00 a.m. to 4:00 p.m. EST. Click on *Create Manage Orders*.

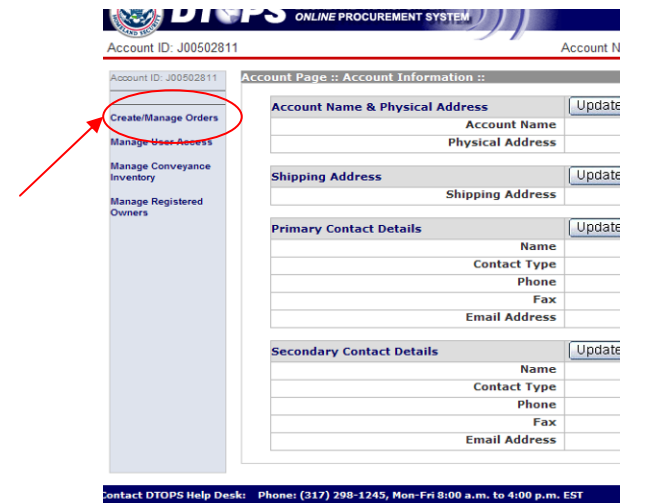

Email: decals@dhs.gov

Click the *Create New Order* button.

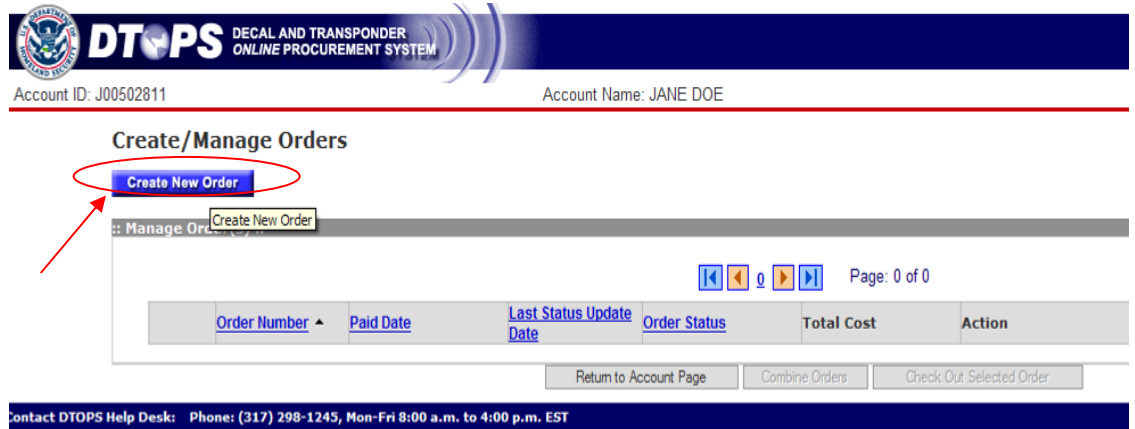

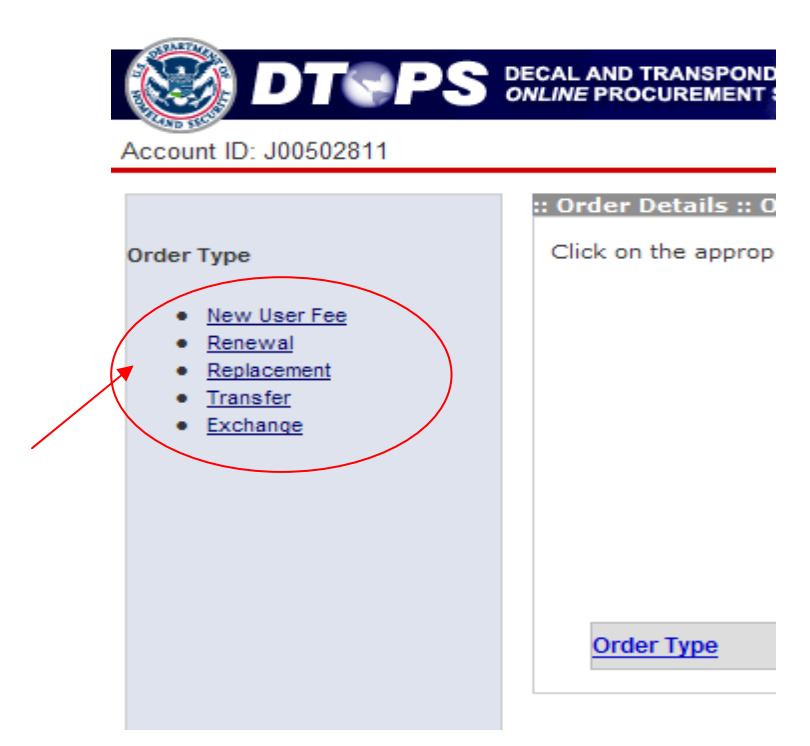

Choose your Order Type:

New User Fee – First time order or first time ordering in this online account.

Commercial Vehicle page 27 Vessel page 43 Aircraft page 48

Renewal- Previous year has been ordered online in this account.

Commercial Vehicle page 31 Vessel page 45 Aircraft page 50

**Replacement** – Order replacement transponder for currently paid commercial vehicle.

Commercial Vehicle page 34 Vessel page 47 Aircraft page 52

**Transfer**- For commercial vehicles, if the User Fee is paid for the current year, you can transfer the vehicle to your account.

Commercial Vehicle page 37

**Exchange**- Instructions on how to apply for an exchange. Commercial Vehicle page 42 Vessel page 47 Aircraft page 52

Now follow the instructions for the order type you have chosen.

## <span id="page-26-0"></span>*Commercial Truck*

## <span id="page-26-1"></span>**New User Fee**

For assistance starting an order see page 25. (Creating an Order)

Choose Order Type *New User Fee*.

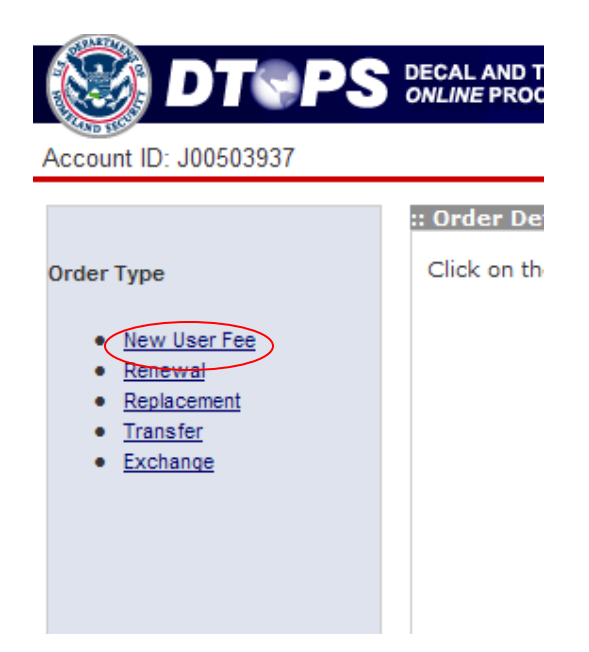

Choose *Commercial Vehicle* and click the *Next* button.

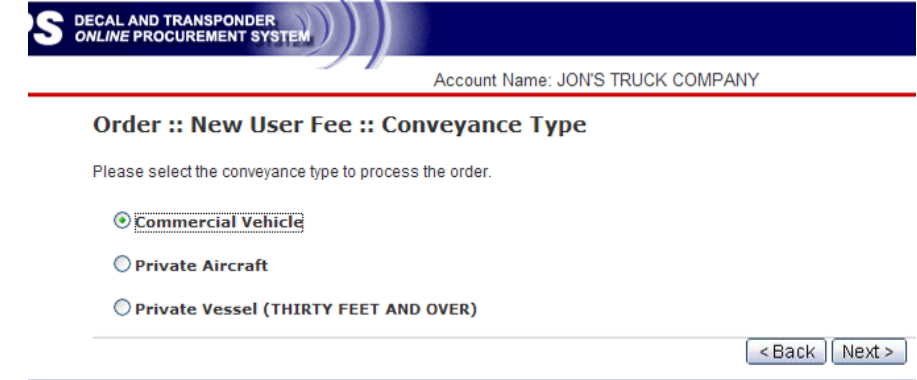

.<br>Phone: (317) 298-1245, Mon-Fri 8:00 a.m. to 4:00 p.m. EST

Choose the year you are applying for, enter the VIN (Vehicle Identification Number) and select "Yes" or "No" if the vehicle currently has a transponder. Then click the *Next* button.

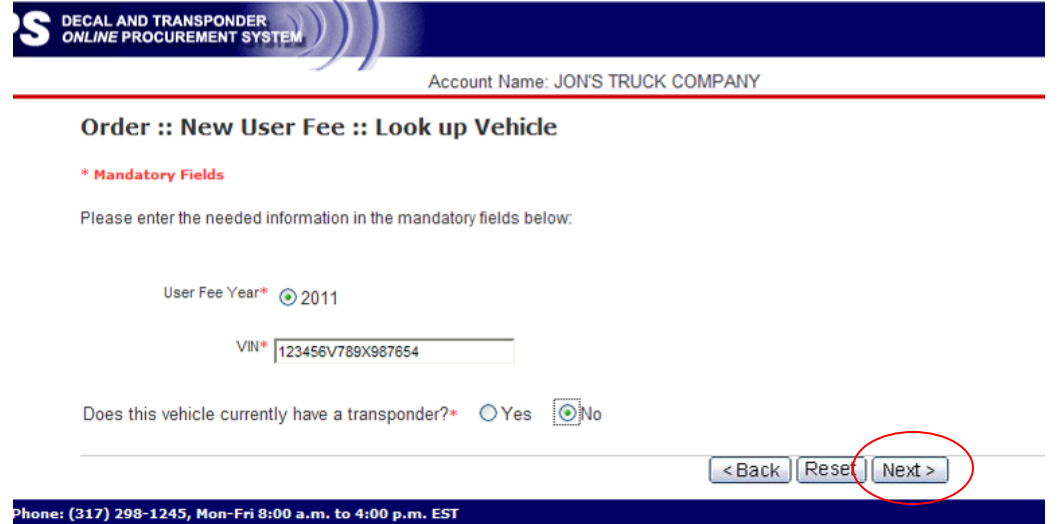

Enter the required information for the vehicle: Cab number, License Plate Number, License Country of Issuance, License Sate/Province of Issuance, Manufacturer, Model, Color and Model Year. (Note: If you do not have a cab number, use the last 5 digits of the VIN.) C-TPAT Carrier FAST ID is only required for C-TPAT FAST approved companies. - Do not use Driver FAST ID Number.

If your vehicle has previously had a transponder, you will be required to give a reason for requesting a new transponder. You can choose from the drop down menu or select "Other" and fill in a reason.

Click the *Next* button.

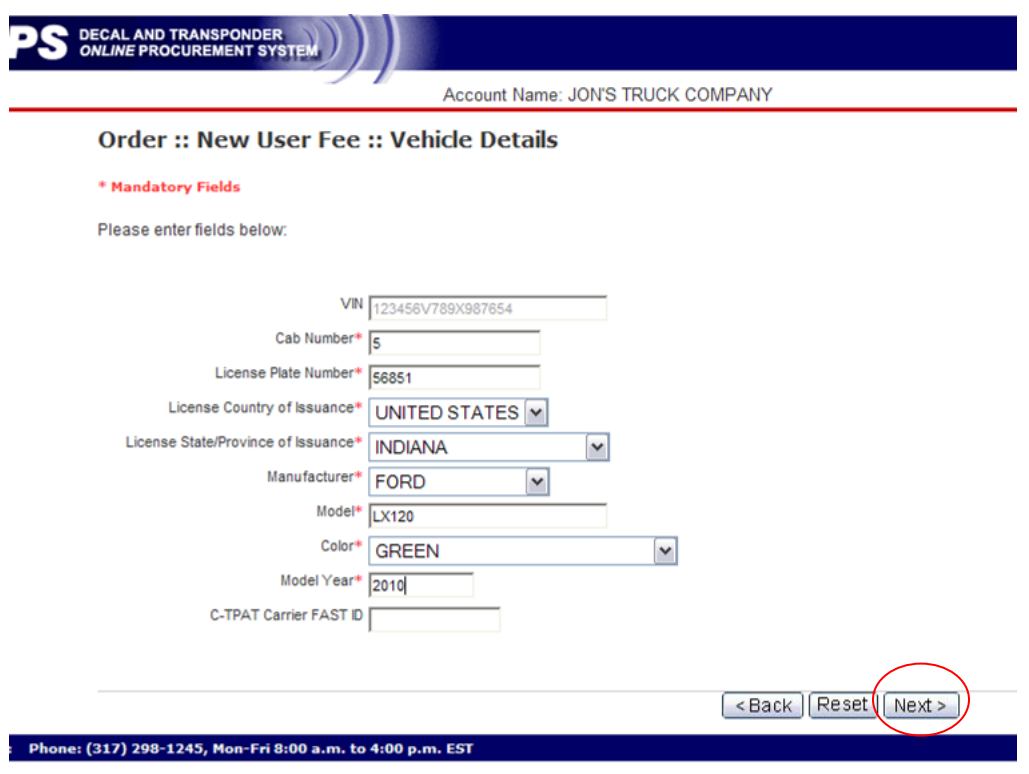

If the Registered Owner is listed, select it and click the *Next* button. If the current registered owner is not listed, click the *Add Registered Owner +* button.

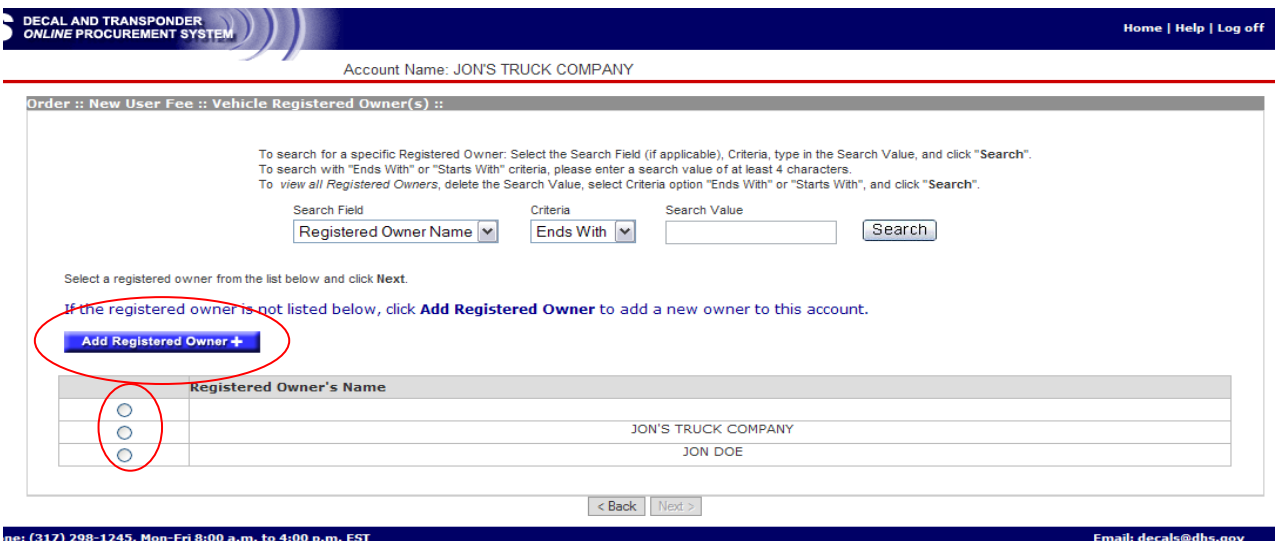

To add a new Registered Owner fill out the required fields and click the *Add Registered Owner* button. (Note: For Canadian registrations use the registered plate owner information.) C-TPAT Carrier FAST ID is only required for C-TPAT FAST approved companies. – Do not use Driver FAST ID Number.

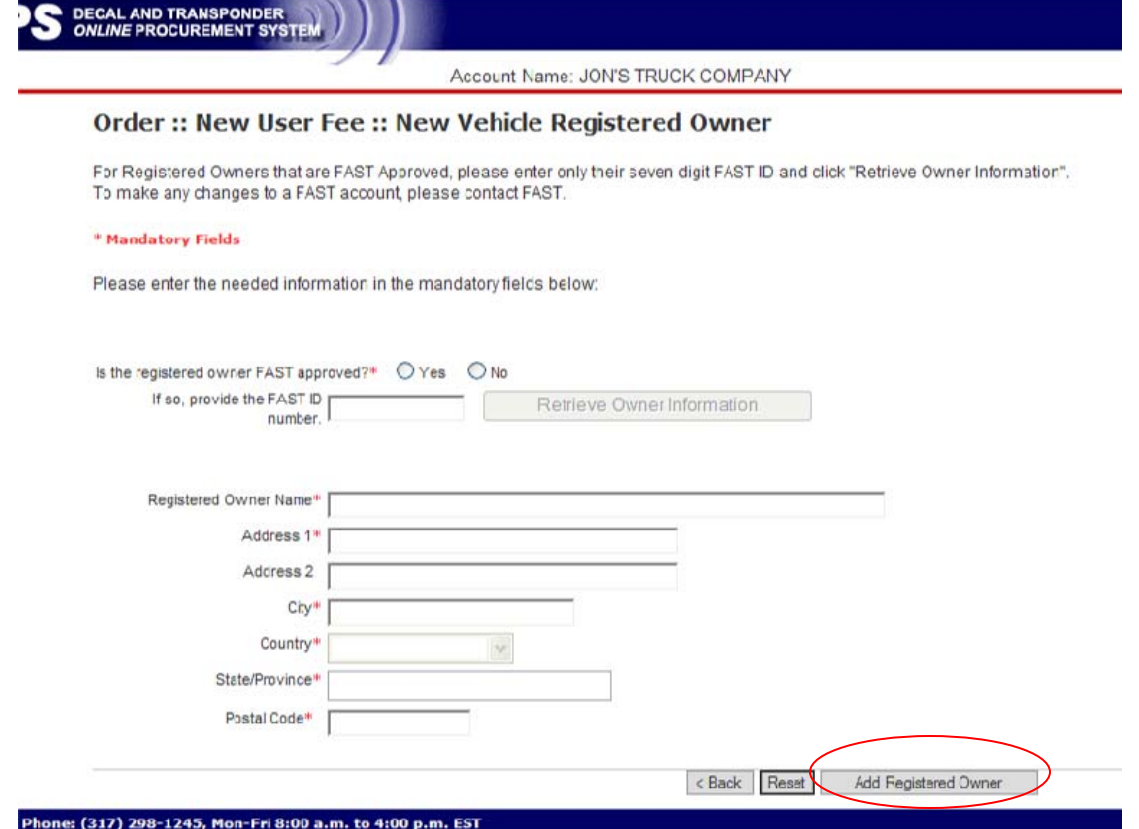

Now your order has been created. Click the *Go to Order Detail Page* button.

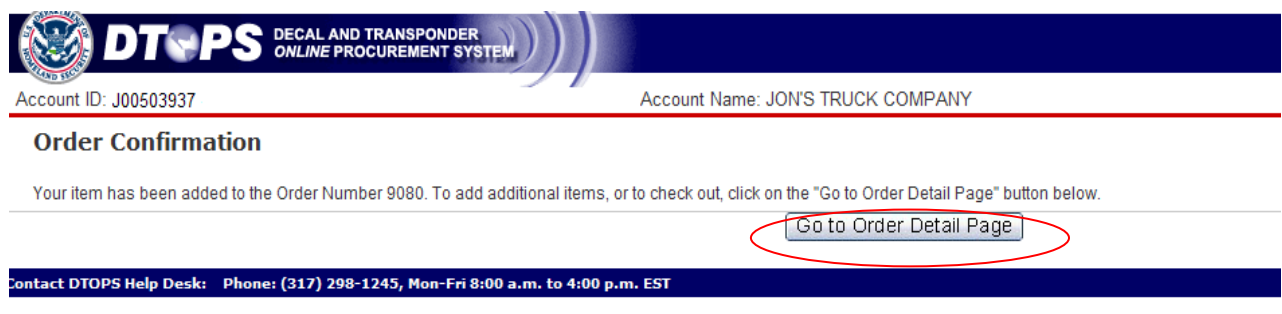

Click the **Proceed to Checkout** button.

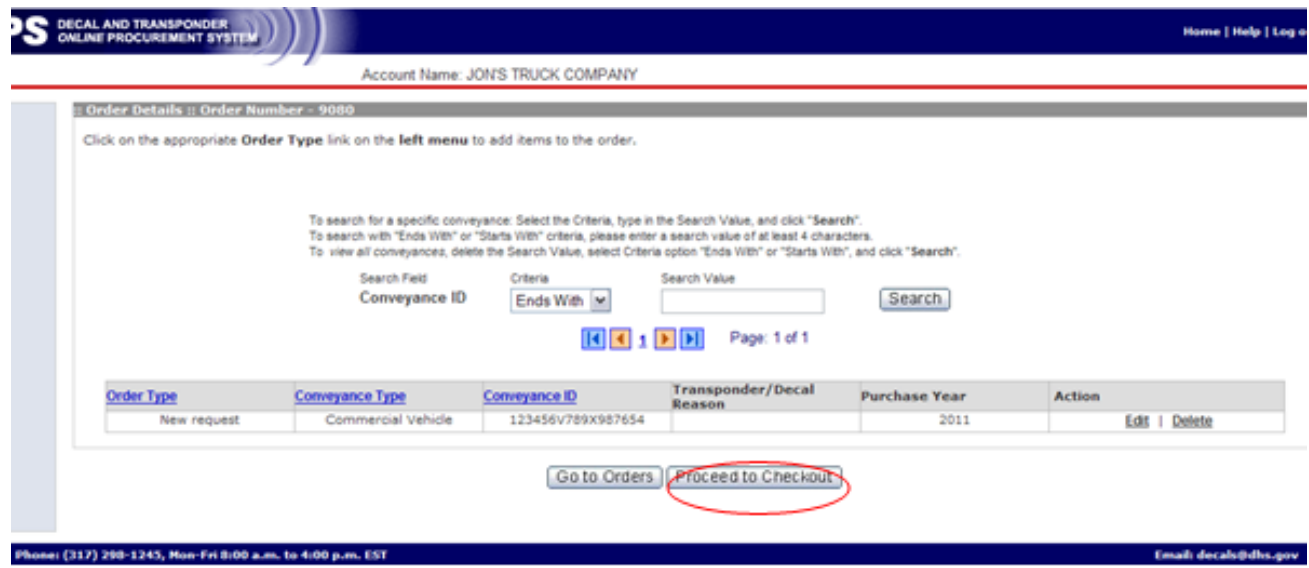

For assistance on checkout, please see page 53. (Check-out Order)

If you need further assistance please contact the help desk by phone at (317) 298-1245 or by e-mail at decals@dhs.gov.

## <span id="page-30-0"></span>**Renewal**

 For assistance starting an order see page 25. (Creating an Order)

Choose Order Type *Renewal*.

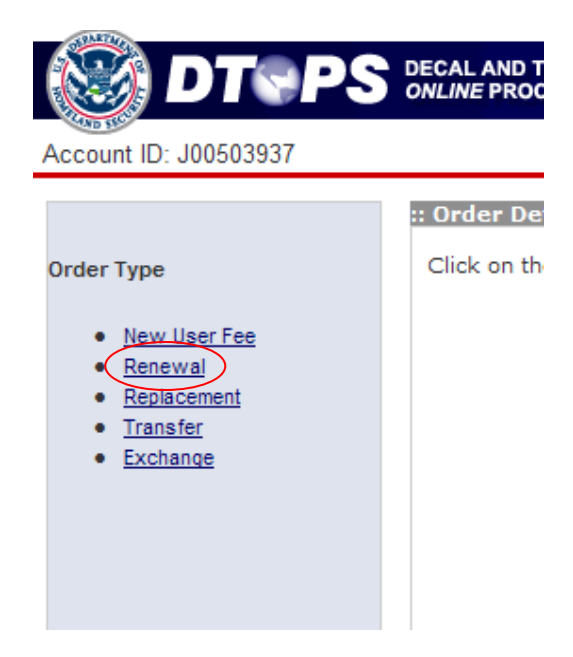

Choose *Commercial Vehicle* and click the *Next* button.

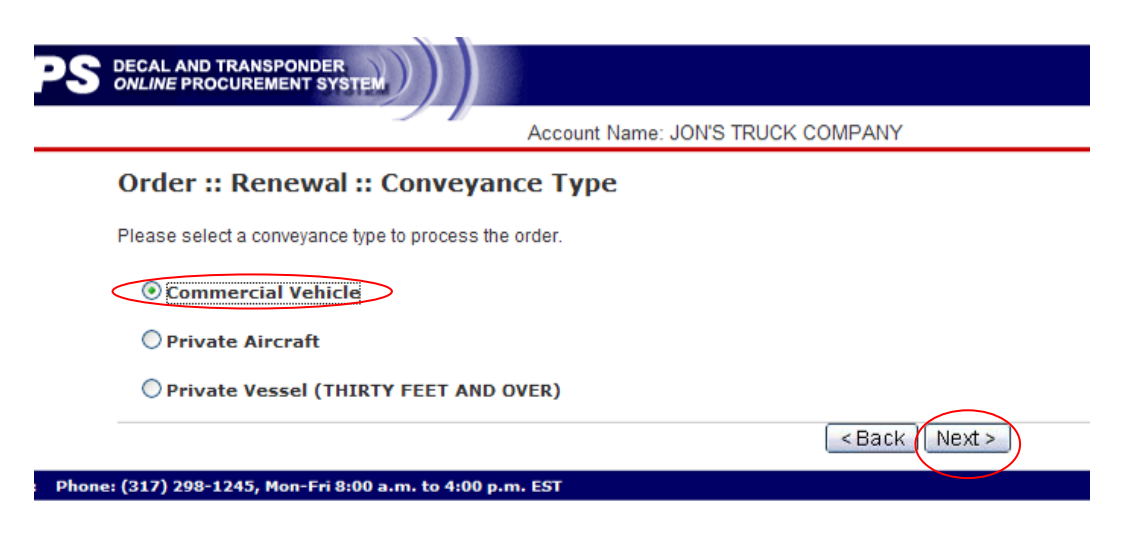

Note: Only "Active" Vehicles will appear in the renewal list. If the truck you would like to renew is not listed, go to *Manage Conveyance Inventory* and make sure the truck is Active. See page 56 for help. (Edit Commercial Vehicles)

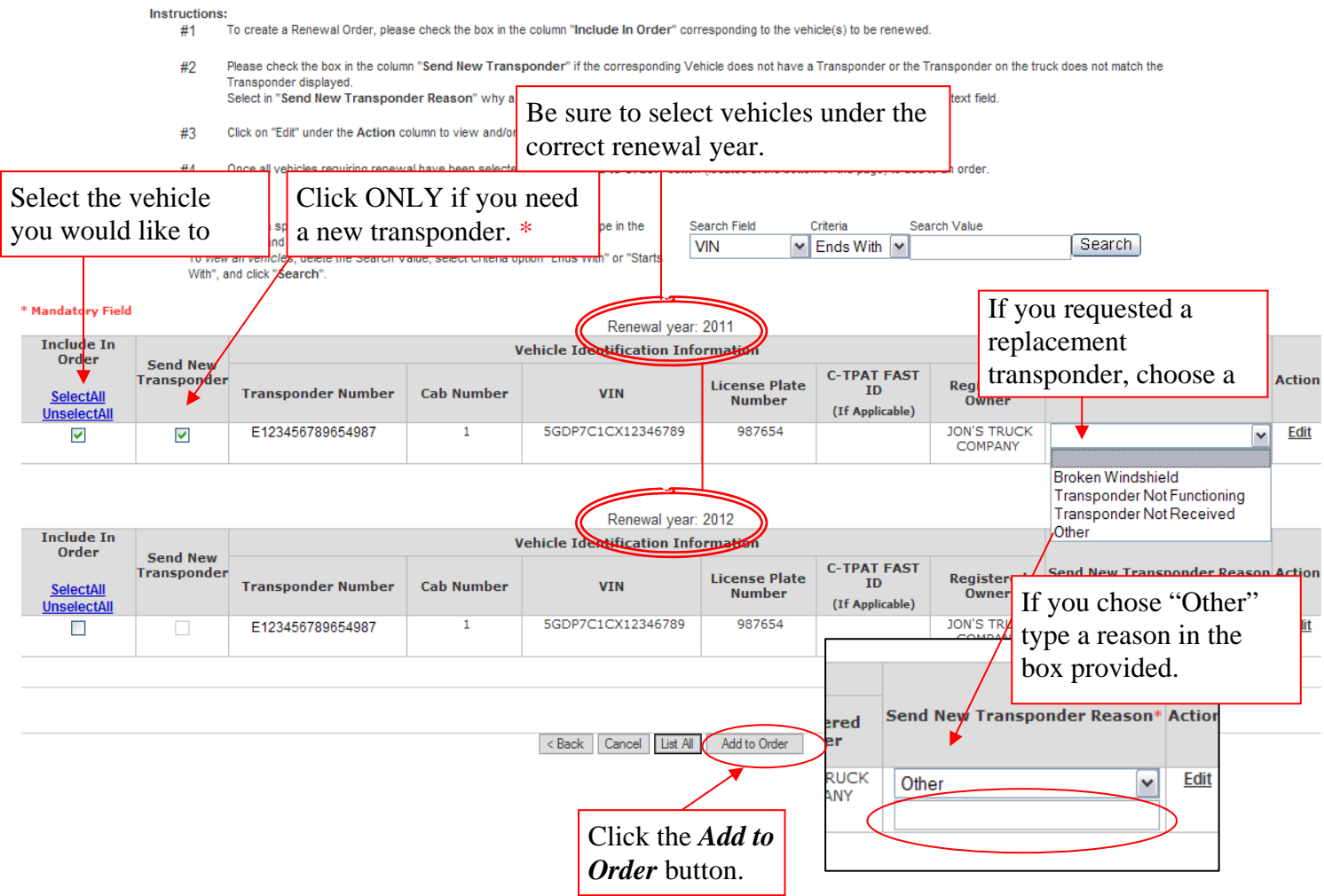

\*Note: You do not need to request a replacement transponder every year. As long as the transponder is still functioning, you can continue to use it.

Click the *Go to Order Detail Page* button.

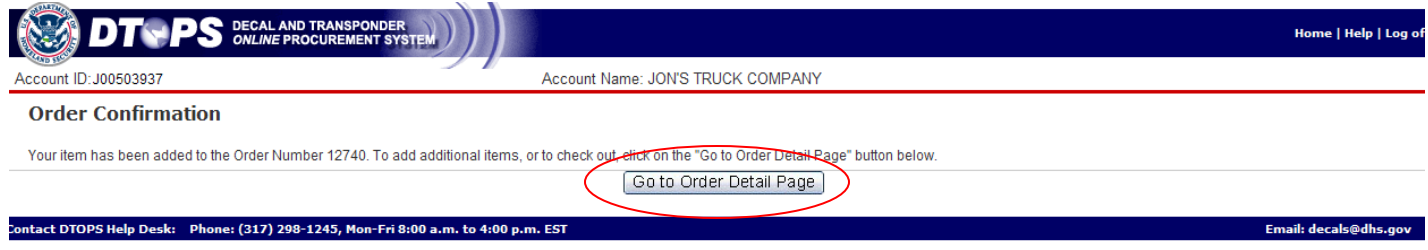

#### Click the *Proceed to Checkout* button.

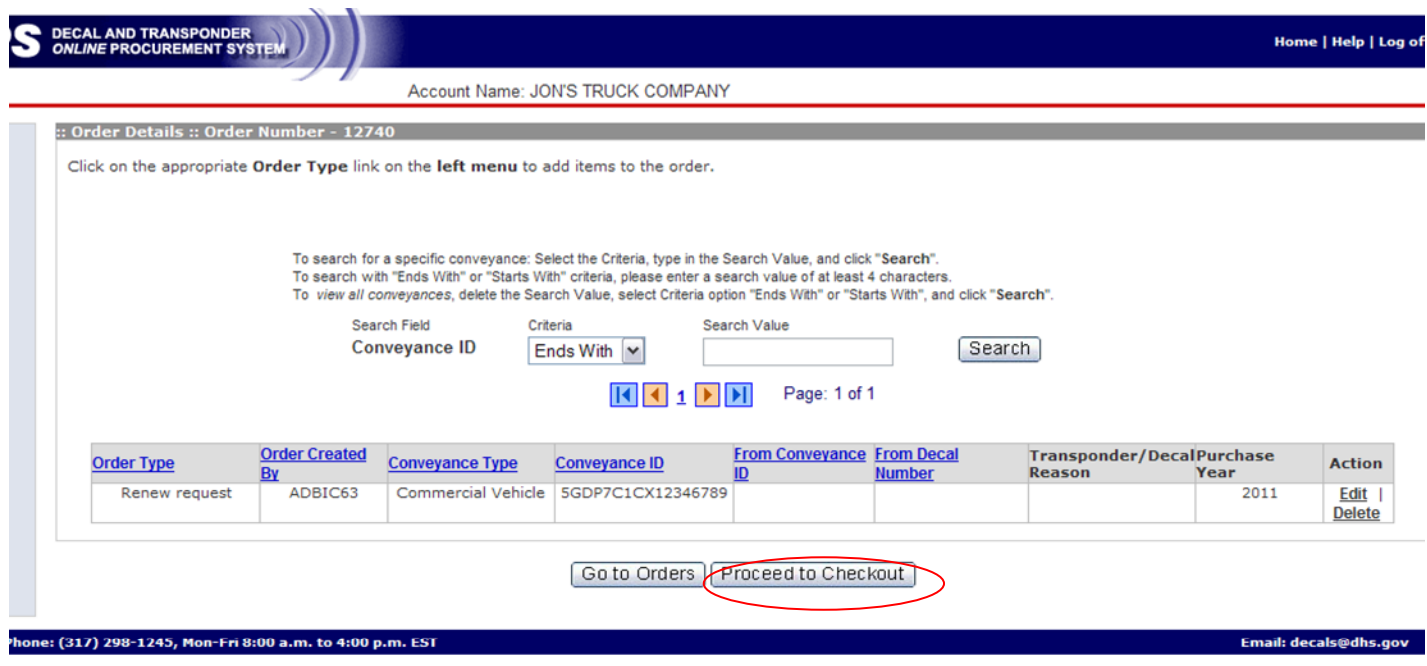

For assistance on checkout, please see page 53. (Check-out Order)

If you need further assistance please contact the help desk by phone at  $(317)$  298-1245 or by e-mail at **decals@dhs.gov**.

# <span id="page-33-0"></span>**Replacement**

For assistance starting an order see page 25. (Creating an Order)

Choose Order Type **Replacement**.

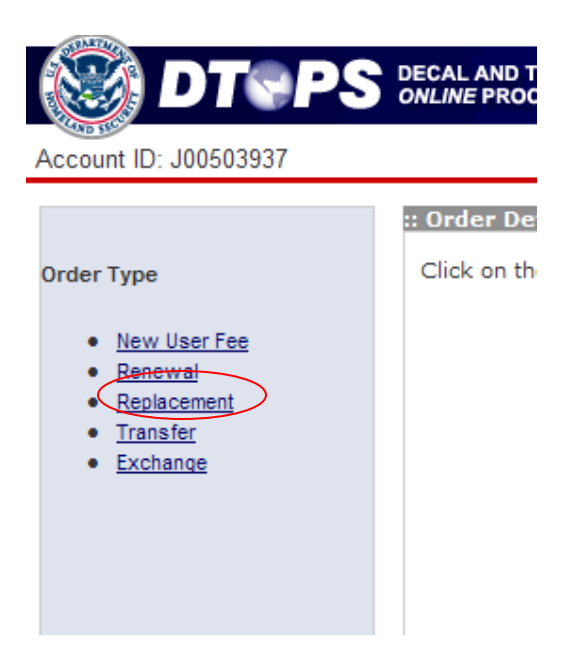

Choose *Commercial Vehicle* and click the *Next* button.

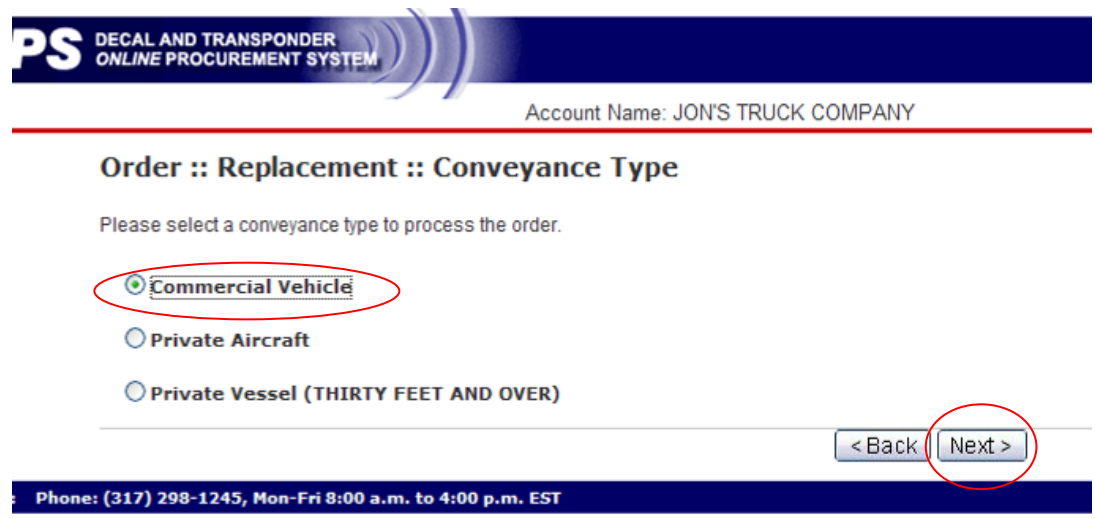

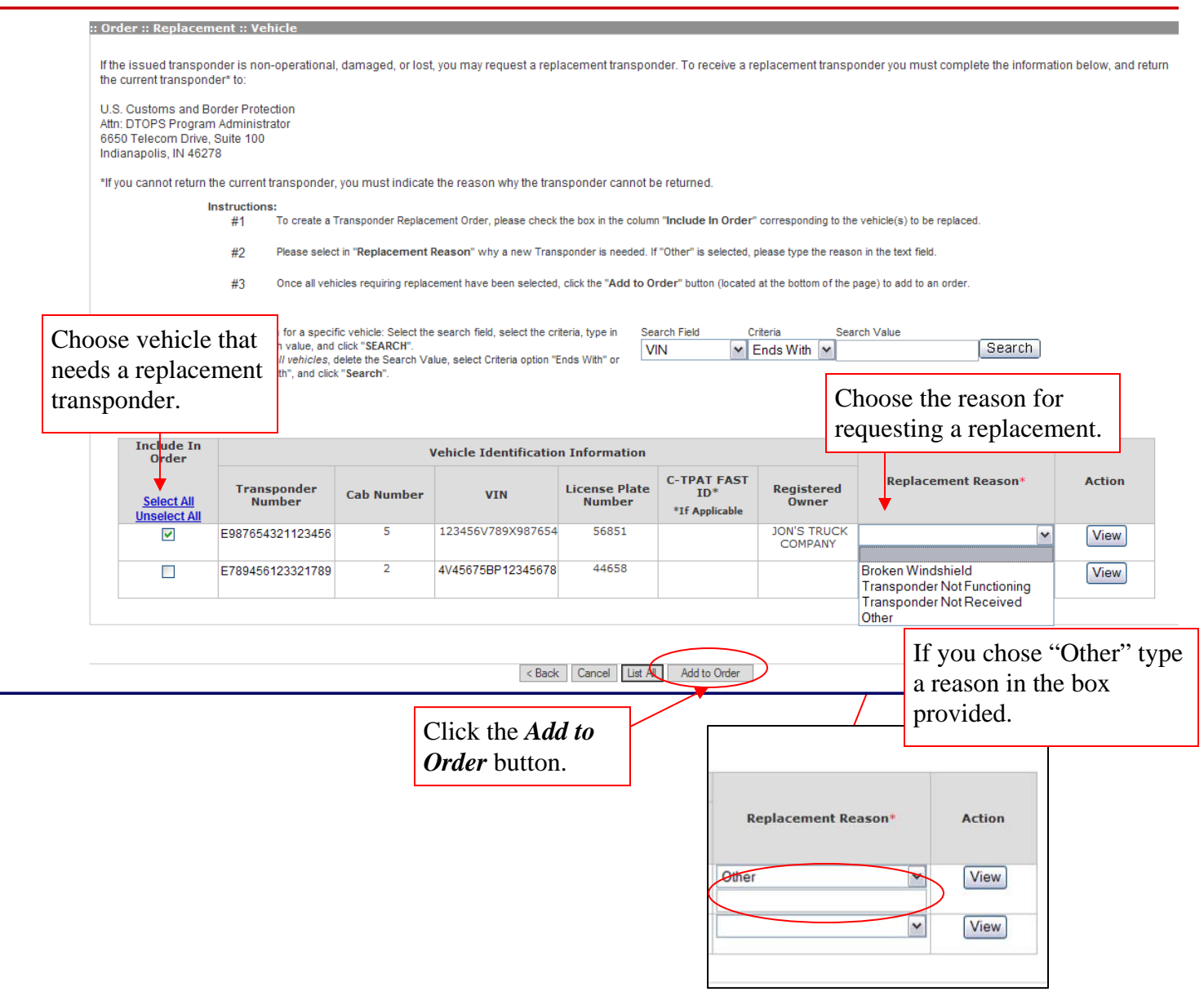

÷

# Click the *Go to Order Detail Page* button.

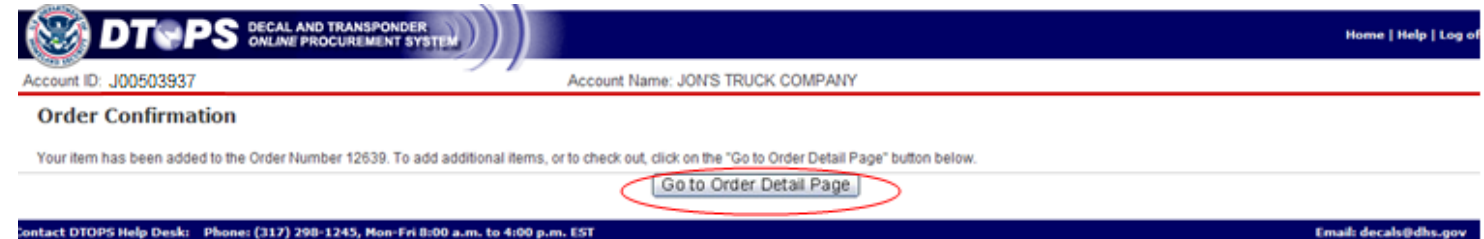

#### Click the *Proceed to Checkout* button.

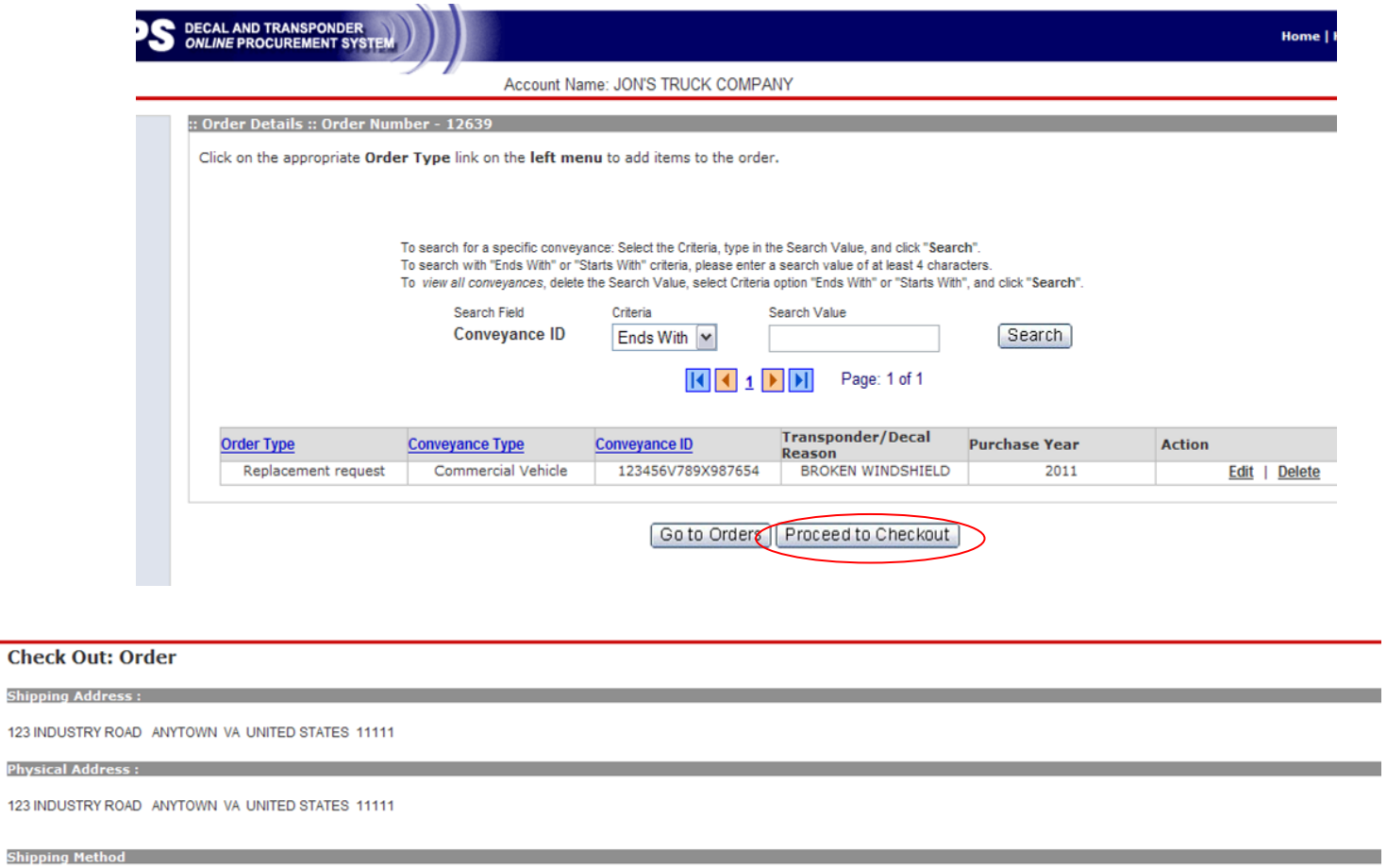

#### Please select Shipping Method below.

WARNING: PO BOX in shipping address is not allowed if you select Expedited Shipping.

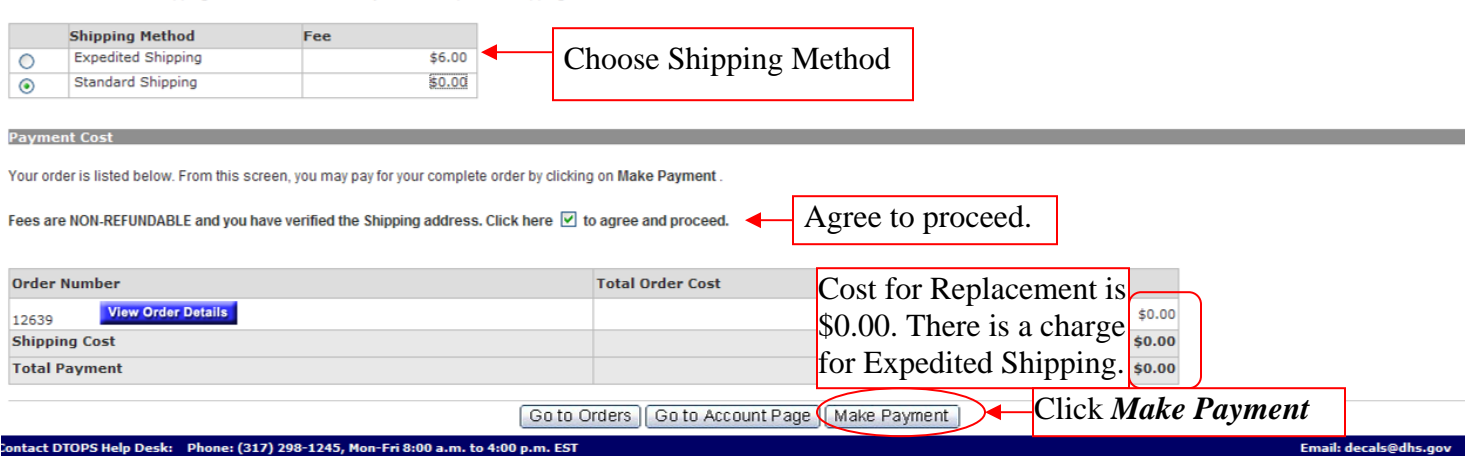

Your Replacement Request is NOT submitted until you click Make Payment.

If you need further assistance please contact the help desk by phone at (317) 298-1245 or by e-mail at **<u>decals@dhs.gov</u>**.

## <span id="page-36-0"></span>**Transfer**

For assistance starting an order see page 25. (Creating an Order)

Choose Order Type *Transfer*.

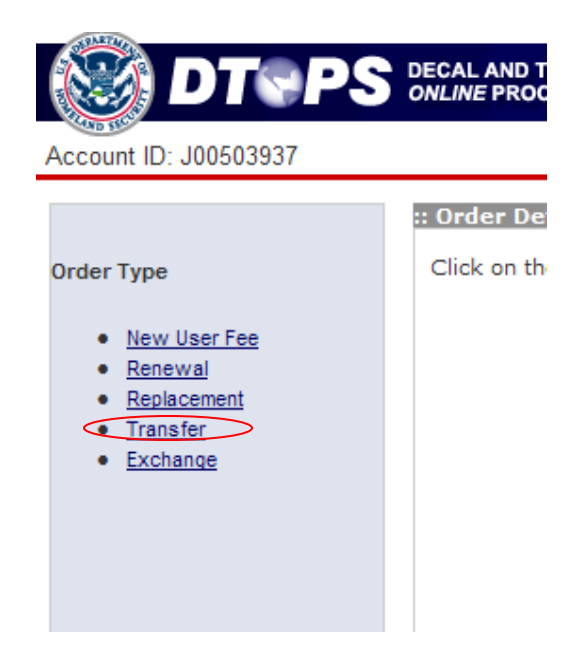

Choose *Commercial Vehicle* and click *Next* button.

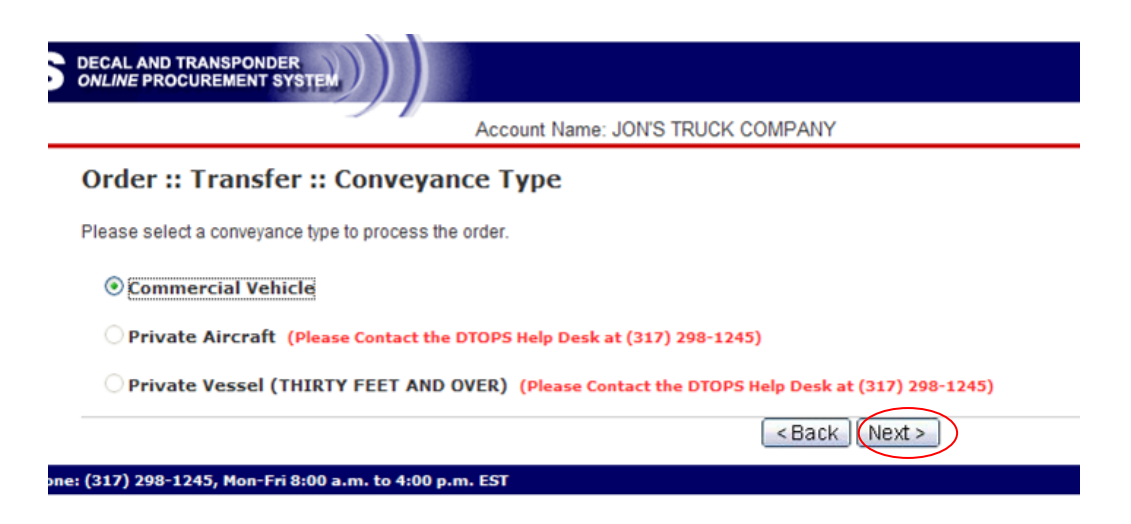

Enter the VIN (Vehicle Identification Number) and select "Yes" or "No" for the question, "does this vehicle currently have a transponder?"

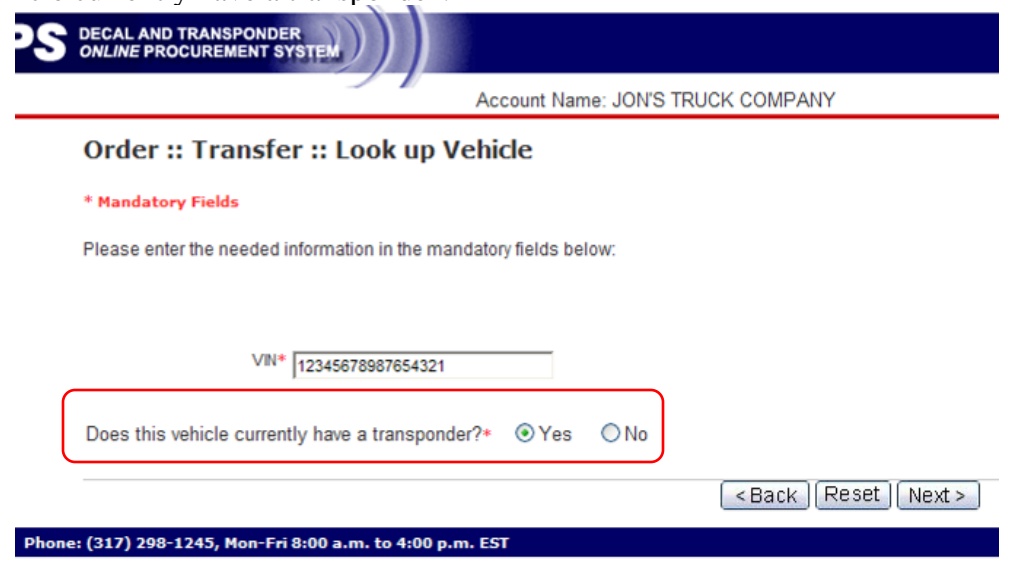

Fill in the needed information for the vehicle:

- Cab number (if you do not have this, use the last 5 digits of the VIN)

- License plate number, license country of issuance, and license state/province of issuance

- Color

- C-TPAT Carrier FAST ID (Only required for C-TPAT FAST approved companies. – Do not use Driver FAST ID Number)

Note: Manufacturer, Model and Model Year will automatically fill in. If these fields are not correct, please contact the help desk.

Click the *Next* button.

**Order :: Transfer :: Vehicle Details** 

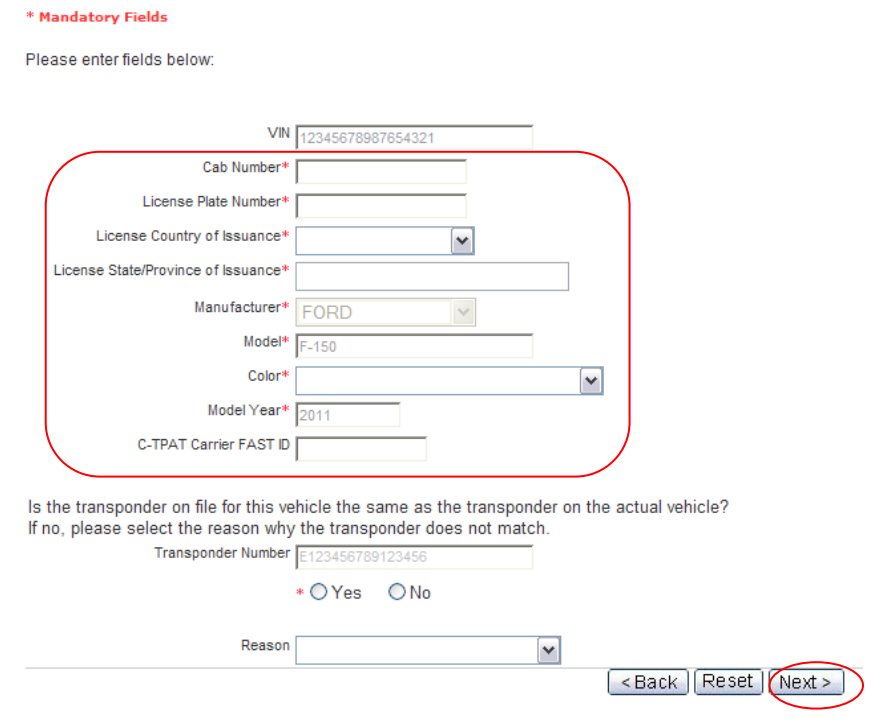

After filling in the required information, answer the question at the bottom of the page. On the previous page you answered, does this vehicle currently have a transponder?

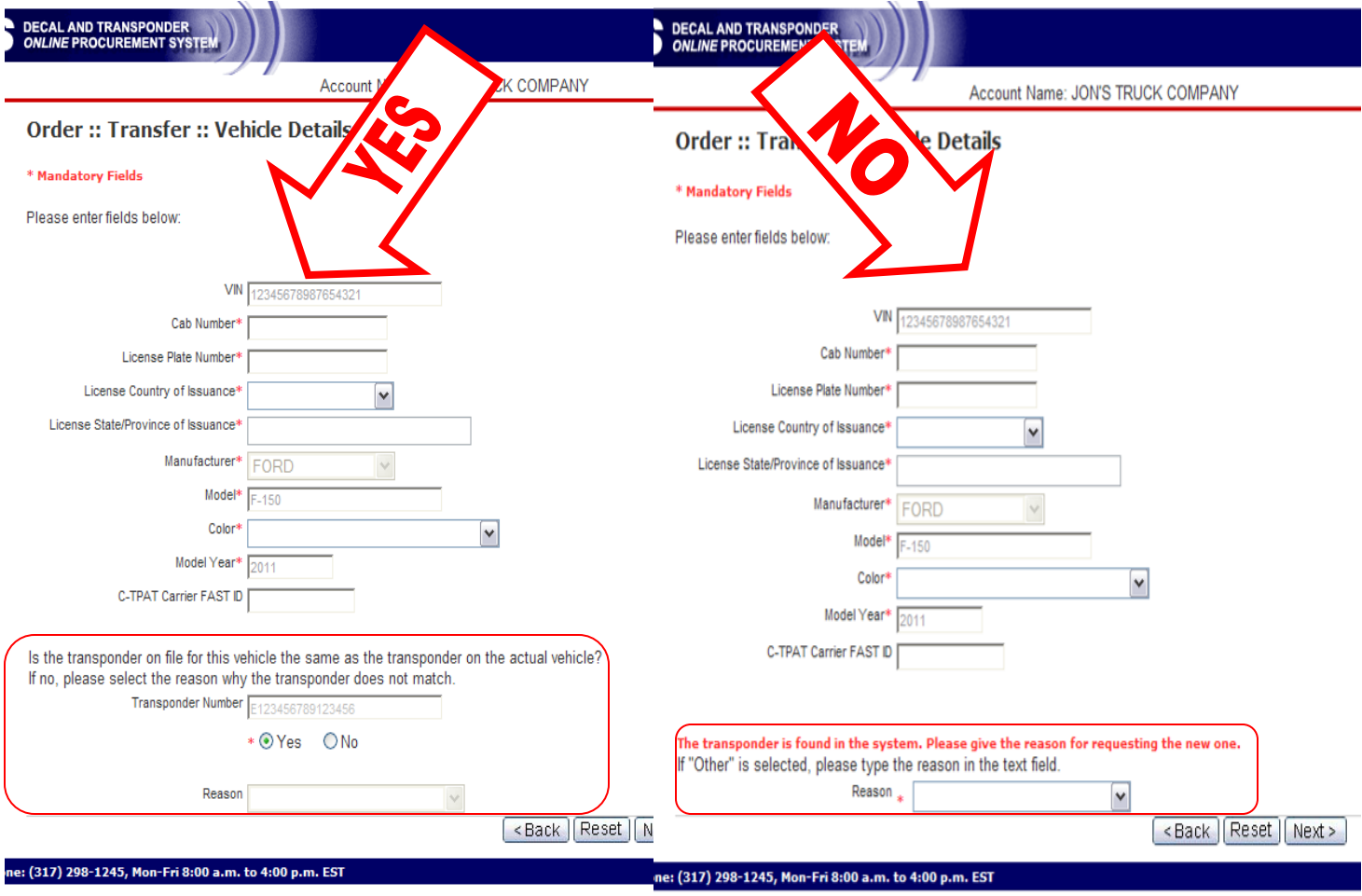

YES If the vehicle currently has a transponder, you will need to verify the number. If the transponder in the vehicle matches the one listed, click "Yes" and the *Next* button. If it does not match, choose "No", and select a reason from the drop down menu, then click the *Next* button.

NO If the vehicle currently does not have a transponder, select a reason from the drop down menu and then click the *Next* button.

Next choose the Registered Owner for the vehicle and click the *Next* button. - If the registered owner is not listed, you can click the *Add Registered Owner+* button.

Note: For Canadian registrations use the registered plate owner information

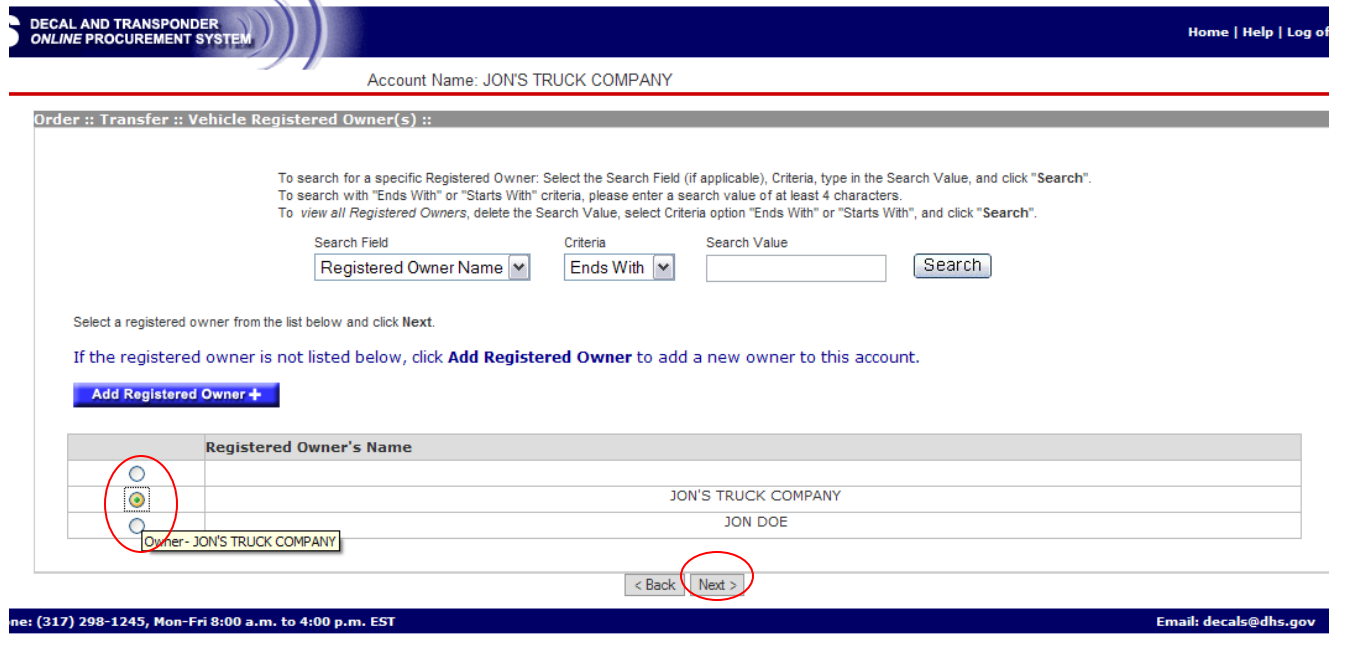

Your item has been added to the order. Click the Go to Order Detail Page button.

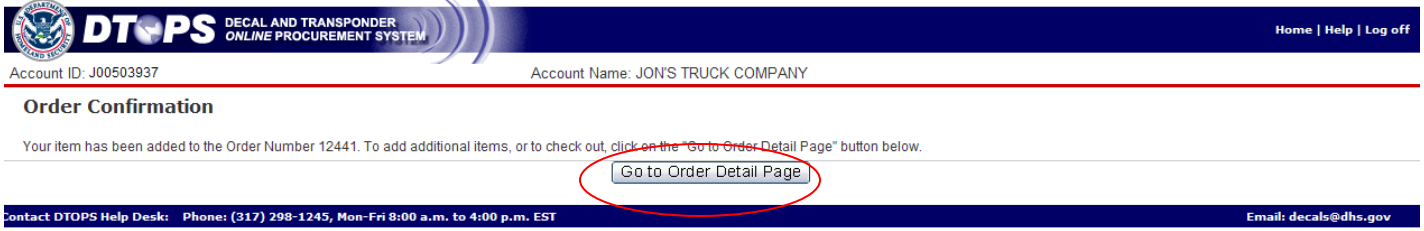

#### Click the **Proceed to Checkout** button.

Phone: (317) 298-1245, Mon-Fri 8:00 a.m. to 4:00 p.m. EST

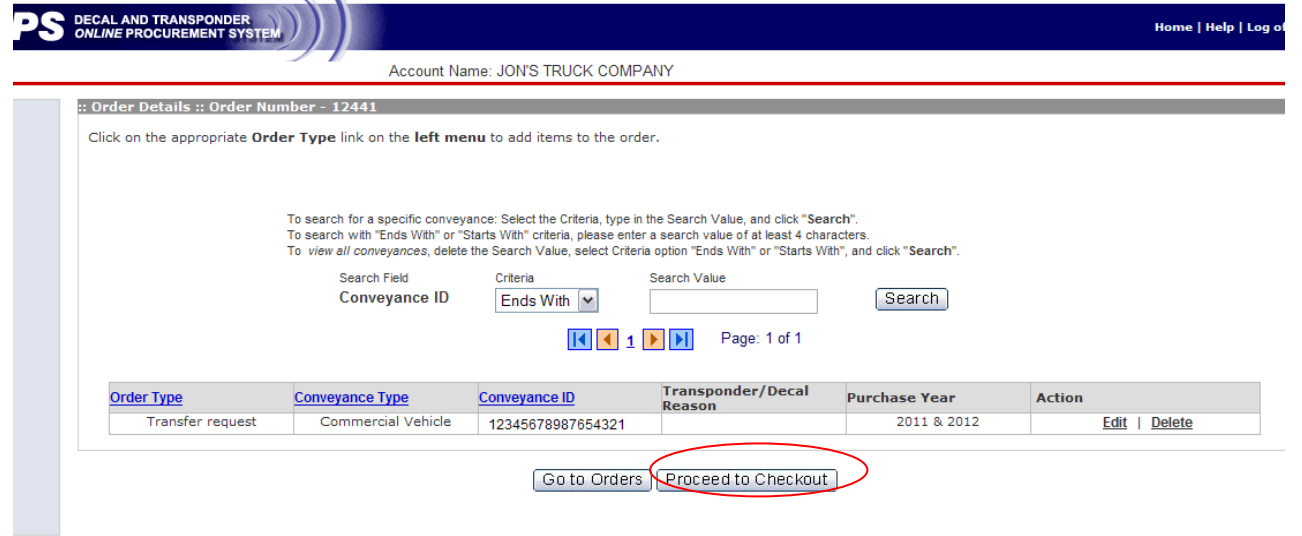

Email: decals@dhs.gov

**Check Out: Order** 

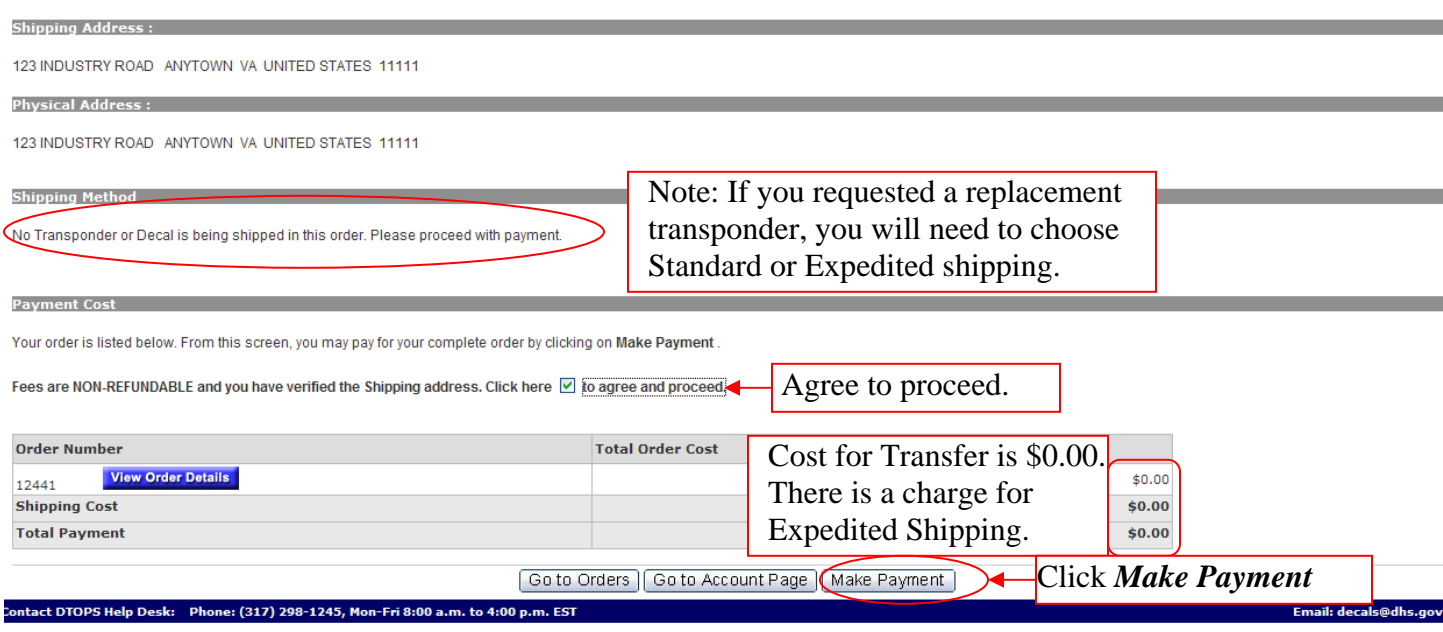

Your Transfer Request is NOT submitted until you click the *Make Payment* button.

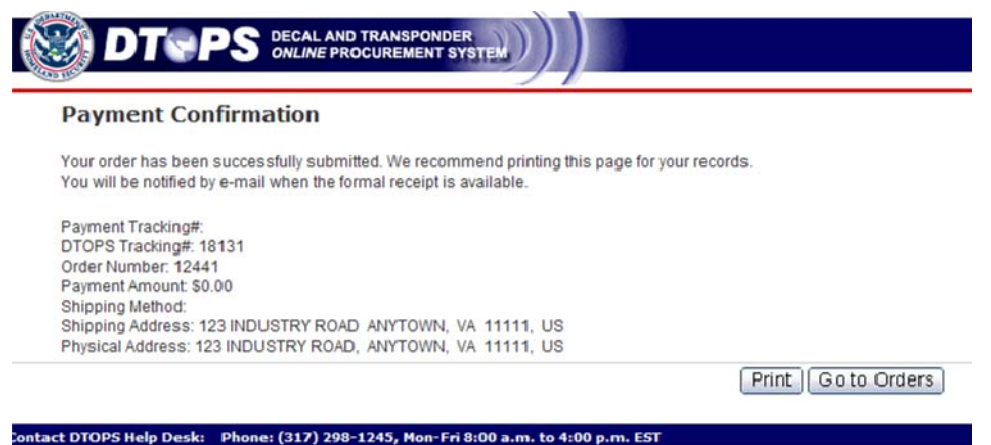

Your Transfer Request is now submitted. If you requested a replacement transponder, you will receive a copy of the receipt with the transponder in the mail. If you did not request a replacement transponder, you will receive an e-mail once your transfer is complete. At that time, you can sign into DTOPS and print a copy of your receipt.

If you need further assistance please contact the help desk by phone at  $(317)$  298-1245 or by e-mail at **decals@dhs.gov**.

#### <span id="page-41-0"></span>**Exchange**

You are unable to request exchanges for vehicles using DTOPS. Please see the in structions on how to proceed with sending a request to us. Note: Payment is not required for the new transponder.

#### **Transponder exchanges**

Because a transponder is assigned to a specific conveyance, it cannot be removed and attached to another conveyance. CBP will exchange a transponder for a different conveyance if a written request is postmarked no later than 30 calendar days after it was issued. The request must also be made prior to a transfer of the renewed conveyance to another company. Only valid requests will be granted.

Written request for the exchange must include the following:

- 1. The new or used transponder.
- 2. A new application for the vehicle that will be assigned the replacement transponder.
- 3. The itemized receipt that was mailed to you with the transponder.
- 4. A signed statement with a brief explanation of the circumstances that required the exchange, with a contact name and telephone number.

\*The exception to the 30-day rule: If you purchased a User Fee prior to January 1st, it may be exchanged through January 31st, of the renewal year.

Send the above documentation for exchange requests to:

U.S. Customs and Border Protection Attn: DTOPS Program Administrator 6650 Telecom Drive, Suite 100 Indianapolis, IN 46278

Go to Order Detail Page

ntact DTOPS Help Desk: Phone: (317) 298-1245, Mon-Fri 8:00 a.m. to 4:00 p.m. EST

Email: decals@dhs.g

If you need further assistance please contact the help desk by phone at (317) 298-1245 or by e-mail at decals@dhs.gov.

## <span id="page-42-0"></span>*Vessel*

#### <span id="page-42-1"></span>**New User Fee**

For assistance starting an order see page 25. (Creating an Order )

Choose Order Type *New User Fee*.

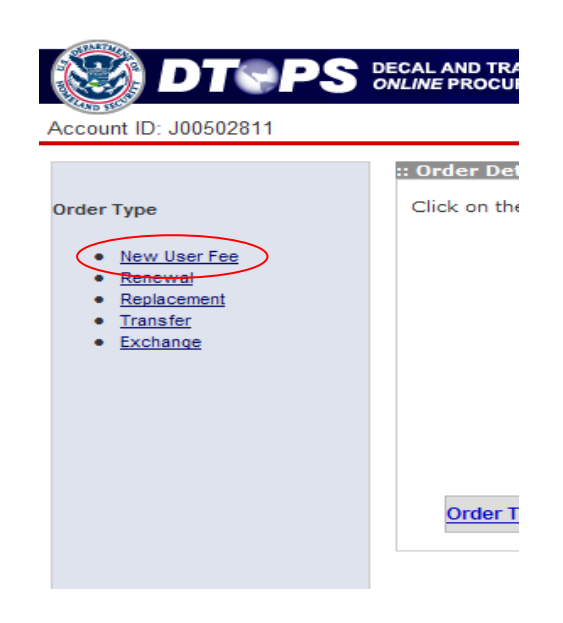

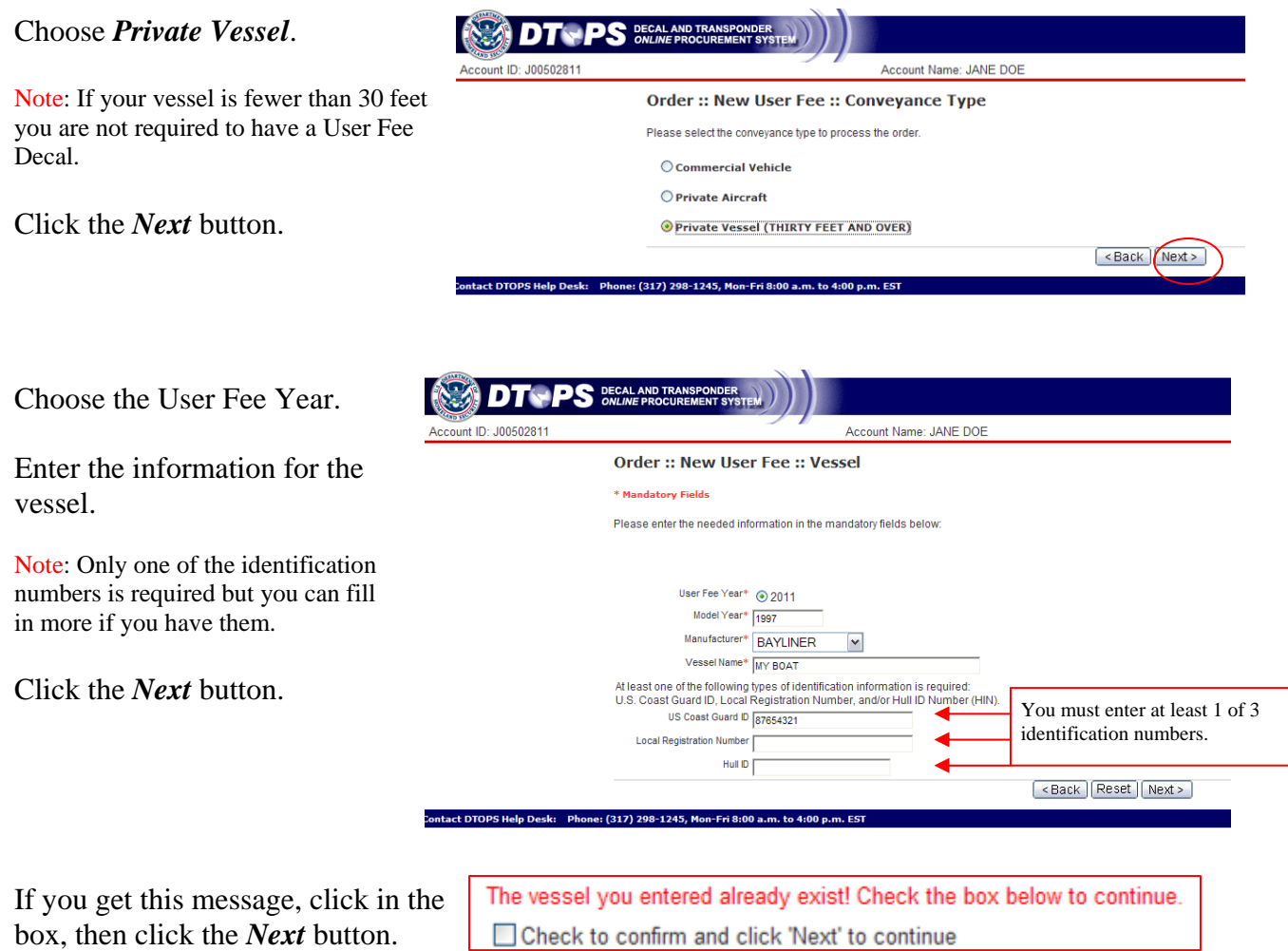

#### Click the *Go to Order Detail Page* button.

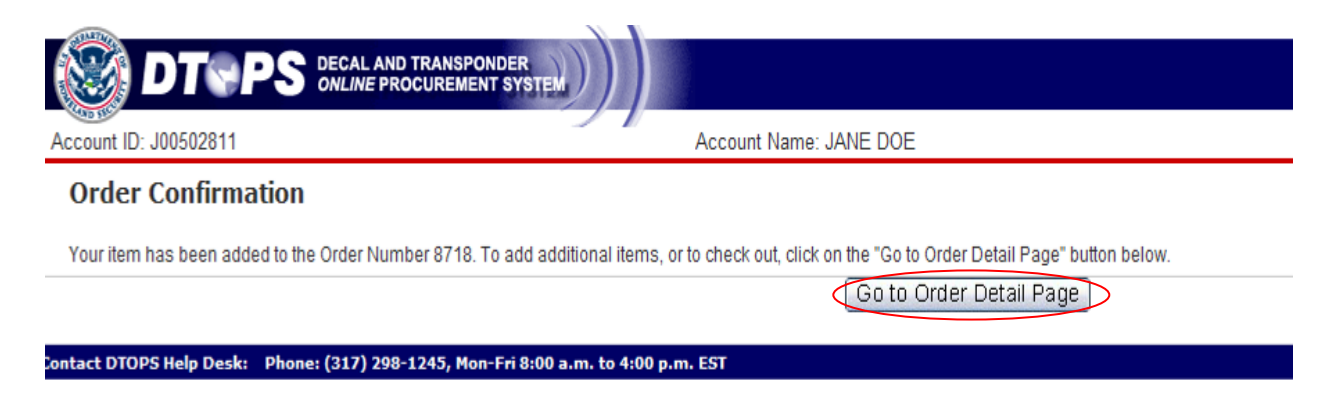

Click the *Proceed to Checkout* button.

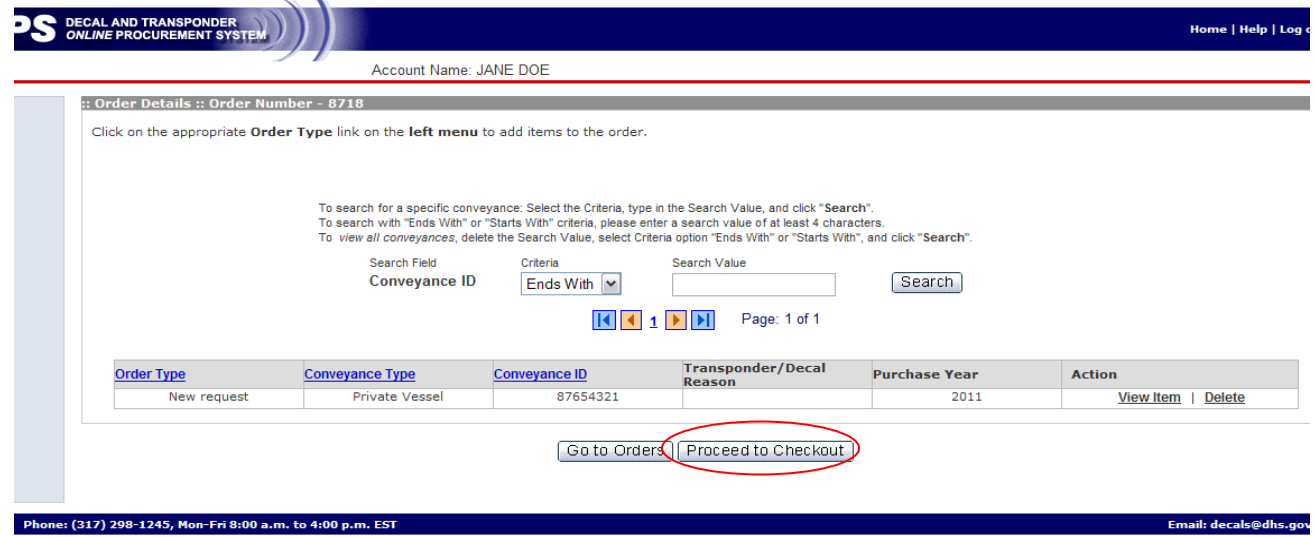

For assistance on checkout, please see page 53. (Check-out Order)

If you need further assistance please contact the help desk by phone at  $(317)$  298-1245 or by e-mail at **decals@dhs.gov**.

<span id="page-44-0"></span>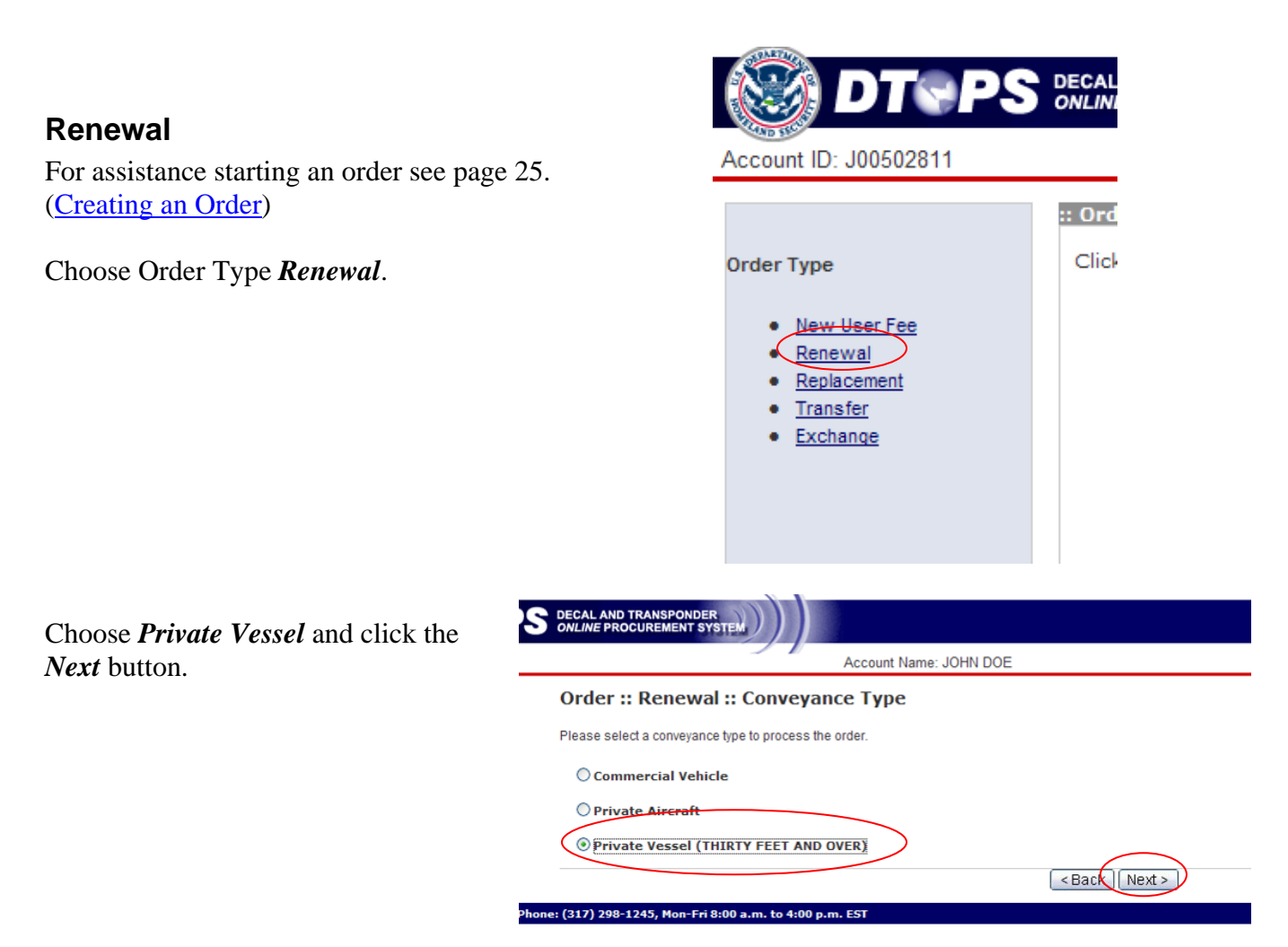

lick in the box for the year you are currently applying. If applying for two years at the same me (available September  $1<sup>st</sup>$  to December  $15<sup>th</sup>$ ), click in both boxes. Then click the *Add to Order* button. C ti

Note: If you do not have a decal for the previous year or your vessel is not listed, you will need to order a *New User Fee* see page 43 (New User Fee).

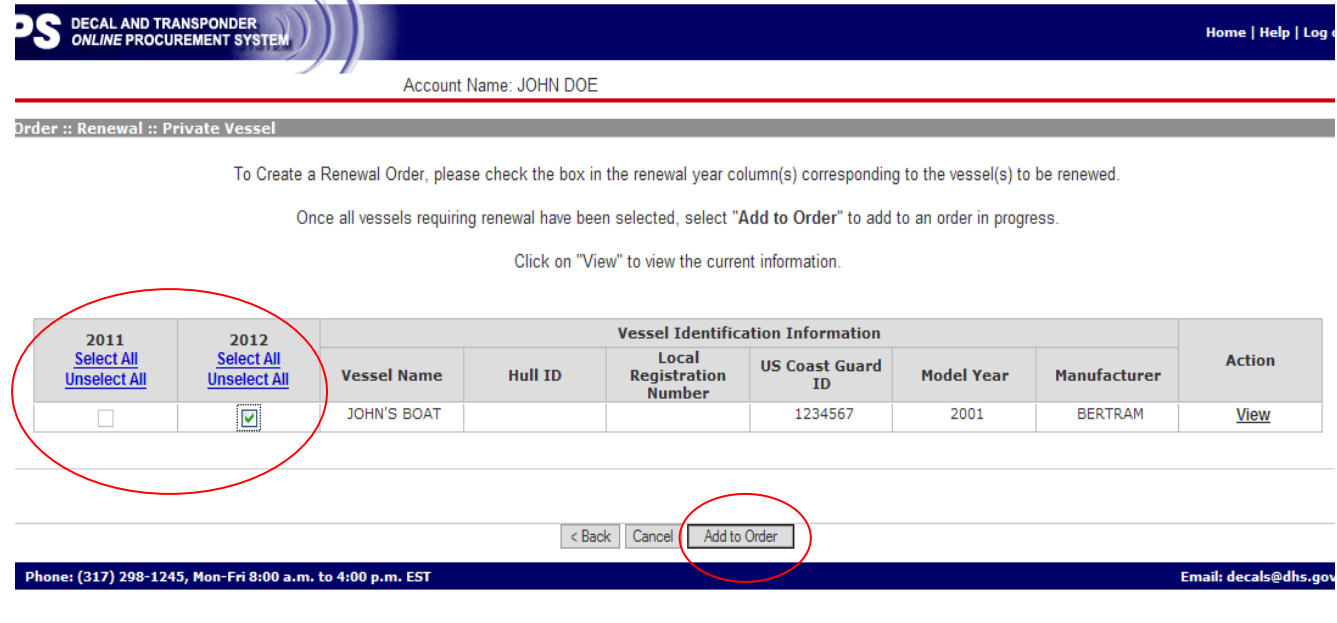

Now your item has been added to the order. Click the *Go to Order Detail Page* button.

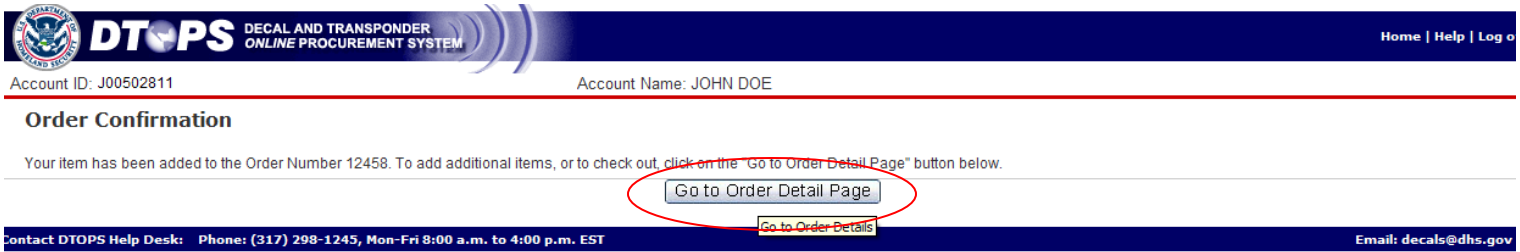

# Click the *Proceed to Checkout* button.

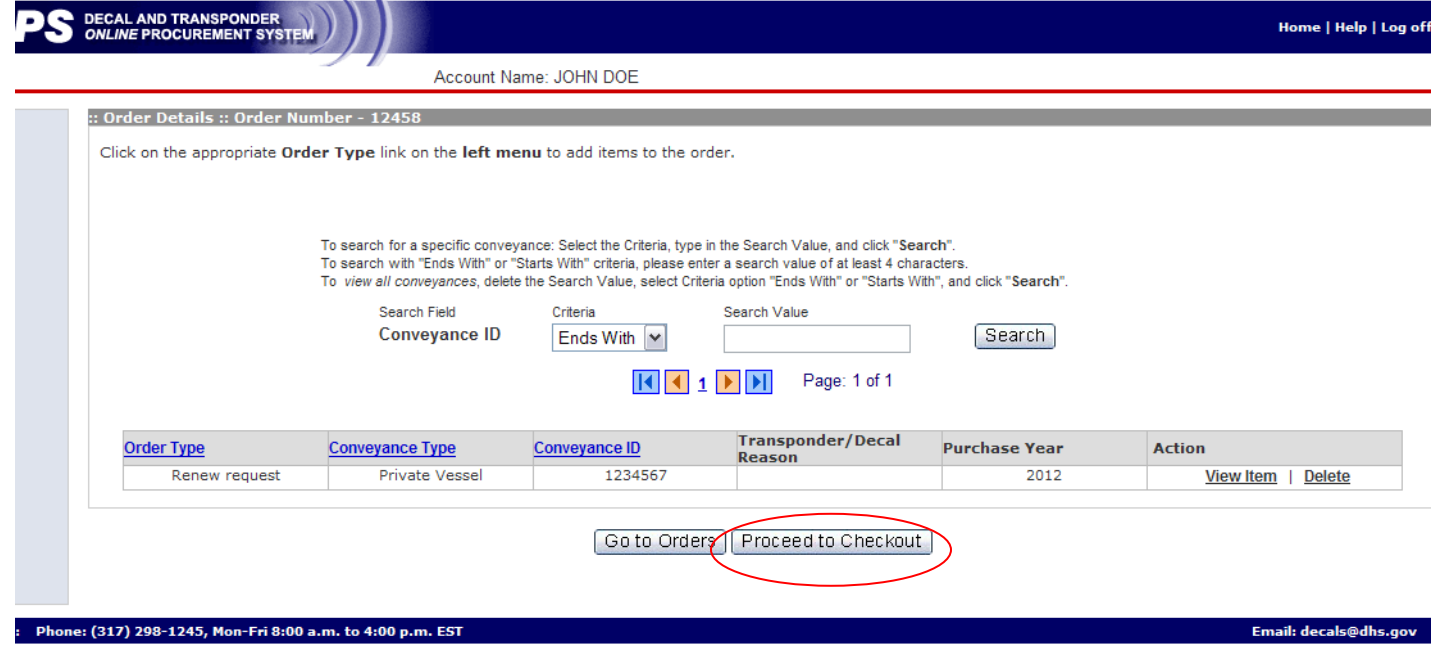

For assistance on checkout, please see page 53. (Check-out Order)

If you need further assistance please contact the help desk by phone at (317) 298-1245 or by e-mail at **decals** @ dhs.gov.

#### <span id="page-46-0"></span>**Replacement**

instructions on how to proceed with sending a request to us. You are unable to request replacement decals for vessels using DTOPS. Please see the

#### **Order:: Replacement:: Decals**

When a decal has been damaged due to repair or repainting, the following documents must be submitted to obtain a new decal:

- A copy of the itemized receipt that was returned to you with the decal.
- . A copy of the paid repair or repainting bill that is signed by the company that did the work, with the company's name and address on the signed invoice or letterhead.
- The aircraft tail number or vessel name.
- . A signed statement with a brief explanation of the circumstances that required the repair or repainting, with a contact name and telephone number.

Mail or fax the above documentation for replacement requests to:

317-290-3219

U.S. Customs and Border Protection Attn: DTOPS Program Administrator 6650 Telecom Drive, Suite 100 Indianapolis, IN 46278

#### <span id="page-46-1"></span>**Exchange**

You are unable to request exchanges for vessels using DTOPS. Please see the instructions on how to proceed with sending a request to us. Note: Payment is not required for the new decal.

#### **Request Exchange Instructions**

#### **Decal exchanges**

Because a decal is assigned to a specific conveyance, it cannot be removed and attached to another conveyance. CBP will exchange an UNUSED decal for a different conveyance if a written request is postmarked no later than 30 calendar days from which it was issued\*. The following documentation must be submitted for decal exchanges:

- 1. UNUSED decal
- 2. Itemized receipt that was returned to you with the decal.
- 3. New application (CF339A for aircraft or 339V for vessels) for the aircraft or vessel that will be assigned the replacement decal.
- 4. Signed statement with a brief explanation of the circumstances that require the exchange, with a contact name and telephone number.

Send the above documentation for exchange requests to:

U.S. Customs and Border Protection Attn: DTOPS Program Administrator 6650 Telecom Drive, Suite 100 Indianapolis, IN 46278

\*The exception to the 30-day rule: If you purchased a decal prior to January 1st, it may be exchanged through January 31st of the renewal year.

NOTE: If the decal has already been placed on the aircraft or vessel, an exchange is not possible. A new decal must be purchased.

## <span id="page-47-0"></span>*Aircraft*

#### <span id="page-47-1"></span>**New User Fee**

 For assistance starting an order see page 25. (Creating an Order)

Choose Order Type *New User Fee*.

Choose *Private Aircraft*.

Click the *Next* button.

Choose the User Fee Year.

Enter the information for the

Click the *Next* button.

aircraft.

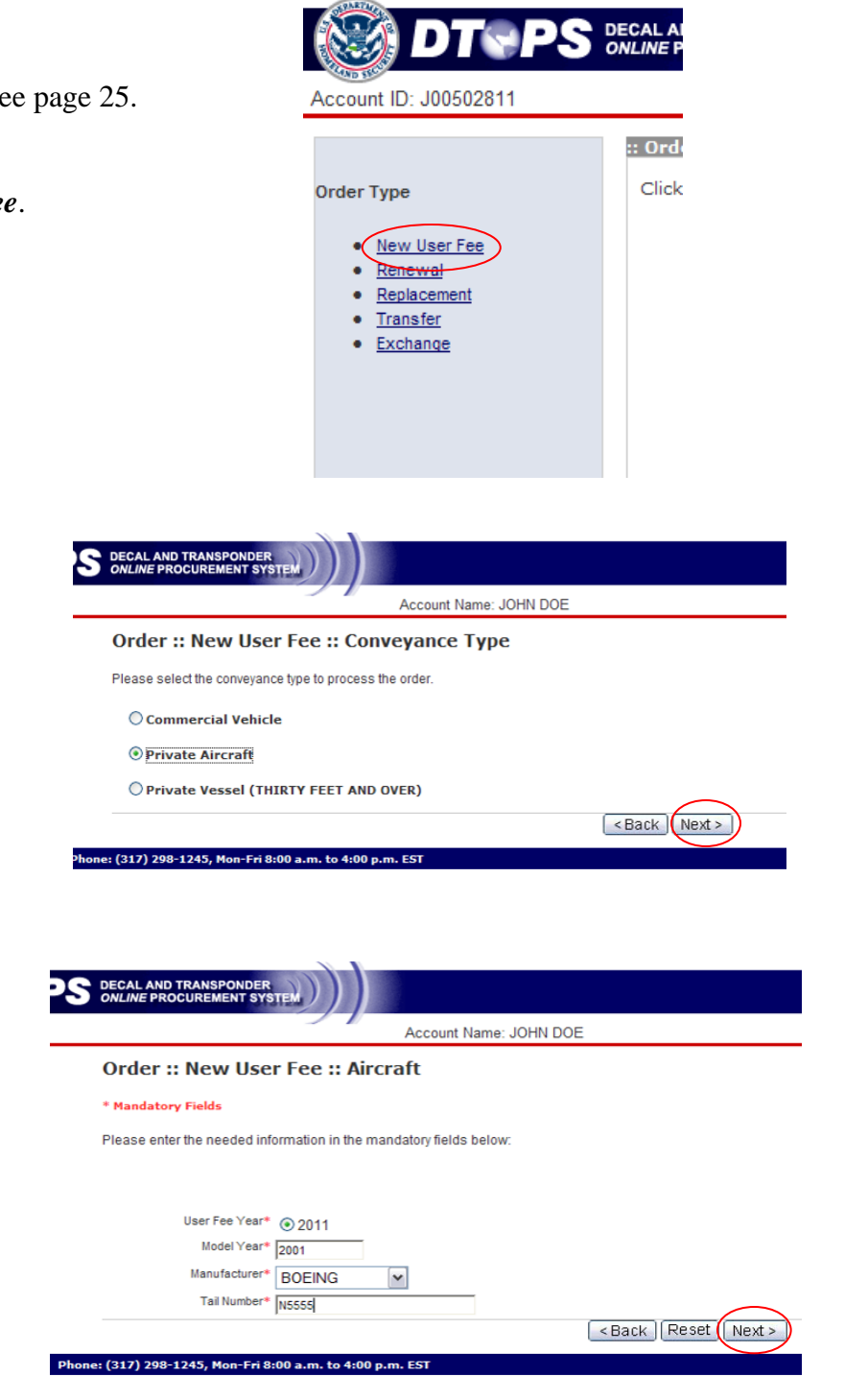

box, then click the *Next* button. If you get this message, click in the

The aircraft you entered already exist! Check the box below to continue. Check to confirm and click 'Next' to continue

#### Click the *Go to Order Detail Page* button.

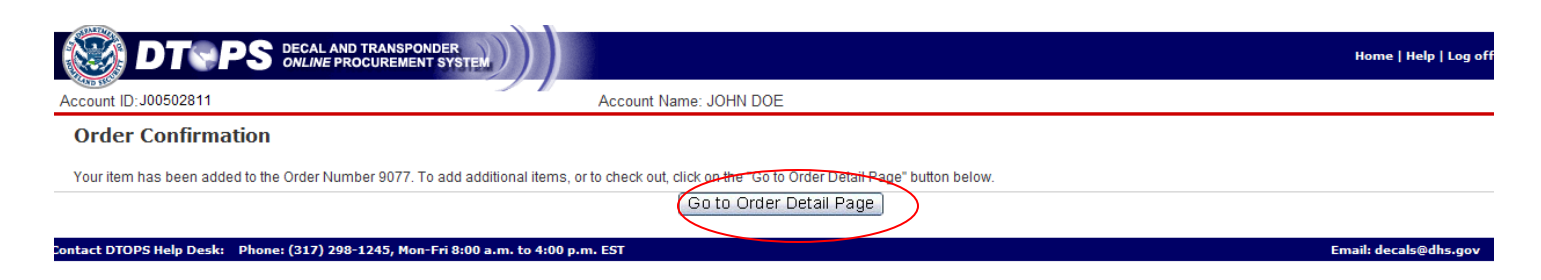

#### Click the *Proceed to Checkout* button.

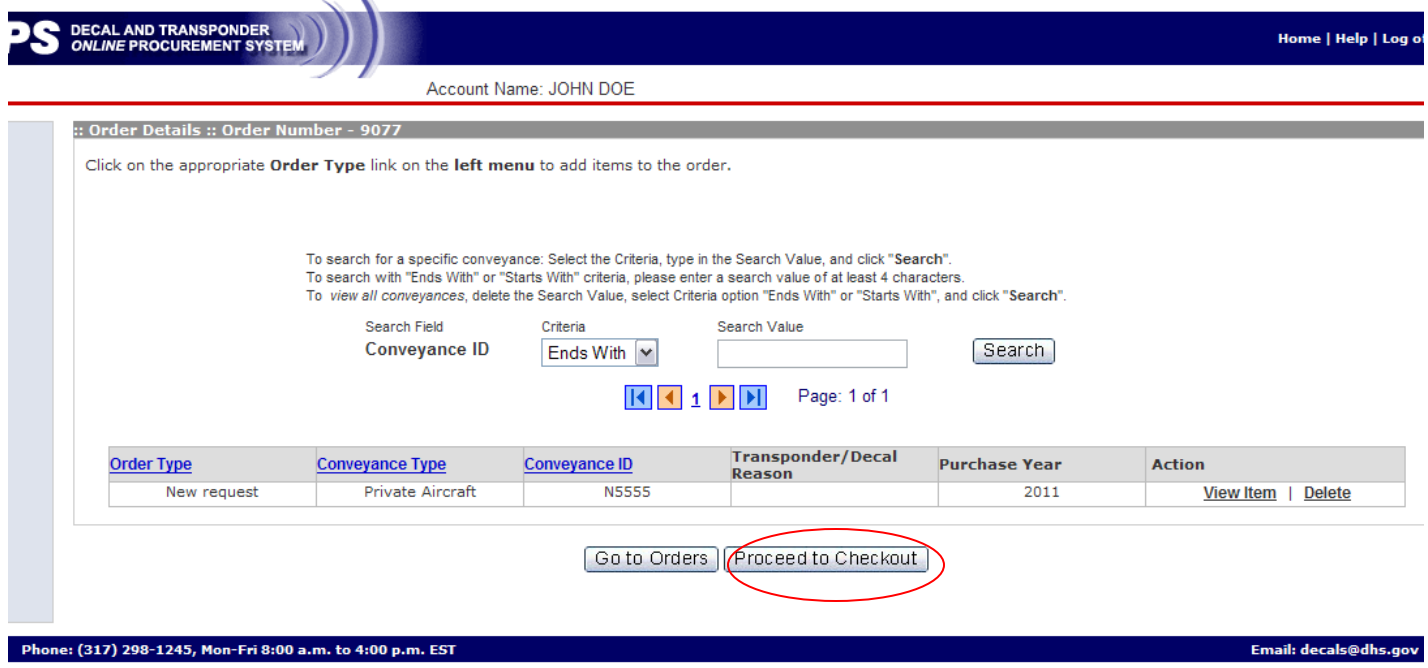

For assistance on checkout, please see page 53. (Check-out Order)

If you need further assistance please contact the help desk by phone at (317) 298-1245 or by e-mail at decals@dhs.gov.

#### <span id="page-49-0"></span>**Renewal**

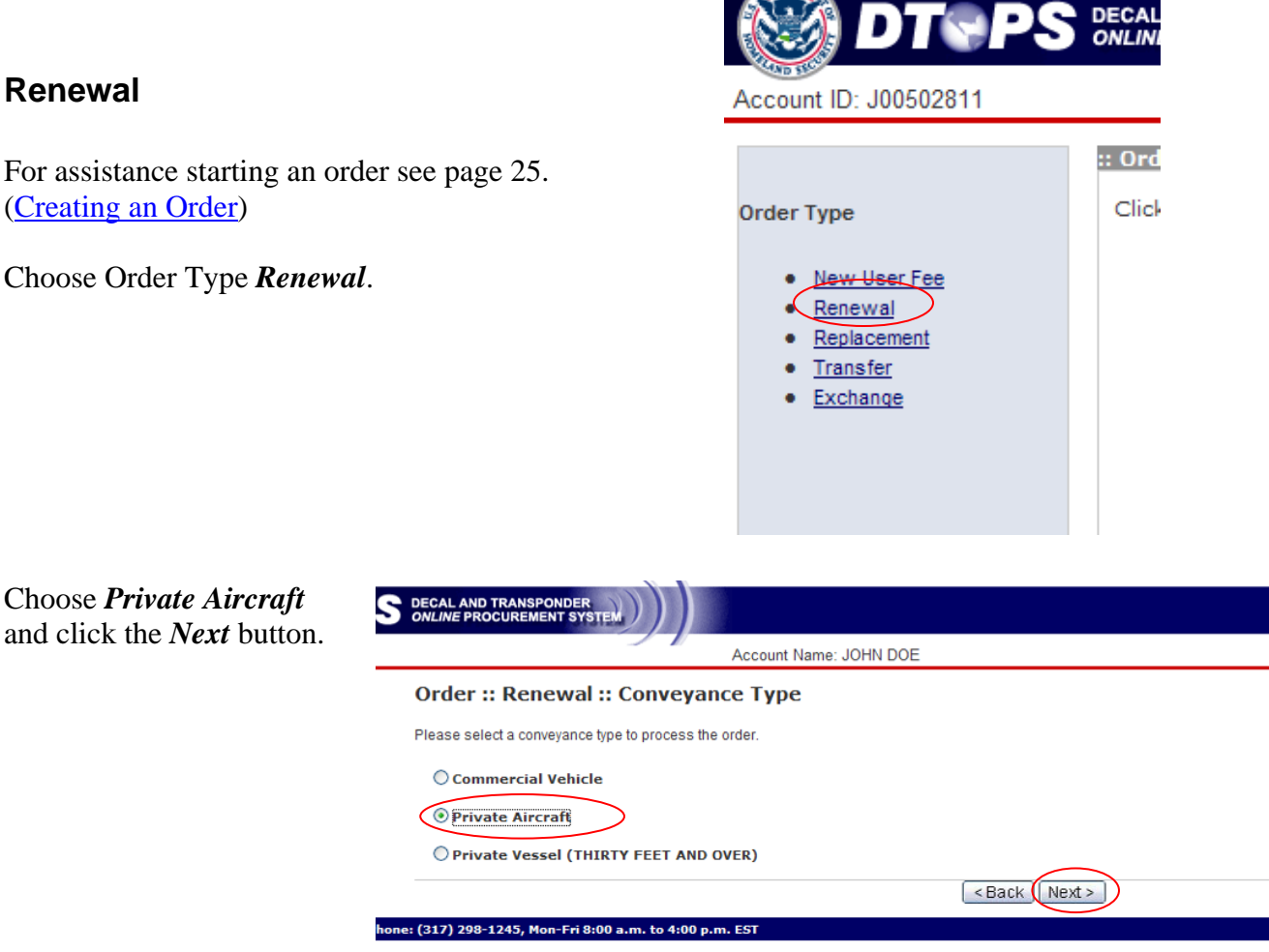

Click in the box for the year you are currently applying. If applying for two years at the same time, click both boxes. Then click the *Add to Order* button.

Note: If you do not have a decal for the previous year or your aircraft is not listed, you will need to order a *New User Fee* see page 48 (New User Fee).

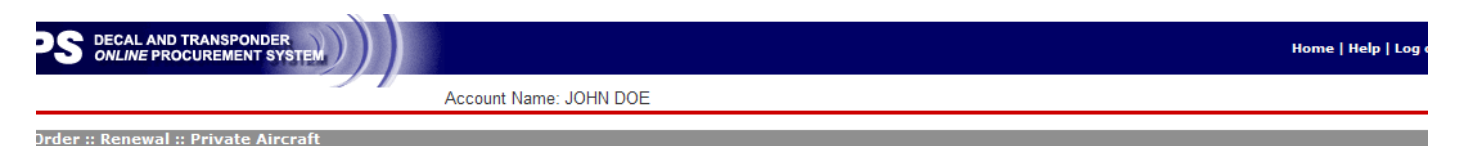

To Create a Renewal Order, please check the box in the renewal year column(s) corresponding to the aircraft(s) to be renewed.

Once all aircrafts requiring renewal have been selected, select "Add to Order" to add to an order in progress.

Click on "View" to view the current information.

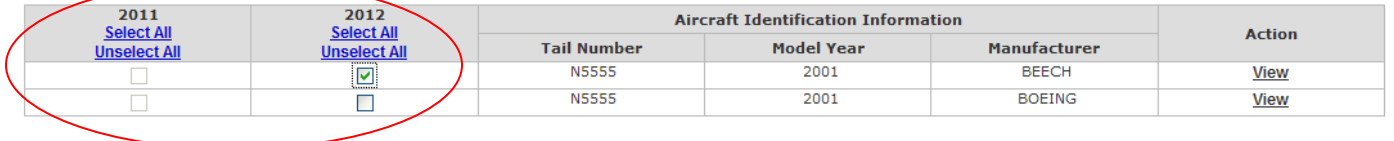

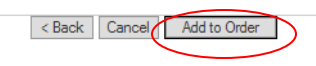

Now your item has been added to the order. Click the *Go to Order Detail Page* button.

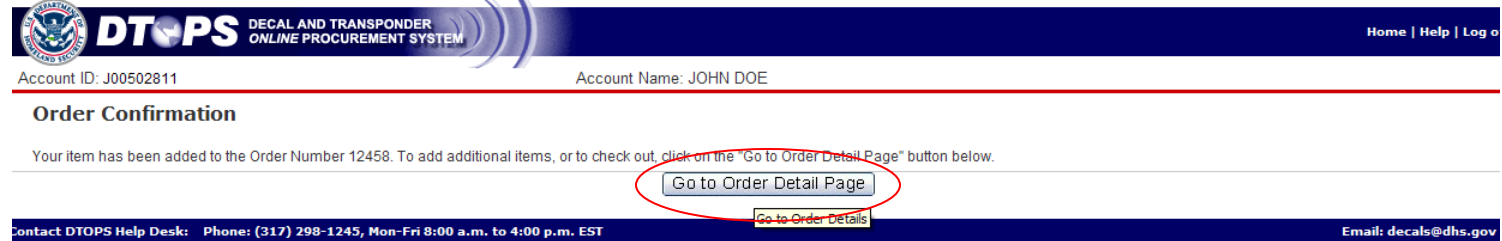

#### Click the *Proceed to Checkout* button.

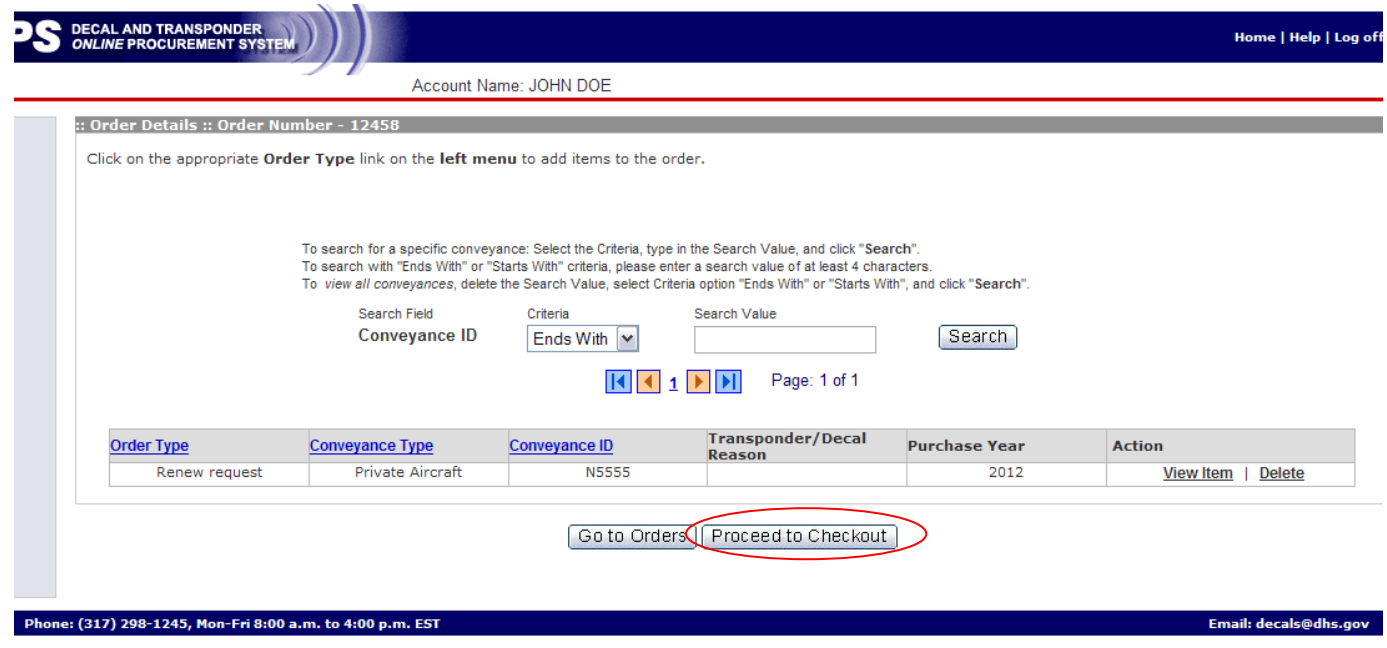

For assistance on checkout, please see page 53. (Check-out Order)

If you need further assistance please contact the help desk by phone at (317) 298-1245 or by e-mail at <u>decals@dhs.gov</u>.

#### **Replacement**

You are unable to request replacement decals for aircraft using DTOPS. Please see the instructions on how to proceed with sending a request to us.

#### <span id="page-51-0"></span>**Order:: Replacement:: Decals**

When a decal has been damaged due to repair or repainting, the following documents must be submitted to obtain a new decal:

- A copy of the itemized receipt that was returned to you with the decal.
- A copy of the paid repair or repainting bill that is signed by the company that did the work, with the company's name and address on the signed invoice or letterhead.
- The aircraft tail number or vessel name.
- . A signed statement with a brief explanation of the circumstances that required the repair or repainting, with a contact name and telephone number.

Mail or fax the above documentation for replacement requests to:

317-290-3219

U.S. Customs and Border Protection Attn: DTOPS Program Administrator 6650 Telecom Drive, Suite 100 Indianapolis, IN 46278

#### <span id="page-51-1"></span>Exchange

You are unable to request exchanges for aircraft using DTOPS. Please see the instructions on how to proceed with sending a request to us.

Note: Payment is not required for the new decal.

#### **Request Exchange Instructions**

#### **Decal exchanges**

Because a decal is assigned to a specific conveyance, it cannot be removed and attached to another conveyance. CBP will exchange an UNUSED decal for a different conveyance if a written request is postmarked no later than 30 calendar days from which it was issued\*. The following documentation must be submitted for decal exchanges:

- 1. UNUSED decal
- 2. Itemized receipt that was returned to you with the decal.
- 3. New application (CF339A for aircraft or 339V for vessels) for the aircraft or vessel that will be assigned the replacement decal.
- 4. Signed statement with a brief explanation of the circumstances that require the exchange, with a contact name and telephone number.

Send the above documentation for exchange requests to:

U.S. Customs and Border Protection Attn: DTOPS Program Administrator 6650 Telecom Drive, Suite 100 Indianapolis, IN 46278

\*The exception to the 30-day rule: If you purchased a decal prior to January 1st, it may be exchanged through January 31st of the renewal year.

NOTE: If the decal has already been placed on the aircraft or vessel, an exchange is not possible. A new decal must be purchased.

# **Check-out Order**

<span id="page-52-0"></span>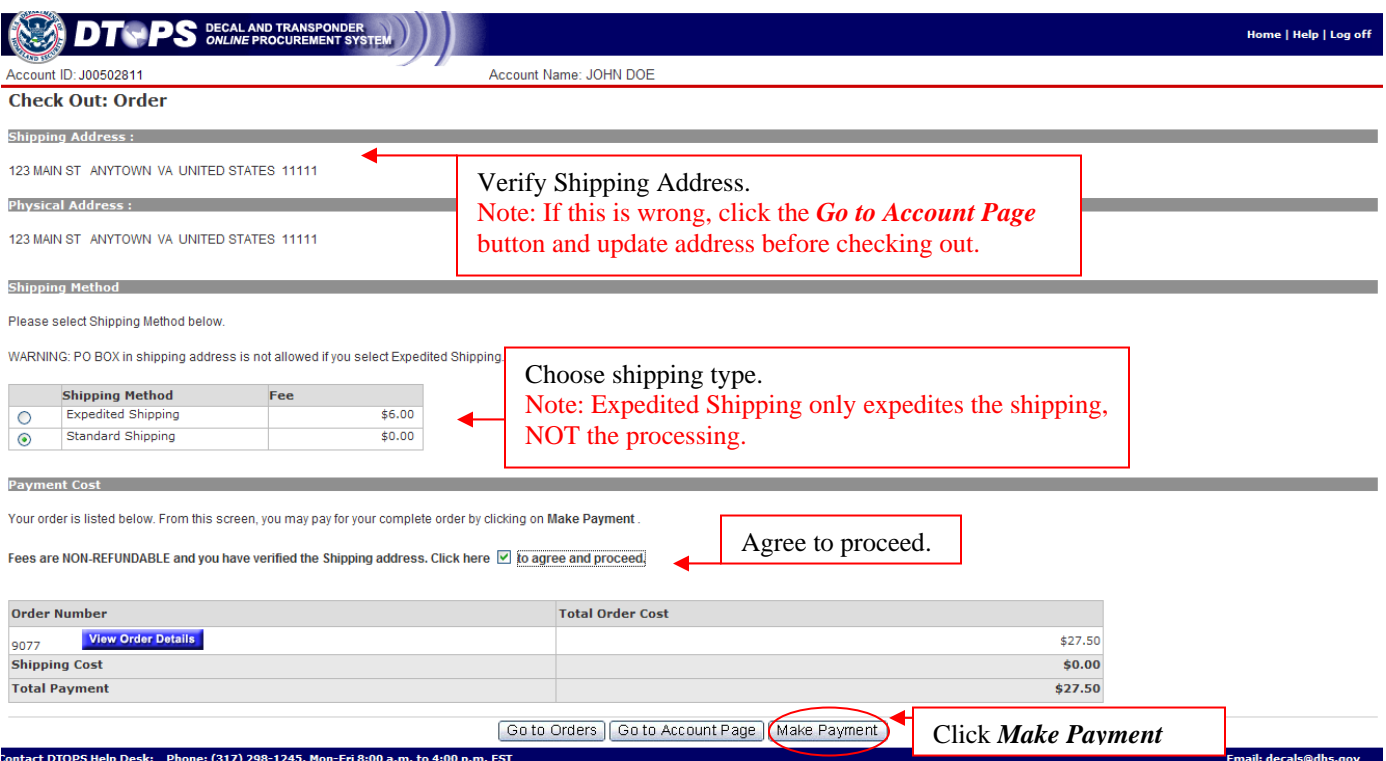

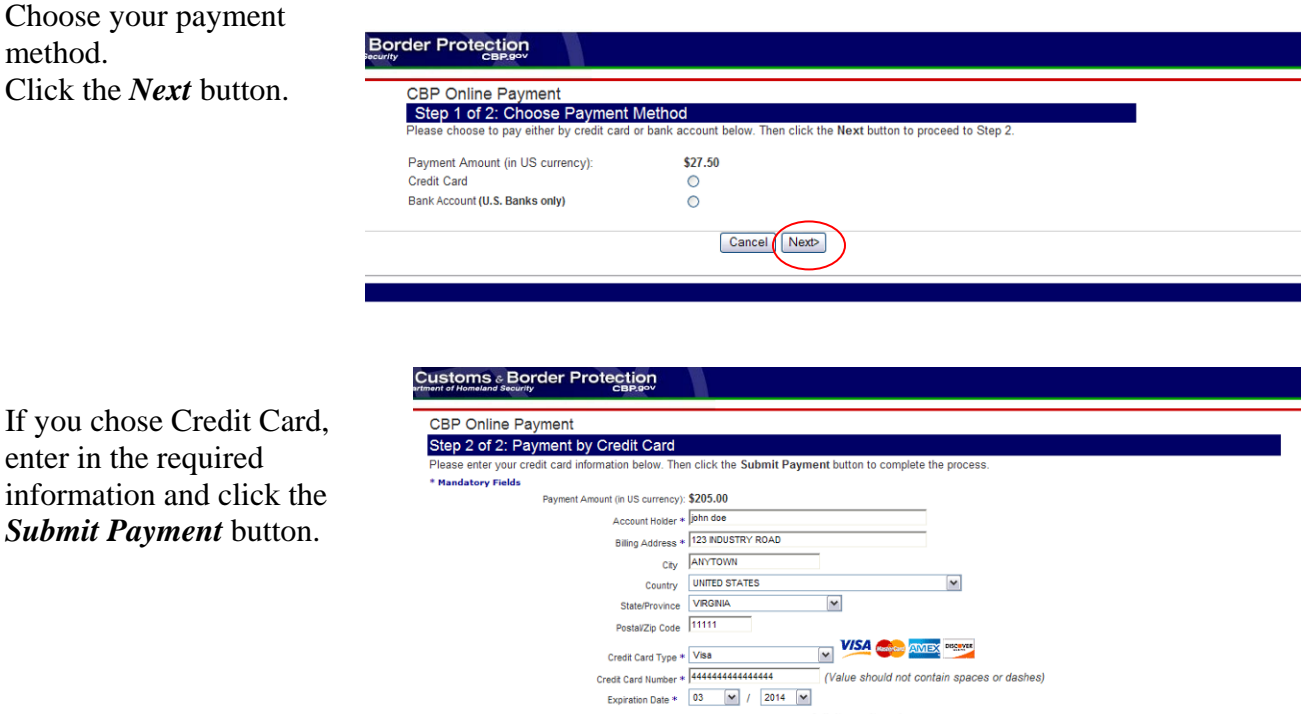

Security Code \* 444

3 digit security code<br>
(On the back of your card, find the last 3 digits.)<br>  $\frac{(60114066154411256)}{60114066154411256}$ 

<Back Cance Submit Payment>

If you chose Bank Account, enter the required information and click the *Submit Payment* button.

Note: Bank Account payments are processed after a five day hold.

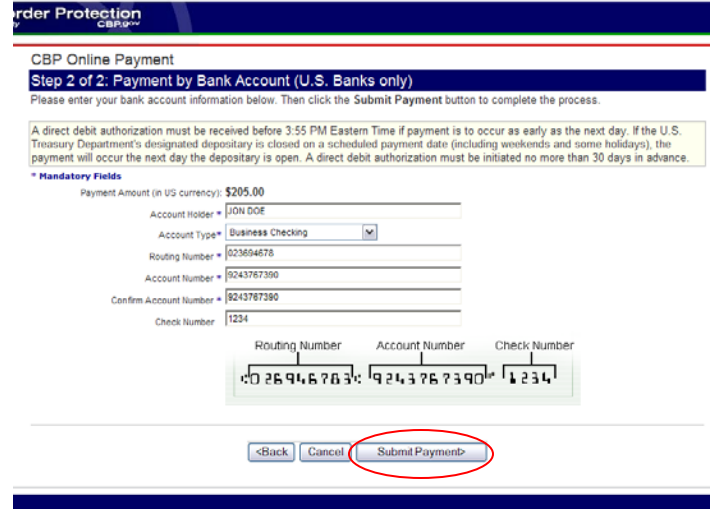

You will see this page while the payment is being processed.

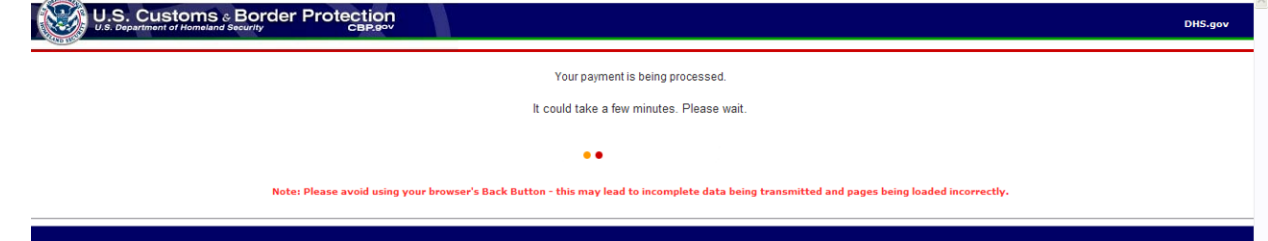

Once the payment is processed, you will get the payment confirmation. Print this page and keep it for your records.

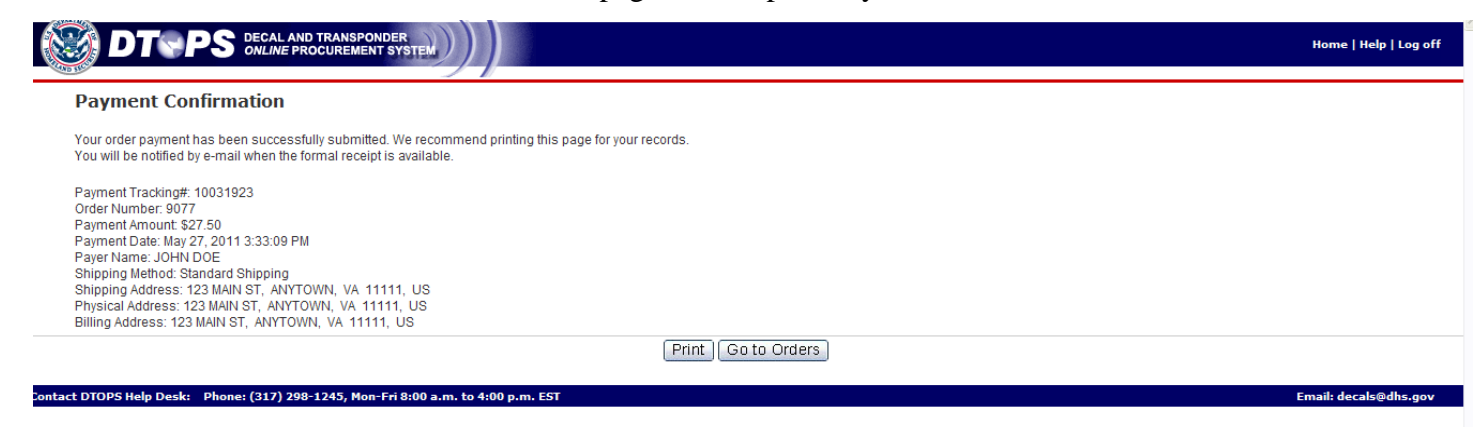

**Your order has now been submitted. Please allow 2-4 weeks for processing.** 

# **Order Status Explanation**

Under Create/Manage Orders, you will see a list of your current and past orders.

<span id="page-54-0"></span>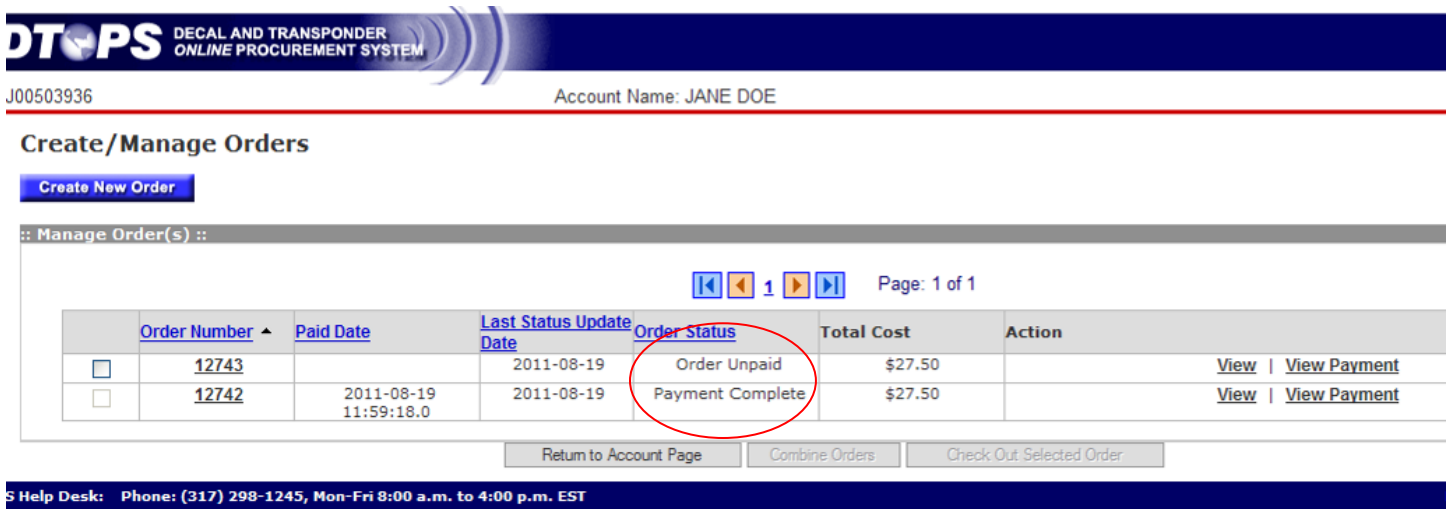

You can see the status of your order listed under Order Status.

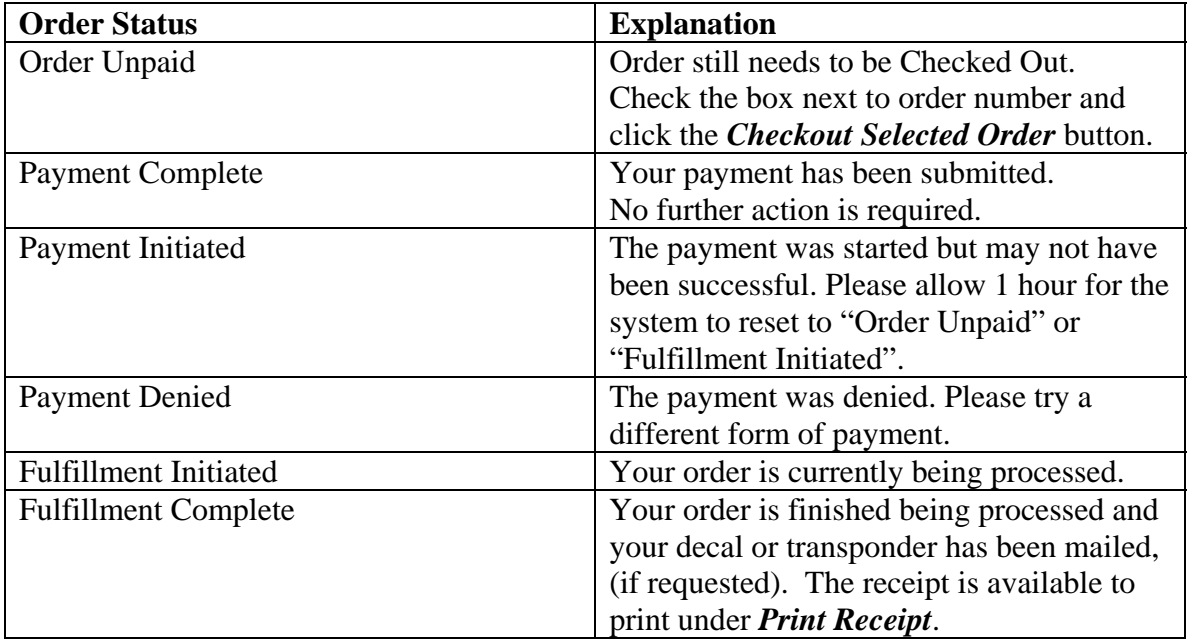

If you need further assistance please contact the help desk by phone at (317) 298-1245 or by e-mail at decals@dhs.gov.

# <span id="page-55-0"></span>**Managing Conveyance Inventory**

To view or edit the conveyance information in your account, you can click on Manage Conveyance Inventory.

From your account page - Click on *Manage Conveyanc e Inventory*.

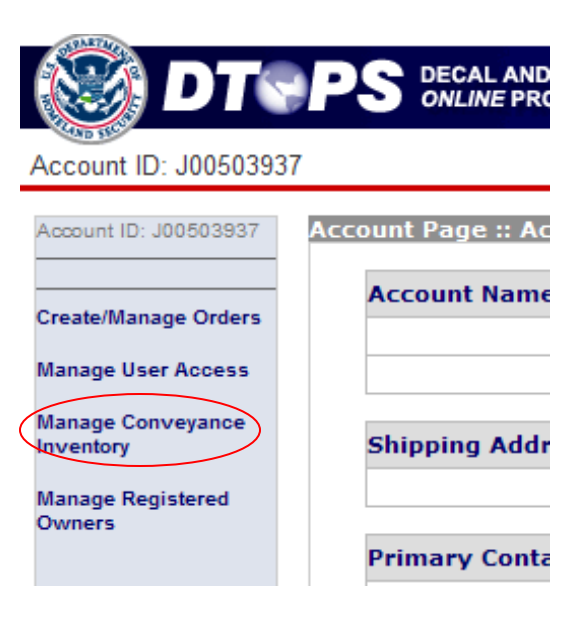

**Choose Commercial Vehicle**, Private then click the *Next* button. *Aircraft* or *Private Vessel*

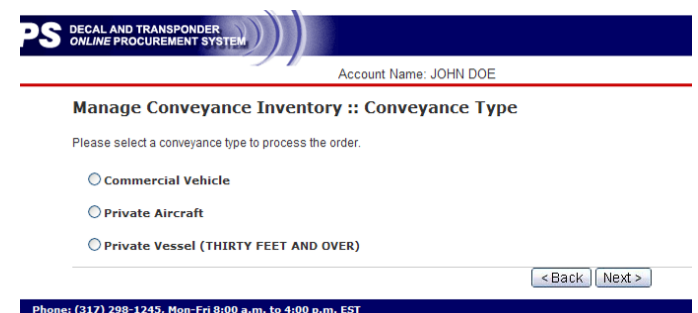

#### **Aircraft/Vessels**

For Private Aircraft and Private Ve ssels you can see certain information about the conveyances in your DTOPS account.

<span id="page-56-0"></span>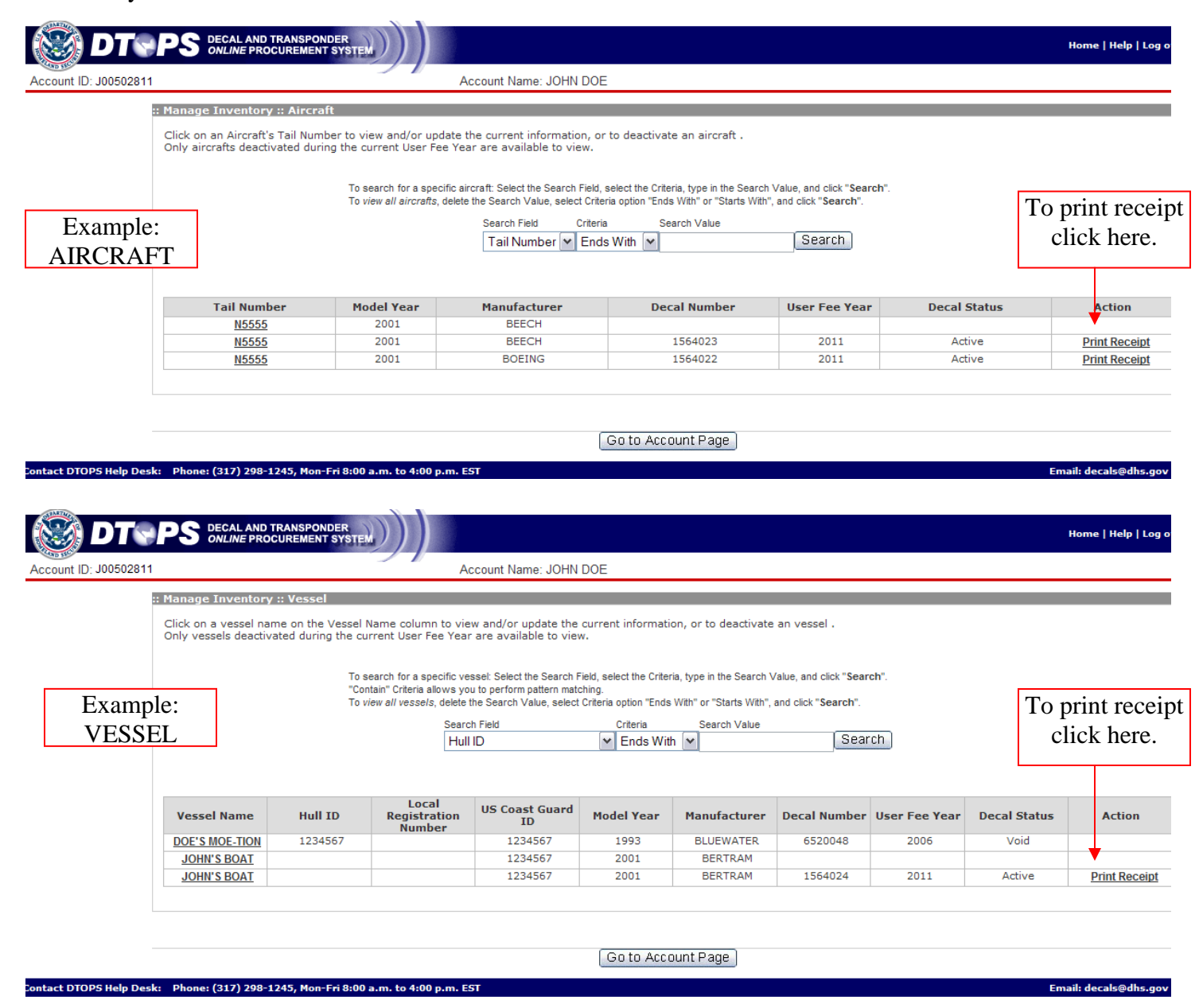

From this screen, you can see past decal information and specific conveyance information such as manufacturer, m odel year and identification numbers. You can also print a receipt for a current decal by clicking **Print Receipt**.

Note: If any information is incorrect, you will need to contact our helpdesk by phone (317) 298-1245 or by e-mail  $\frac{\text{decals}\,\textcircled{a}\,\text{d}\text{hs.gov}}{\text{d}\text{c}\text{a}\text{d}\text{c}}$  to have it updated.

## **Commercial Vehicles**

For Commercial Vehicles you will see information about the vehicles in your DTOPS account.

<span id="page-57-0"></span>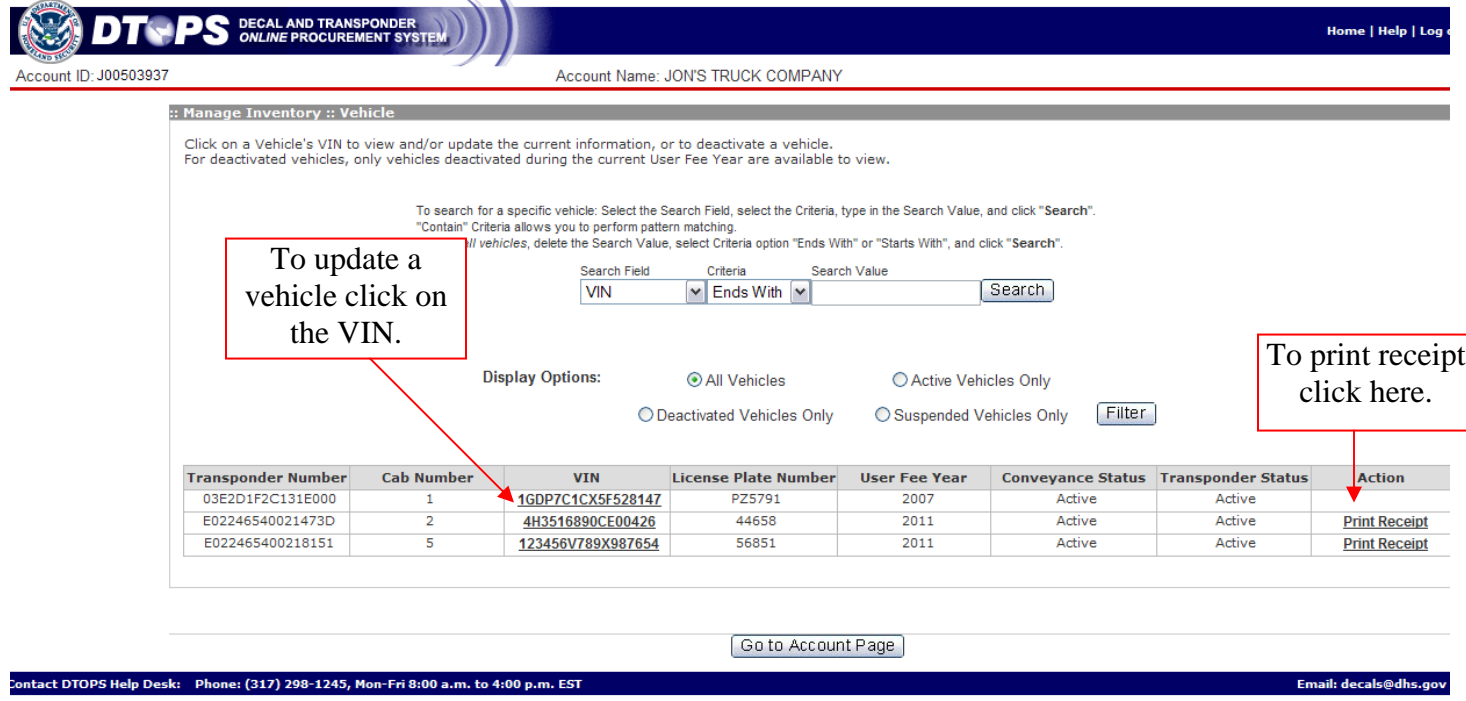

From this screen you can print a copy of a receipt for paid vehicles by clicking **Print Receipt**, Or click on the VIN (serial number) for a specific vehicle to update it.

The system will bring you to a screen where you can update several fields for the vehicle.

The fields you can update are: \*Conveyance Status \*Cab Number \*License Plate Number \* License Plate Country \*License Plate State/Province Registered Owner \* \*Color \*C-TPAT FAST ID

Note: To update a VIN, Manufacture, Model or Model Year, you must contact the help desk.

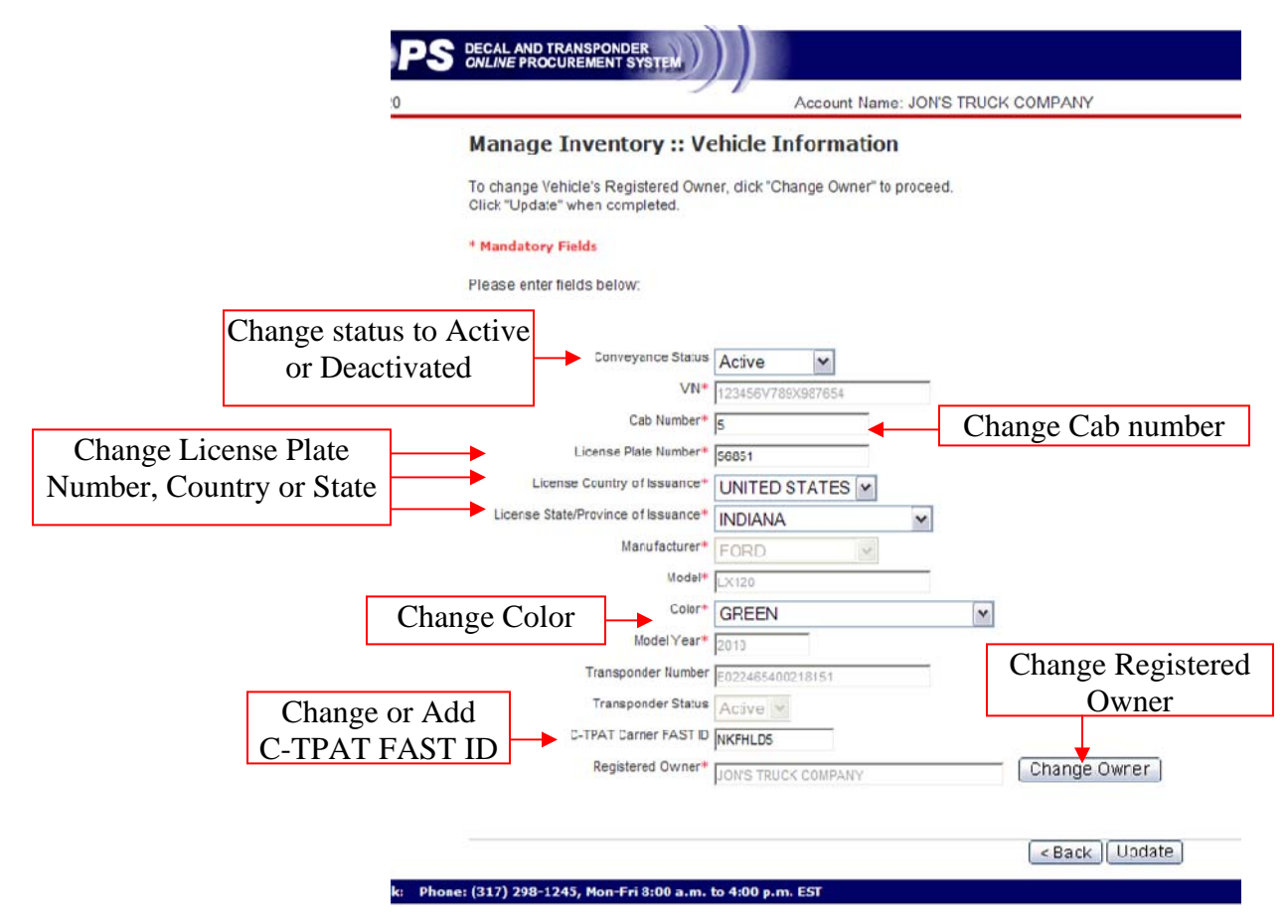

After updating a field, click the *Update* button and the system will take you back to your conveyance list.

Once a field has been updated, you can print a new copy of the receipt from the conveyance list by clicking on **Print Receipt**.

If you need further assistance please contact the help desk by phone at (317) 298-1245 or by e-mail at **decals@dhs.gov**.

#### <span id="page-59-0"></span>**Manage Register Owners**

In this section you can edit, delete or add new Registered Owners.

Note: If the truck has a Canadian registration, please use the plate owner information.

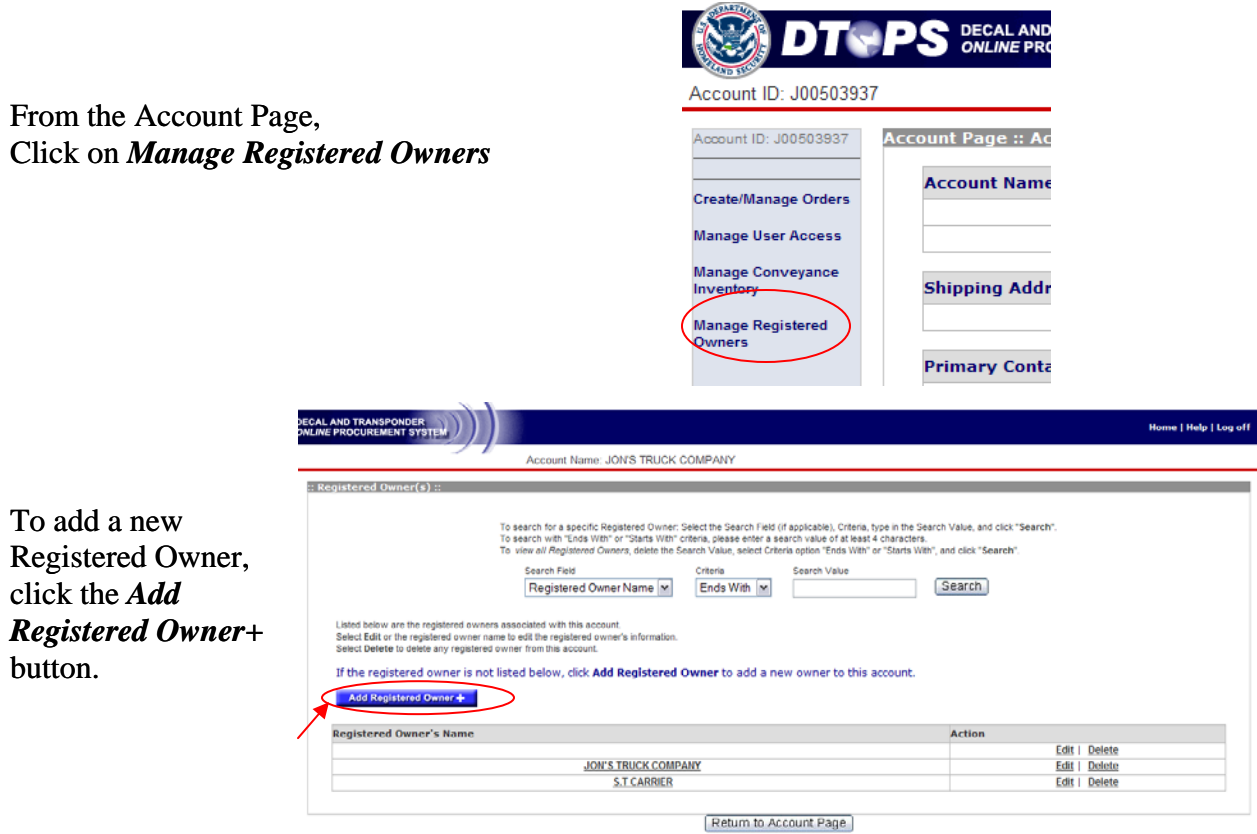

If your company is C-TPAT FAST approved, fill in the FAST ID.

(317) 298-1245, Non-Fri 8:00 a.m. to 4:00 p.m. EST

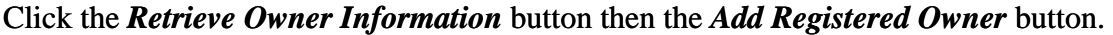

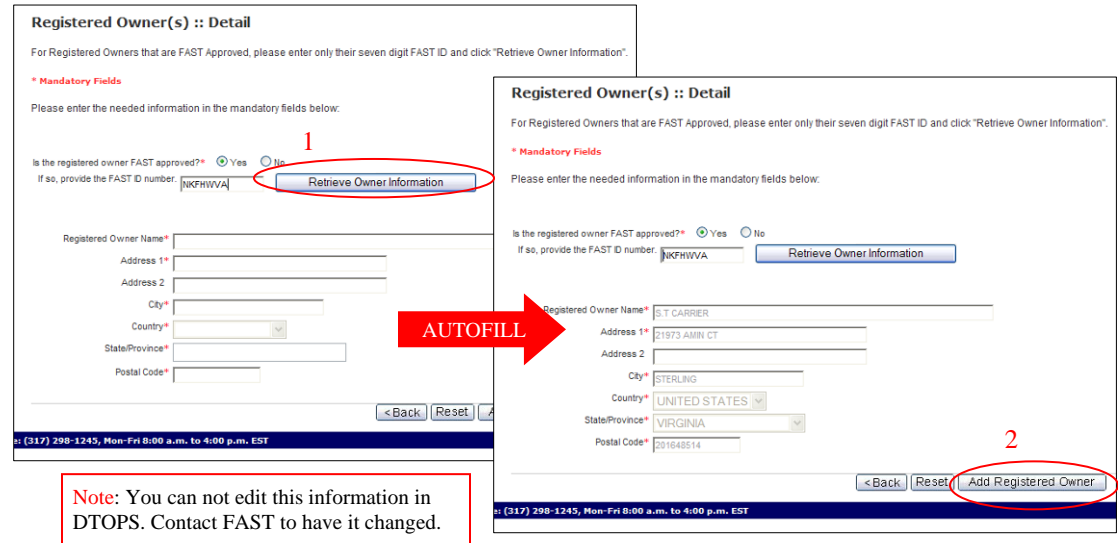

Email: decals@dhs.gov

If your company is not C-TPAT FAST approved, you will need to enter the required information. Then click the *Add Registered Owner* button.

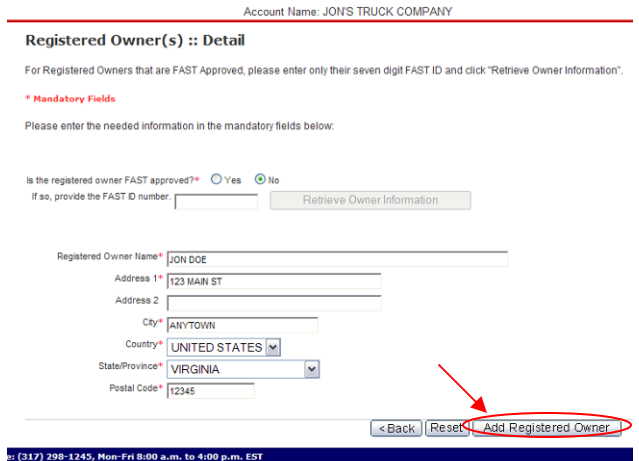

Once you have added the Registered Owners, you will see them on your list.

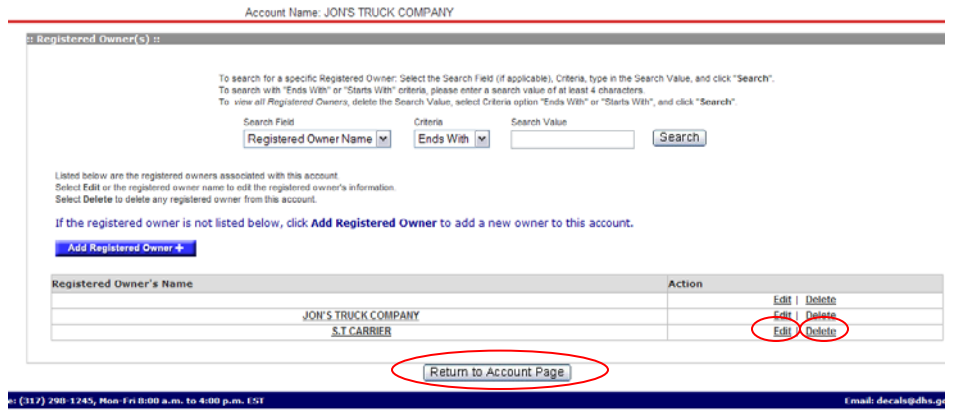

From this screen, you can also Edit or Delete Registered Owners.

To do this click *Edit* or *Delete*.

L.

To do this click *Edit* or *Delete*.<br>Note: You will not be able to delete a registered owner if it is attached to any vehicle in your account.

When you have completed editing, deleting or adding Registered Owners, click the **Return to** *ccount Page* button to continue. *A*

If you need further assistance please contact the help desk by phone at (317) 298-1245 or by e-mail at **decals@dhs.gov**.